# Model 8010 High Power Device Test Fixture

## User's Manual

8010-900-01 Rev. C / March 2017

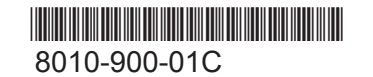

A Greater Measure of Confidence

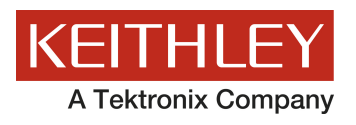

# **High Power Device Test Fixture User's Manual Model 8010**

© 2017, Keithley Instruments

Cleveland, Ohio, U.S.A.

All rights reserved.

Any unauthorized reproduction, photocopy, or use of the information herein, in whole or in part, without the prior written approval of Keithley Instruments is strictly prohibited.

All Keithley Instruments product names are trademarks or registered trademarks of Keithley Instruments. Other brand names are trademarks or registered trademarks of their respective holders.

Microsoft, Visual C++, Excel, and Windows are either registered trademarks or trademarks of Microsoft Corporation in the United States and/or other countries.

Document number: 8010-900-01 Rev. C / March 2017

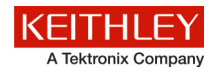

## **Safety precautions**

The following safety precautions should be observed before using this product and any associated instrumentation. Although some instruments and accessories would normally be used with nonhazardous voltages, there are situations where hazardous conditions may be present.

This product is intended for use by qualified personnel who recognize shock hazards and are familiar with the safety precautions required to avoid possible injury. Read and follow all installation, operation, and maintenance information carefully before using the product. Refer to the user documentation for complete product specifications.

If the product is used in a manner not specified, the protection provided by the product warranty may be impaired.

The types of product users are:

**Responsible body** is the individual or group responsible for the use and maintenance of equipment, for ensuring that the equipment is operated within its specifications and operating limits, and for ensuring that operators are adequately trained.

**Operators** use the product for its intended function. They must be trained in electrical safety procedures and proper use of the instrument. They must be protected from electric shock and contact with hazardous live circuits.

**Maintenance personnel** perform routine procedures on the product to keep it operating properly, for example, setting the line voltage or replacing consumable materials. Maintenance procedures are described in the user documentation. The procedures explicitly state if the operator may perform them. Otherwise, they should be performed only by service personnel.

**Service personnel** are trained to work on live circuits, perform safe installations, and repair products. Only properly trained service personnel may perform installation and service procedures.

Keithley Instruments products are designed for use with electrical signals that are measurement, control, and data I/O connections, with low transient overvoltages, and must not be directly connected to mains voltage or to voltage sources with high transient overvoltages. Measurement Category II (as referenced in IEC 60664) connections require protection for high transient overvoltages often associated with local AC mains connections. Certain Keithley Instruments measuring instruments may be connected to mains. These instruments will be marked as category II or higher.

Unless explicitly allowed in the specifications, operating manual, and instrument labels, do not connect any instrument to mains.

Exercise extreme caution when a shock hazard is present. Lethal voltage may be present on cable connector jacks or test fixtures. The American National Standards Institute (ANSI) states that a shock hazard exists when voltage levels greater than 30 V RMS, 42.4 V peak, or 60 VDC are present. A good safety practice is to expect that hazardous voltage is present in any unknown circuit before measuring.

Operators of this product must be protected from electric shock at all times. The responsible body must ensure that operators are prevented access and/or insulated from every connection point. In some cases, connections must be exposed to potential human contact. Product operators in these circumstances must be trained to protect themselves from the risk of electric shock. If the circuit is capable of operating at or above 1000 V, no conductive part of the circuit may be exposed.

Do not connect switching cards directly to unlimited power circuits. They are intended to be used with impedance-limited sources. NEVER connect switching cards directly to AC mains. When connecting sources to switching cards, install protective devices to limit fault current and voltage to the card.

Before operating an instrument, ensure that the line cord is connected to a properly-grounded power receptacle. Inspect the connecting cables, test leads, and jumpers for possible wear, cracks, or breaks before each use.

When installing equipment where access to the main power cord is restricted, such as rack mounting, a separate main input power disconnect device must be provided in close proximity to the equipment and within easy reach of the operator.

For maximum safety, do not touch the product, test cables, or any other instruments while power is applied to the circuit under test. ALWAYS remove power from the entire test system and discharge any capacitors before: connecting or disconnecting cables or jumpers, installing or removing switching cards, or making internal changes, such as installing or removing jumpers.

Do not touch any object that could provide a current path to the common side of the circuit under test or power line (earth) ground. Always make measurements with dry hands while standing on a dry, insulated surface capable of withstanding the voltage being measured.

For safety, instruments and accessories must be used in accordance with the operating instructions. If the instruments or accessories are used in a manner not specified in the operating instructions, the protection provided by the equipment may be impaired.

Do not exceed the maximum signal levels of the instruments and accessories. Maximum signal levels are defined in the specifications and operating information and shown on the instrument panels, test fixture panels, and switching cards.

When fuses are used in a product, replace with the same type and rating for continued protection against fire hazard.

Chassis connections must only be used as shield connections for measuring circuits, NOT as protective earth (safety ground) connections.

If you are using a test fixture, keep the lid closed while power is applied to the device under test. Safe operation requires the use of a lid interlock.

If a  $\bigoplus$  screw is present, connect it to protective earth (safety ground) using the wire recommended in the user documentation.

The  $\frac{113}{12}$  symbol on an instrument means caution, risk of danger. The user must refer to the operating instructions located in the user documentation in all cases where the symbol is marked on the instrument.

The  $\mathbb{Z}$  symbol on an instrument means caution, risk of electric shock. Use standard safety precautions to avoid personal contact with these voltages.

The  $\sqrt{m}$  symbol on an instrument shows that the surface may be hot. Avoid personal contact to prevent burns.

The  $\sqrt{7}$  symbol indicates a connection terminal to the equipment frame.

If this  $(Hg)$  symbol is on a product, it indicates that mercury is present in the display lamp. Please note that the lamp must be properly disposed of according to federal, state, and local laws.

The **WARNING** heading in the user documentation explains dangers that might result in personal injury or death. Always read the associated information very carefully before performing the indicated procedure.

The **CAUTION** heading in the user documentation explains hazards that could damage the instrument. Such damage may invalidate the warranty.

Instrumentation and accessories shall not be connected to humans.

Before performing any maintenance, disconnect the line cord and all test cables.

To maintain protection from electric shock and fire, replacement components in mains circuits — including the power transformer, test leads, and input jacks — must be purchased from Keithley Instruments. Standard fuses with applicable national safety approvals may be used if the rating and type are the same. The detachable mains power cord provided with the instrument may only be replaced with a similarly rated power cord. Other components that are not safety-related may be purchased from other suppliers as long as they are equivalent to the original component (note that selected parts should be purchased only through Keithley Instruments to maintain accuracy and functionality of the product). If you are unsure about the applicability of a replacement component, call a Keithley Instruments office for information.

Unless otherwise noted in product-specific literature, Keithley Instruments instruments are designed to operate indoors only, in the following environment: Altitude at or below 2,000 m (6,562 ft); temperature 0 °C to 50 °C (32 °F to 122 °F); and pollution degree 1 or 2.

To clean an instrument, use a damp cloth or mild, water-based cleaner. Clean the exterior of the instrument only. Do not apply cleaner directly to the instrument or allow liquids to enter or spill on the instrument. Products that consist of a circuit board with no case or chassis (e.g., a data acquisition board for installation into a computer) should never require cleaning if handled according to instructions. If the board becomes contaminated and operation is affected, the board should be returned to the factory for proper cleaning/servicing.

Safety precaution revision as of March 2016.

## **Table of Contents**

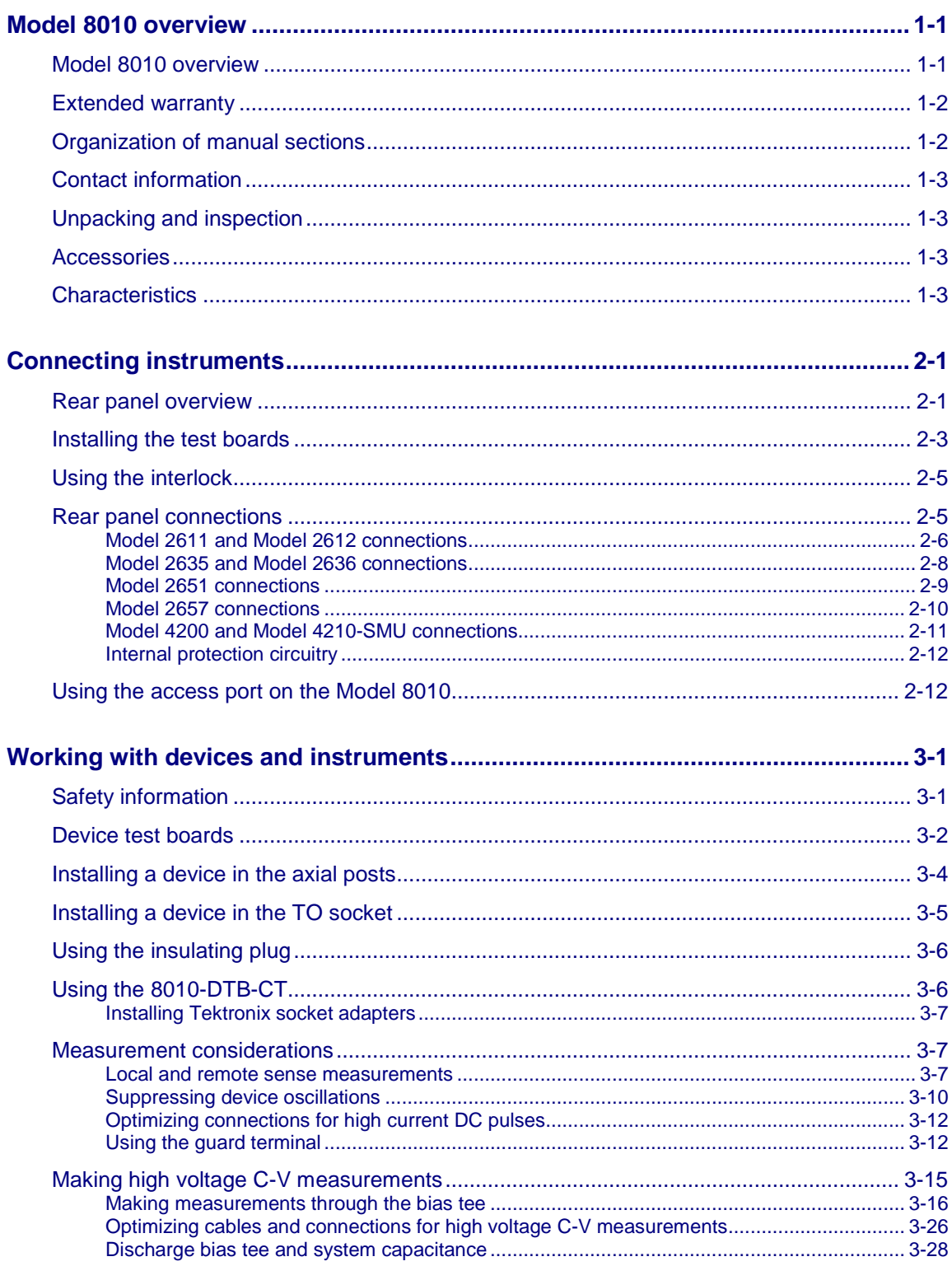

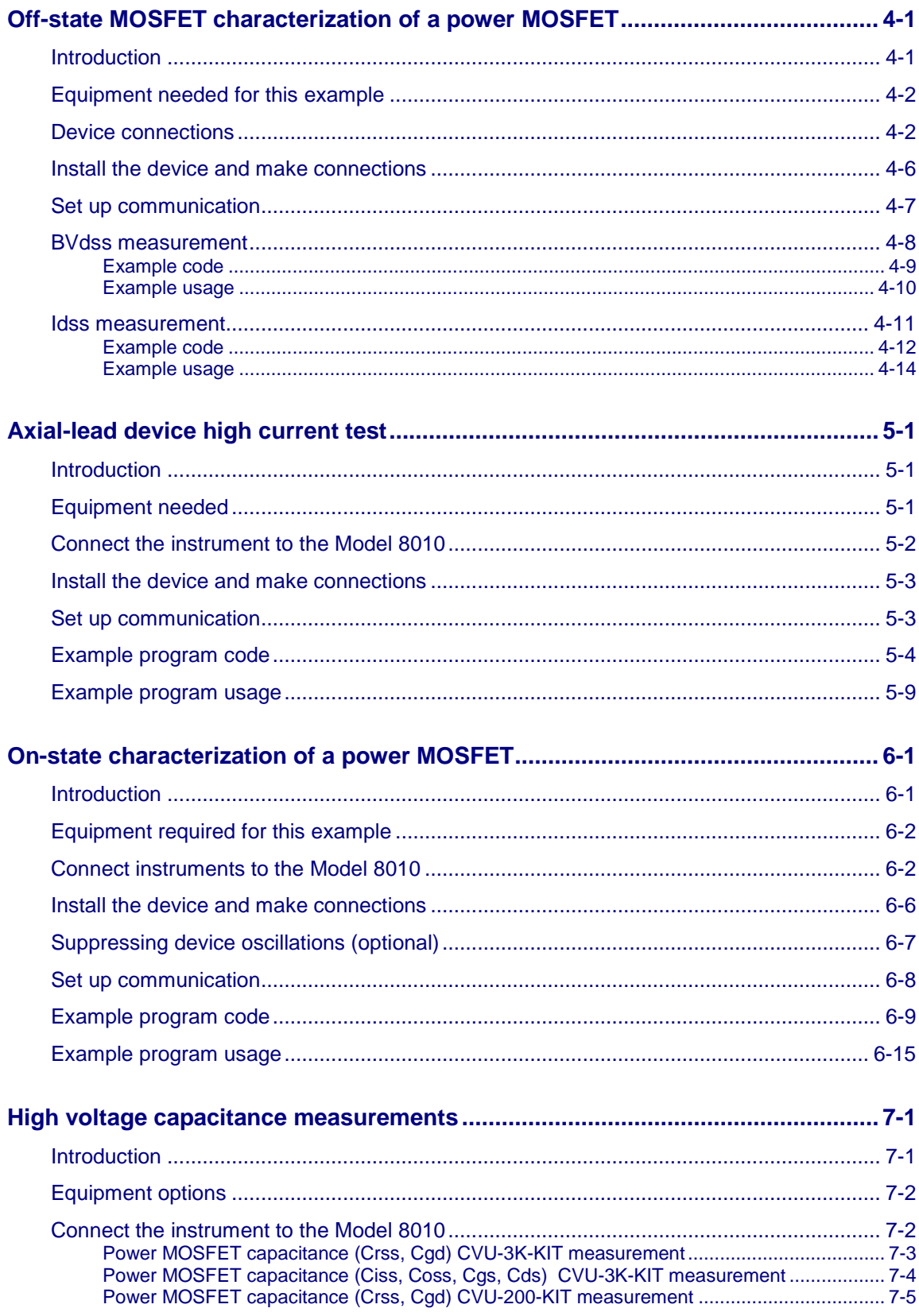

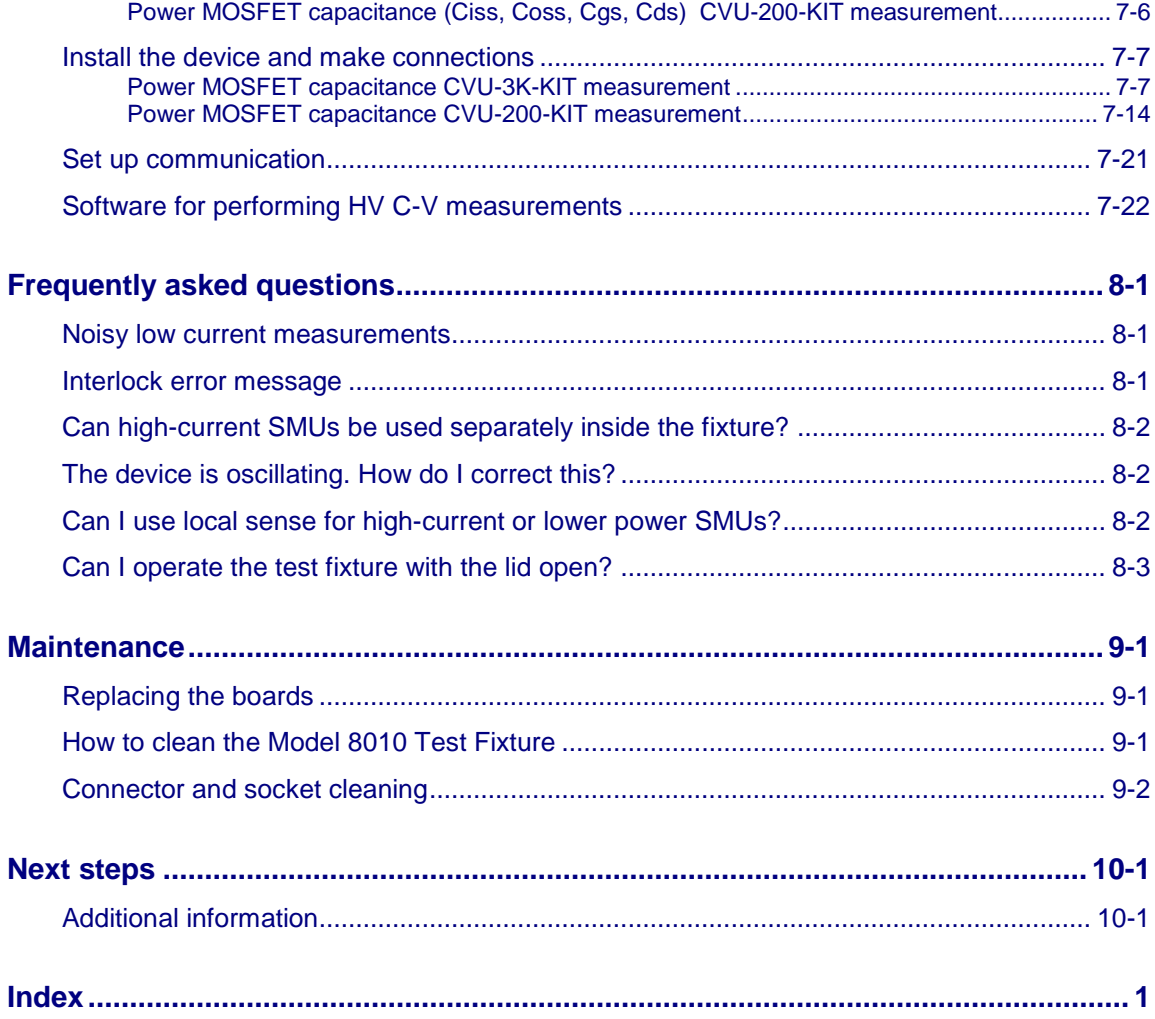

### <span id="page-7-0"></span>**Model 8010 overview**

#### <span id="page-7-2"></span>**In this section:**

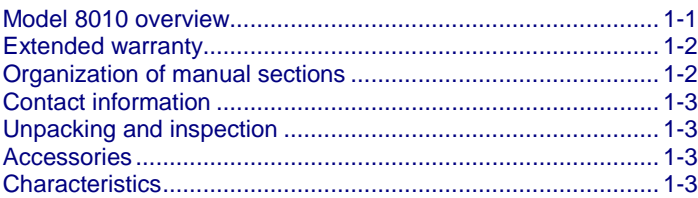

#### <span id="page-7-1"></span>**Model 8010 overview**

Thank you for choosing a Keithley Instruments product. The Model 8010 High Power Device Test Fixture provides a safe, low noise, complete environment for testing a variety of packaged device types. The replaceable socket module test boards allow for a variety of package types, including the user-supplied socket types.

The Model 8010 allows you to connect one Model 2657 High Power SourceMeter for up to 3 KV testing. You can connect up to two Model 2651 High Power SourceMeters for 15 A DC testing or 50 A or 100 A pulse testing. For lower power terminals, you can connect up to two other SourceMeters, such as Models 2611, 2612, 2635, 2636, 4200-SMU or 4210-SMU.

C-V measurement capability using the Model 8010 is possible with the 4200-SCS Parameter Analyzer (4210-CVU Measurement Unit installed).

<span id="page-8-2"></span>The Model 8010 includes:

- Kelvin (remote sense) connections for five instruments
- Guarded pathways for picoampere level measurements even at 3 KV
- An access port for a variety of probes, such as scope or temperature
- Integrated protection circuits to protect Models 2611, 2612, 2635, 2636, 4200-SMU, and 4210-SMU from high voltage instruments
- Two independent test sockets, one for high current and one for high voltage

The test fixture is fully interlocked, providing safe operation for up to six different instruments. It is declared safe through CE marking and certified through nationally recognized testing laboratories.

The Model 8010 is shipped with two 8010-DTB high power socket module test boards installed. The boards include sockets for TO-247 and axial lead devices.

The high current side of the test fixture can be used with up to 100 amps pulsed, 15 amps DC, 200 VDC. Up to four measurement resources can be connected (two high current, two low power).

The high voltage side of the test fixture can be used with up to 3030 VDC at 120 mA, 200 VDC up to 10 A pulsed. Connections are provided for up to three measurement resources (one high voltage, two low power).

Additional socket module test boards are available. The 8010-CTB Customizable Test Board allows you to add your own socket. The 8010-DTB-220 Test Board is for use with three-terminal TO-220 or TO-247 devices and is limited to 1000 V and the maximum rated current of the test fixture. Additionally, the 8010-DTB-CT Curve Tracer Adapter Test Board allows you to use the same socket style installed in Tektronix Series Curve Tracers.

#### <span id="page-8-0"></span>**Extended warranty**

Additional years of warranty coverage are available on many products. These valuable contracts protect you from unbudgeted service expenses and provide additional years of protection at a fraction of the price of a repair. Extended warranties are available on new and existing products. Contact your local Keithley Instruments office, sales partner, or distributor for details.

### <span id="page-8-1"></span>**Organization of manual sections**

The first part of this user manual provides general information that helps you set up, install, and make connections to the test fixture.

The sections after the general sections provide information that helps you use the Model 8010 with specific SourceMeter Instruments. This information includes applications that can help you set up your tests.

The last part of the user manual provides maintenance and troubleshooting information. It also provides references to additional resources.

Bookmarks for each section of this manual are provided in the PDF. The manual sections are also listed in the Table of Contents located at the beginning of the manual.

For more information about bookmarks, see Adobe® Acrobat® or Reader® help.

### <span id="page-9-4"></span><span id="page-9-0"></span>**Contact information**

If you have any questions after you review the information in this documentation, please contact your local Keithley Instruments office, sales partner, or distributor. You can also call the corporate headquarters of Keithley Instruments (toll-free inside the U.S. and Canada only) at 1-800-935-5595, or from outside the U.S. at +1-440-248-0400. For worldwide contact numbers, visit the Keithley [Instruments website](http://www.tek.com/keithley) (*http://www.tek.com/keithley*).

### <span id="page-9-1"></span>**Unpacking and inspection**

Each Model 8010 was carefully inspected electrically and mechanically before shipment.

After you unpack all items from the shipping carton, check for any obvious signs of physical damage that may have occurred during transit. Report any damage to the shipping agent immediately. Save the original packing carton for possible future shipment.

#### <span id="page-9-2"></span>**Accessories**

See the "Model 8010 High Power Device Test Fixture Interconnection Reference Guide" for details on provided accessories.

### <span id="page-9-3"></span>**Characteristics**

For indoor use only.

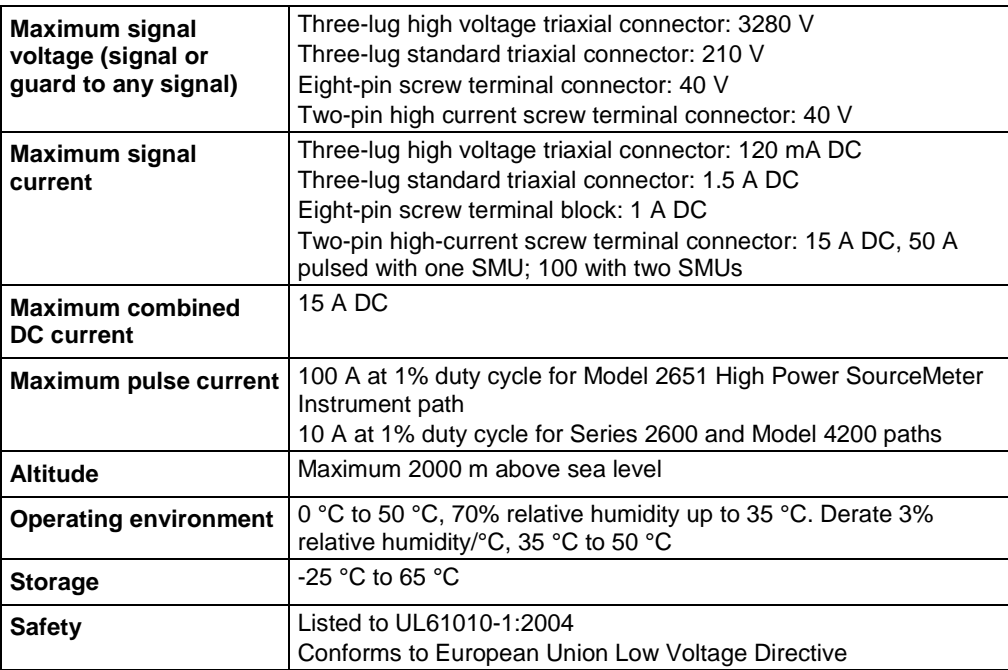

### <span id="page-10-0"></span>**Connecting instruments**

#### <span id="page-10-2"></span>**In this section:**

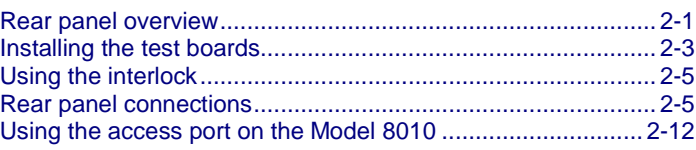

### <span id="page-10-1"></span>**Rear panel overview**

Instrument connections are made to the rear panel of the Model 8010.

The rear panel of Model 8010 is shown below. Descriptions of the rear panel connections are provided after the graphic.

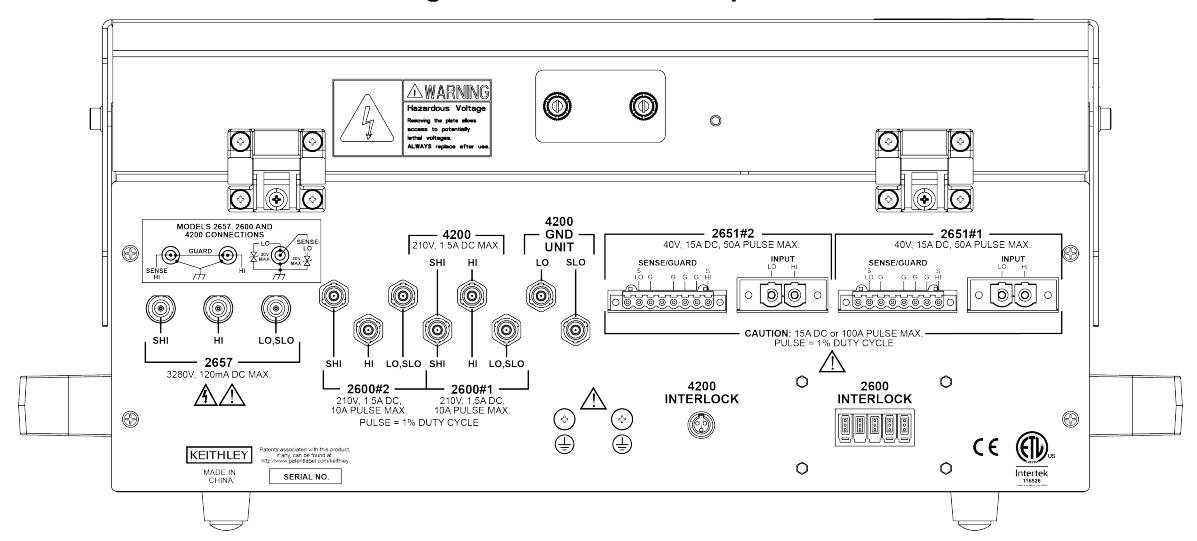

**Figure 1: Model 8010 rear panel**

The rear panel options are described on the following pages.

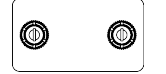

The access port on the lid can be used to bring in connections for external instrumentation.

нı

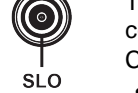

The Model 2657 connectors provide sense HI, HI, LO, and sense LO input connections for the Model 2657 instruments.

Connections are as follows: SHI = Sense HI

- 
- $H = HI$
- SLO = LO, sense LO

**SLO SHI** HI

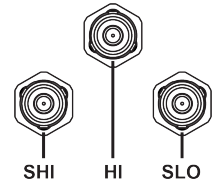

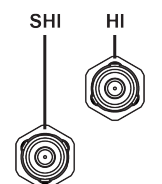

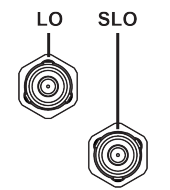

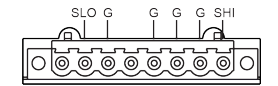

The Model 2600 #2 connectors provide sense HI, HI, LO, and sense LO input connections for Model 2600 instruments.

- Connections are as follows:
- SHI = Sense HI
- $H = HI$
- SLO = LO, sense LO

The Model 2600 #1 connectors provide sense HI, HI, LO, and sense LO input connections for Model 2600 instruments. Connections are as follows:

- SHI = Sense HI
- $\bullet$   $H = H1$
- SLO = LO, sense LO

The 4200-SMU connectors provide sense HI and HI input connections for Model 4200-SMU instruments. Connections are as follows:

- SHI = Sense HI
- $H = HI$

The 4200 GND UNIT connectors provide LO and sense LO input connections for Model 4200-SMU instruments. Connections are as follows:

- $LO = LO$
- SLO = Sense LO

The 2651 #2 SENSE/GUARD connector provides Model 2651 input connections for sense HI, sense LO, and guard. Connections are as follows:

- $SLO =$  Sense LO
- $G =$  Guard
- SHI = Sense HI

<span id="page-12-1"></span>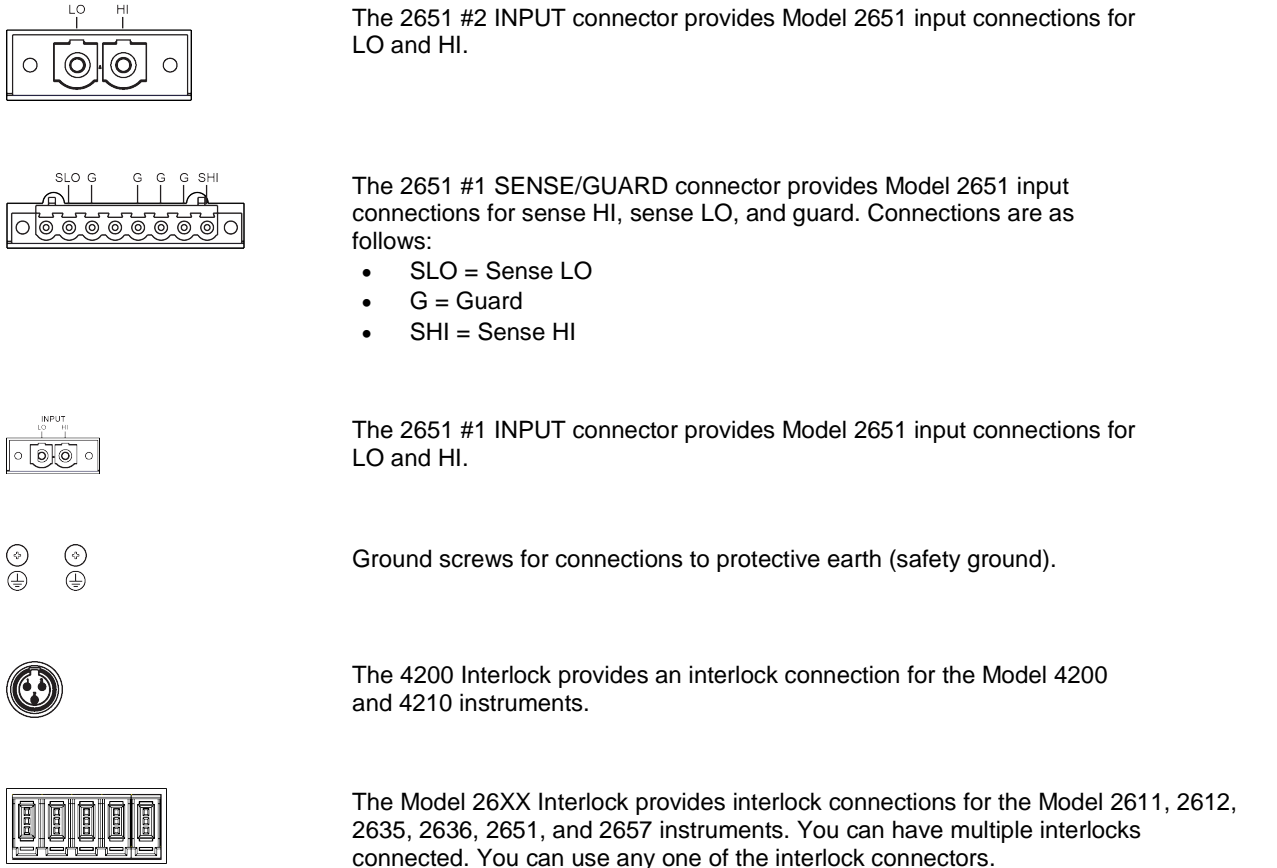

#### <span id="page-12-0"></span>**Installing the test boards**

The Model 8010 is shipped with two 8010-DTB Device Test Boards installed. The boards include connections for TO-247 and axial-lead devices.

The Model 8010 is also shipped with an 8010-CTB Customizable Test Board, which allows you to add your own connections.

In addition, you can purchase the 8010-DTB-220 Device Test Board for use with three-terminal TO-220 or TO-247 devices. This board is limited to 1000 V. The 8010-DTB-CT Curve Tracer Adapter Test Board is also available, and allows you to use the same socket style installed in Tektronix Series Curve Tracers.

The following instructions explain how to replace a pre-installed test board with another test board.

#### **WARNING**

**Before installing or replacing test boards, make sure you remove all electrical connections to the test fixture. Failure to disconnect power may result in personal injury or death due to electric shock.**

#### *Tool required*

• Medium Phillips head screwdriver

#### *Assembly instructions*

#### NOTE

If you are customizing the 8010-CTB Customizable Test Board, make customizations before installing it in the Model 8010.

- 1. Remove any external power that is connected to the test fixture through connected devices or devices under test (DUTs).
- 2. In the test fixture, remove the four Phillips flat-head screws that secure the board you want to replace.
- 3. Set the replacement board in place with the yellow connectors (connectors 3 and 6) oriented toward the rear of the fixture. Line up the pre-drilled screw holes in the board with the screw holes in the fixture.
- 4. Thread four of the Phillips flat-head screws through the replacement board.
- 5. Tighten the screws.

#### **Figure 2: Model 8010 device test board installation**

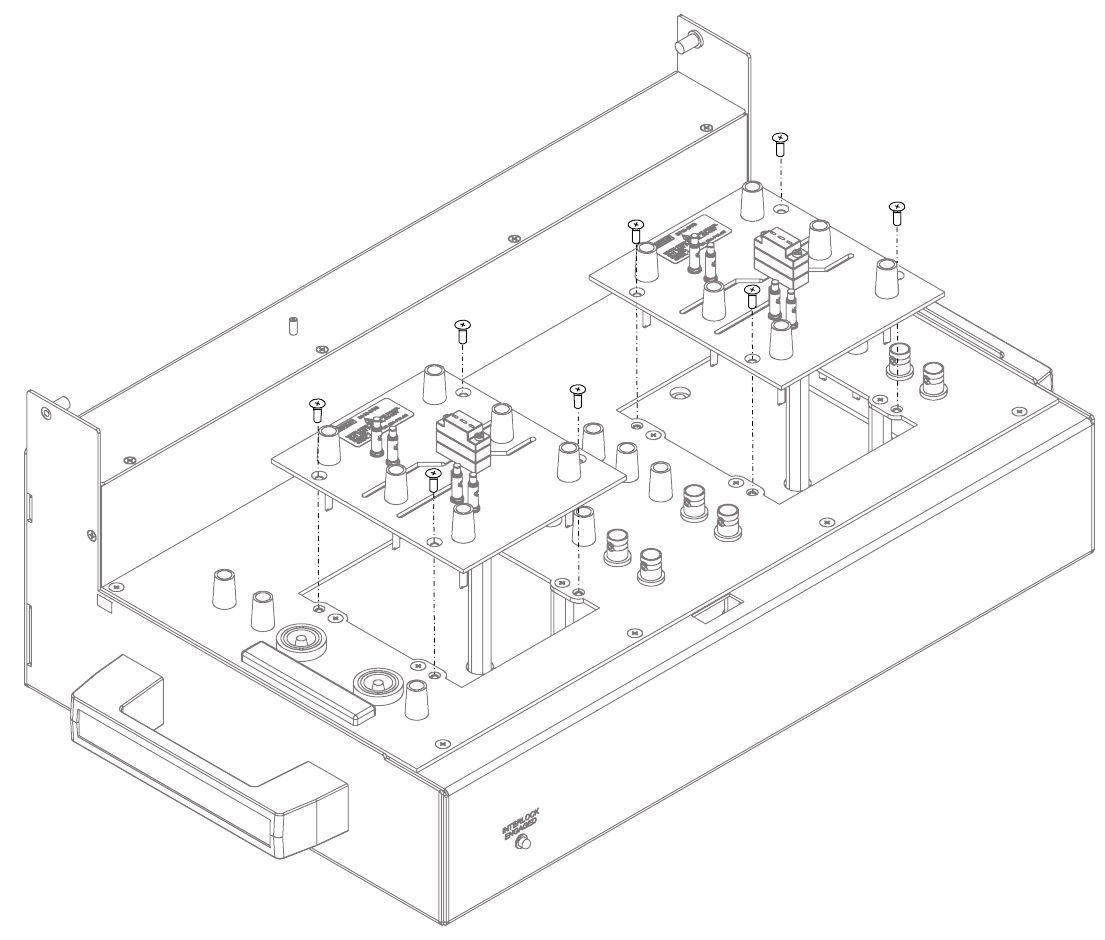

### <span id="page-14-2"></span><span id="page-14-0"></span>**Using the interlock**

The Model 8010 can be connected to instruments that can output hazardous live voltages. To ensure operator safety, the Model 8010 provides a built-in interlock switch. The interlock switch is engaged when the Model 8010 lid is closed and latched. When the interlock switch is engaged, the light on the lower left of the Model 8010 enclosure is illuminated. You can turn on a SMU output only when the interlock switch is engaged.

If the lid is open, the interlock switch will not engage and any SMUs with outputs that are configured for high voltage will not turn on.

If the lid of the Model 8010 test fixture opens:

- The interlock switch opens and the interlock is disengaged.
- The interlock pin is pulled low.
- The output of the SMU turns off.

If the interlock switch is disengaged, the outputs of any instruments with interlock connections to the test fixture are turned off. The outputs cannot be turned back on until the interlock switch is engaged. The output is not automatically turned on when the interlock switch is engaged.

Any instruments connected to the Model 8010 must either be powered on or disconnected from the interlock if powered off.

For detailed information on the interlock requirements for a specific SMU, see the reference manual for that SMU.

#### <span id="page-14-1"></span>**Rear panel connections**

This section describes the connections you can make to the rear panel of the Model 8010.

For high voltage capacitance measurements with optional bias tee kits CVU-3KV-KIT and CVU-200V-KIT, see [Connect the instrument to the Model 8010](#page-72-1) (on page [5-2\)](#page-72-1).

### WARNING

**The ground wires must be attached to a known protective earth (safety ground) before powering on instruments. Failure to attach the ground wires to a known protective earth may result in electric shock.**

**The input/output terminals of the Model 8010 High Power Device Test Fixture are rated for connection to circuits rated Installation Category I only, with transients rated less than 1500 V peak above the rated input. Do not connect the Model 8010 terminals to CAT II, CAT III, or CAT IV circuits. Connection of the Model 8010 terminals to circuits higher than CAT I can cause damage to the equipment or expose the operator to hazardous voltage.**

#### <span id="page-15-0"></span>**Model 2611 and Model 2612 connections**

The Model 8010 includes internal protection circuitry for the Model 2611 and 2612 SMUs. If there is a device under test (DUT) failure, this circuitry protects the SMUs from high voltage from the Model 2657.

### **NOTF**

The LO terminal is connected to chassis ground if you connect the Model 2611 or 2612 to the Model 8010 through the Model 2600-TRIAX.

#### **CAUTION**  $\bigwedge$

Do not convert triaxial cables to BNC cables. Using BNC cables will remove protection from SourceMeter Instrument voltages and may result in instrument damage. You must use triaxial cables.

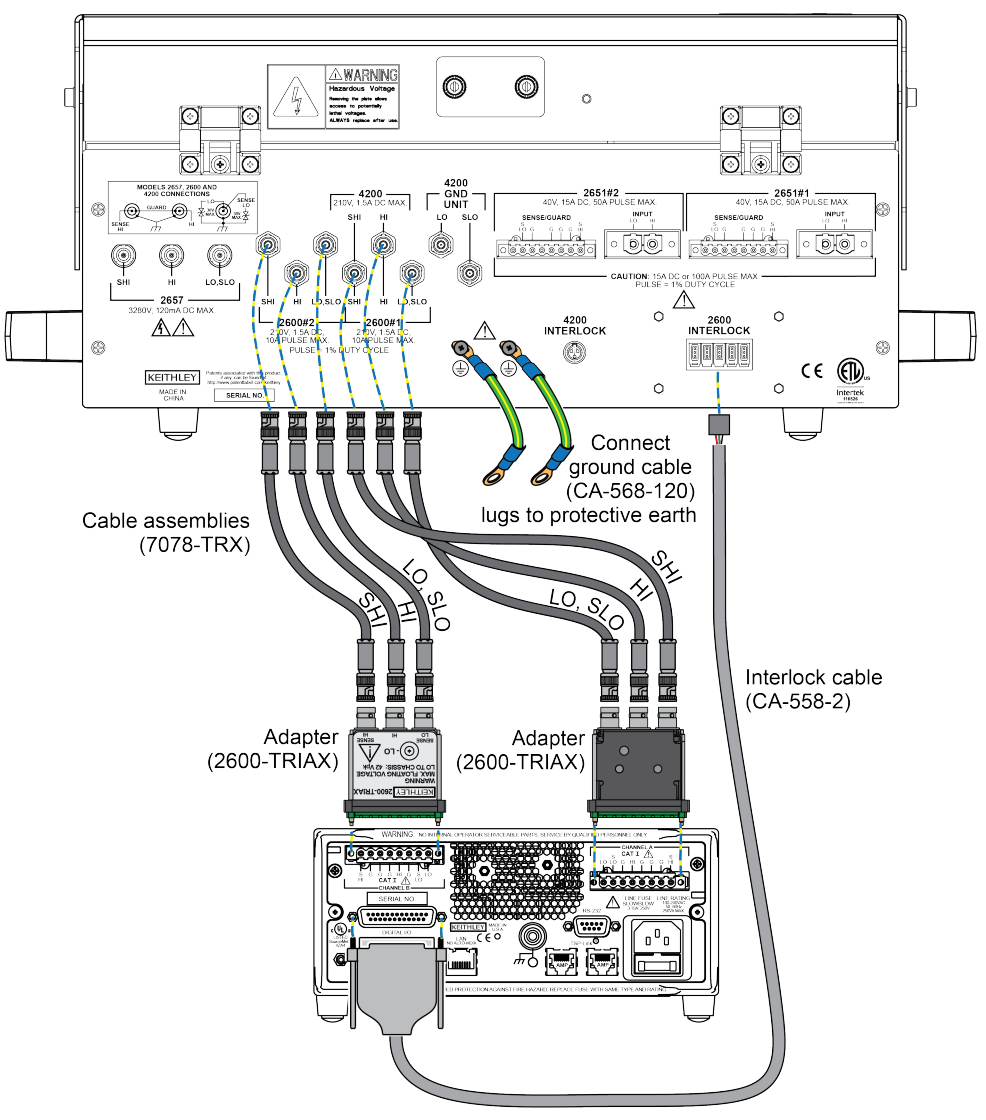

**Figure 3: Model 8010 to Model 2611 or 2612 rear panel connections**

#### <span id="page-17-0"></span>**Model 2635 and Model 2636 connections**

The Model 8010 includes internal protection circuitry for the Model 2635 and 2636 SMUs. In the case of a device under test (DUT) failure, this circuitry protects the SMUs from high voltage from the Model 2657.

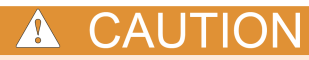

Do not convert triaxial cables to BNC cables. Using BNC cables will remove protection from SourceMeter Instrument voltages and may result in instrument damage. You must use triaxial cables.

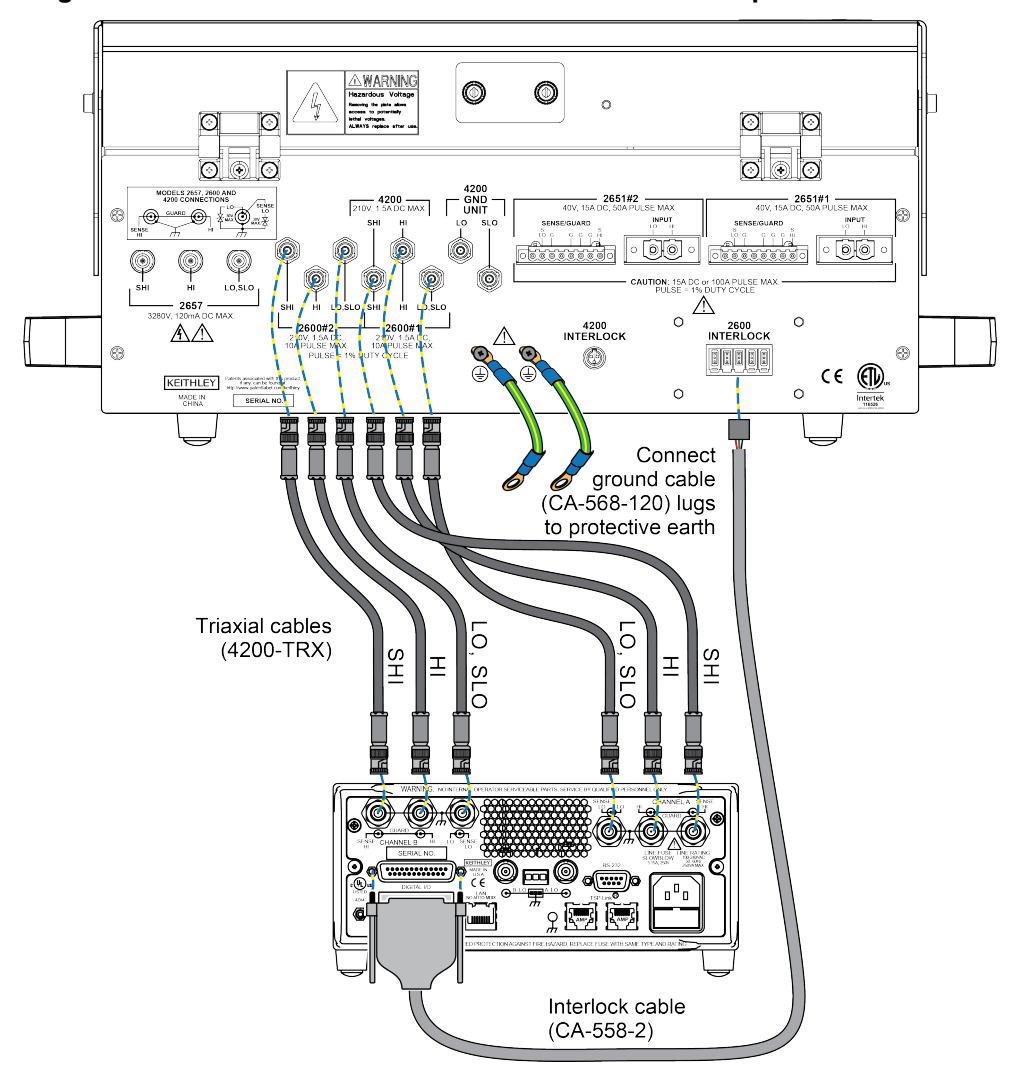

**Figure 4: Model 8010 to Model 2635 and Model 2636 rear panel connections**

#### <span id="page-18-0"></span>**Model 2651 connections**

#### NOTE

There is no safety interlock on the Model 2651 — the safety interlock is not necessary because output voltage of the Model 2651 is below hazardous levels. The CA-558-2 cable is shown here in case you want to use Output Enable to shut off the output when the Model 8010 lid is opened. To activate Output Enable, refer to the Model 2651 Reference Manual. Output Enable can be activated using the front panel or by remote control.

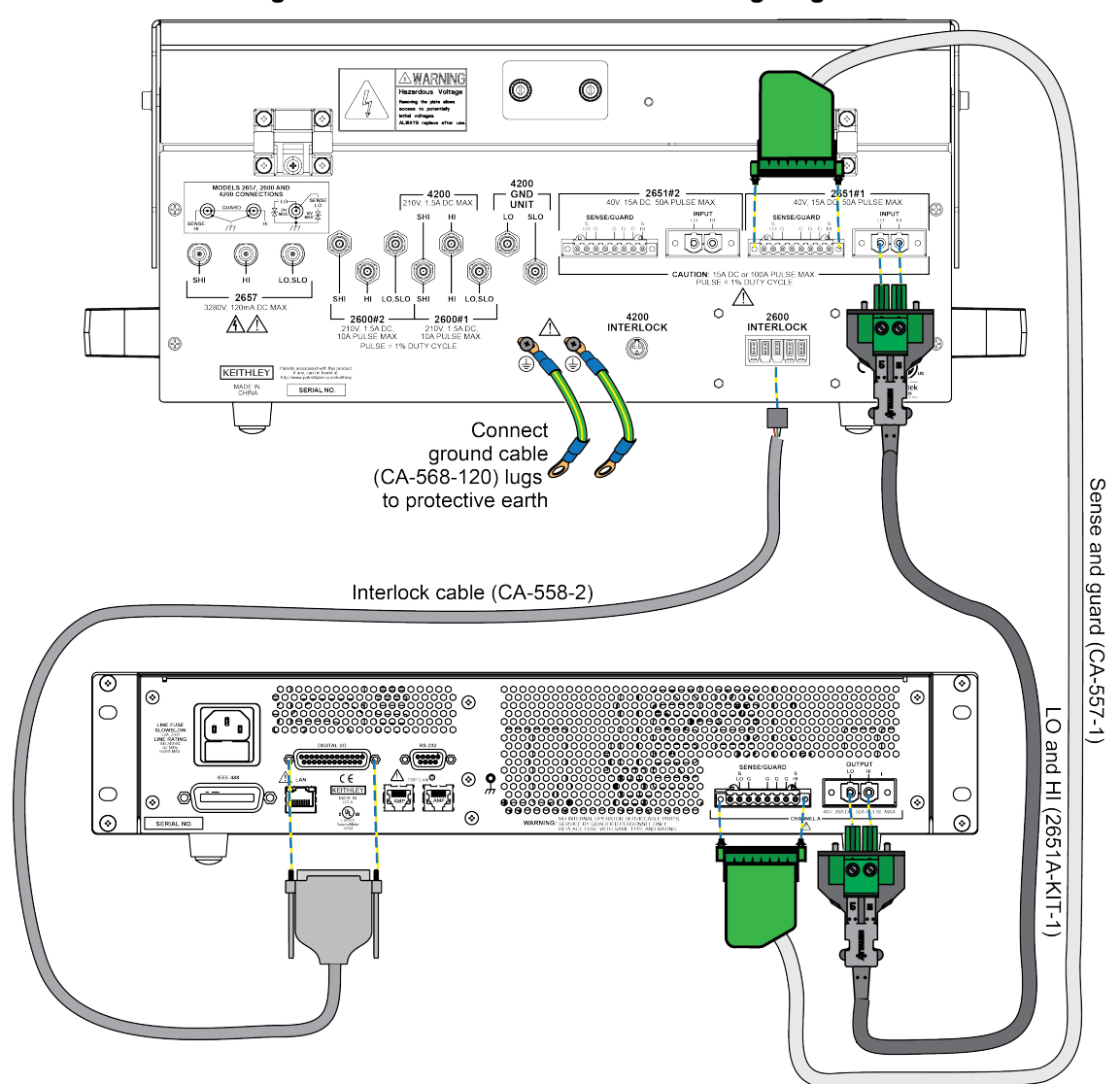

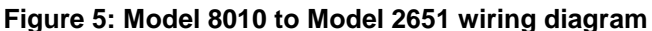

#### **WARNING**  $\circledcirc$  $\circledcirc$  $\circ$ 10 ರ ೧ ಄಄ ಗ ি  $\Gamma$ <sup>4200</sup><br> $\Gamma$ <sup>4200</sup> **NODELS 2657, 2600 A**<br>4200 CONNECTION 2651#1 4200 2651#2  $\underbrace{\circledcirc\cdots\circledcirc\circ\cdots\circledcirc\cdots\circledcirc\$  $ax$  $\circledcirc$ NSEIGUARD 00  $O_0$ P 00000000 **BEEBEEBEE** œ  $\circledcirc$  $ON: 15$ **DA PULS**  $\Delta$  $\circ$  $\circ$  $\mathbb{R}^2$ 4200<br>INTERLOCK  $\frac{2600}{\text{INTERLOCK}}$ 2600#2  $-2600#1-$ ⚠ 210V, 1.5A DC,<br>10A PULSE MAX<br>DUTY CYCLE  $\bullet$  $^{\circ}$  $\overline{\textcolor{black}{\bullet}}$ Ø  $\circledcirc$ **DELERGE**  $c \in \circled{f}$  $\circ$  $\circ$ terte<br>11658 Connect **I** ground cable<br>(CA-568-120) lugs h. to protective earth LO, SLO (HV-CA-554) HI (HV-CA-554) **SHI (HV-CA-554)** ত で ◉ 6  $\circ$  $\circ$  $\sqrt{2}$ LINE FUSI<br>SLOWELD<br>UNE HATH o(**in)** ැම  $\circ$  $\circ$  $\circ$ Ø 國國 0) 0  $\left( \mathbb{Q}\right)$ O  $\mathbb{A}\mathbb{A}$ l⊙  $\odot$ Interlock cable (CA-558-2)

#### <span id="page-19-0"></span>**Model 2657 connections**

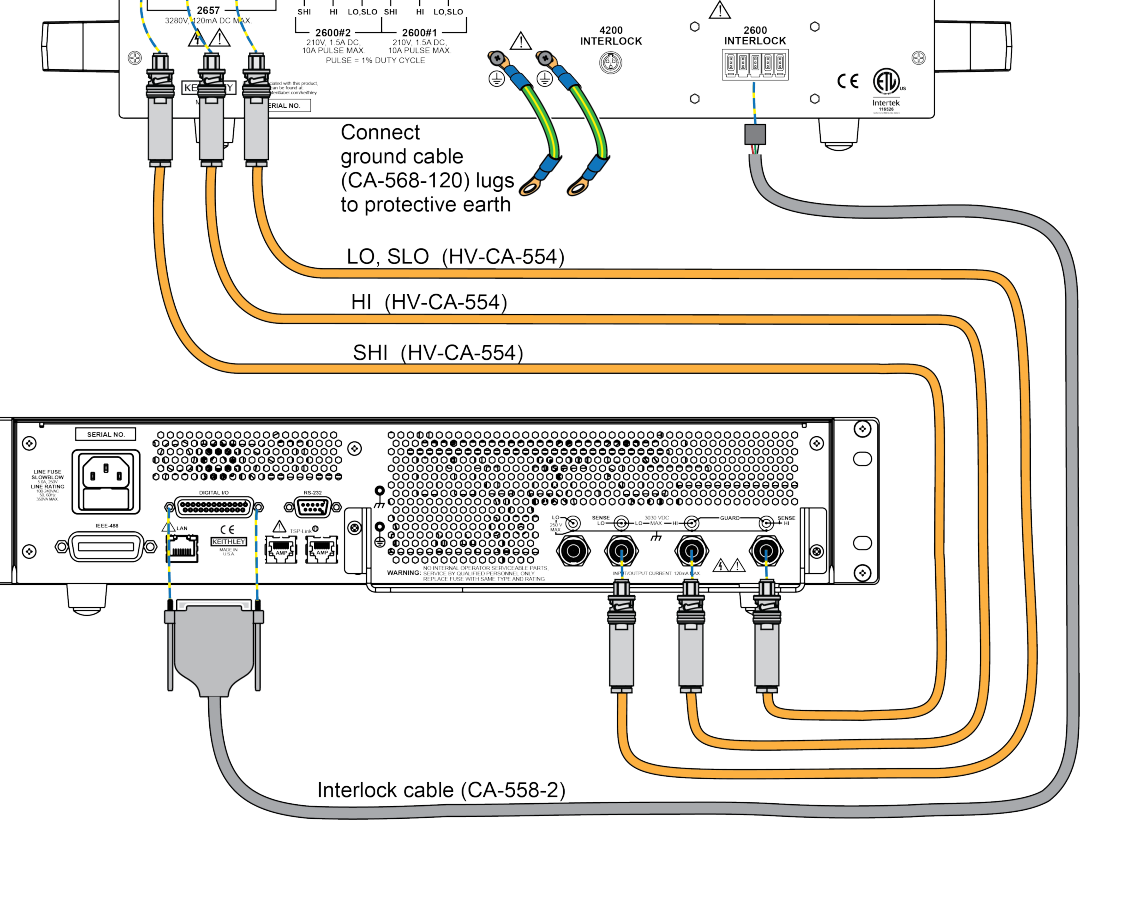

#### **Figure 6: Model 8010 to Model 2657 rear panel connections**

#### <span id="page-20-0"></span>**Model 4200 and Model 4210-SMU connections**

The Model 8010 includes internal protection circuitry for the Models 4200 and 4210-SMU. In the case of a device under test (DUT) failure, this circuitry protects the SMUs from high voltage from the Model 2657.

The LO terminal is connected to chassis ground once you connect the Model 4200 or 4210-SMU to the Model 8010.

> **CAUTION**  $\sqrt{V}$

Do not convert triaxial cables to BNC cables. Using BNC cables will remove protection from SourceMeter Instrument voltages and may result in instrument damage. You must use triaxial cables.

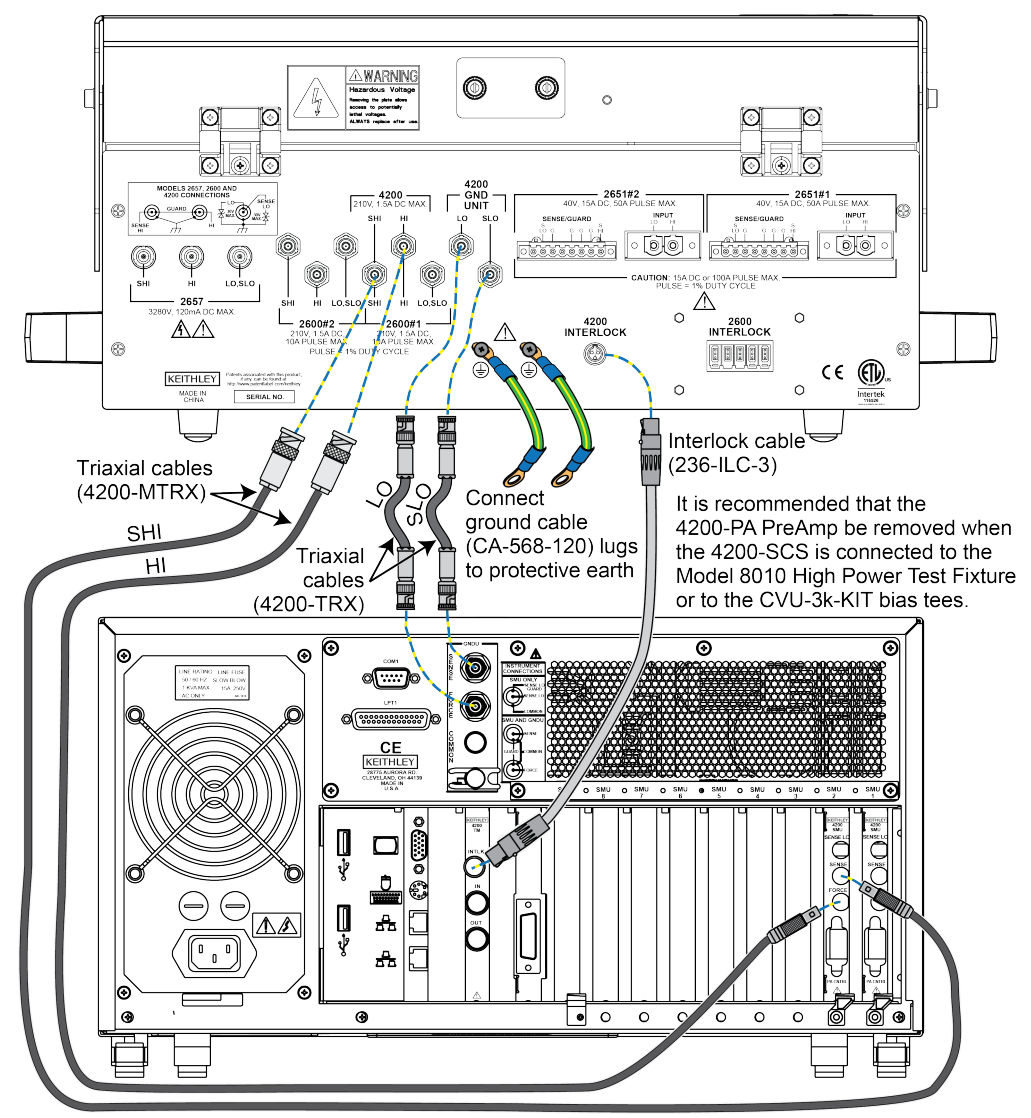

#### **Figure 7: Model 8010 to Model 4200 and Model 4210-SMU wiring diagram**

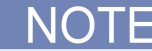

<span id="page-21-2"></span>The 4200-PA preamplifier should be removed when the 4200-SCS is connected to the 8010 or to the CVU-3K-KIT bias tees.

#### <span id="page-21-0"></span>**Internal protection circuitry**

The Model 8010 includes internal protection circuitry that protects instruments in applications where a device breakdown or other potential failure could connect the high-voltage output of a Model 2657 high-voltage SMU to a lower voltage SMU.

The Model 8010 includes internal protection circuitry for the Models 2611, 2612, 2635, 2636, 4200, and 4210 SMUs. The protection circuitry is automatically connected whenever you make connections between the Model 8010 and these SMUs.

Do not convert triaxial cables to BNC cables. Using BNC cables will remove protection from SourceMeter Instrument voltages and may result in instrument damage. You must use triaxial cables.

### <span id="page-21-1"></span>**Using the access port on the Model 8010**

The rear panel of the lid of the Model 8010 contains an access port. This port can be used to bring in connections for external instrumentation. For example, you could route oscilloscope probes through the access port to the device under test or to the guard terminal of the instruments connected to the Model 8010.

#### **WARNING** A

**Before removing the access port cover plate, make sure you remove all power sources to the test fixture. Failure to disconnect power may result in personal injury or death due to electric shock.**

### WARNING

**Removal of the access port cover plate may expose the user to hazardous live voltages. Always replace the access port cover plate after use. Failure to do so could expose the user to hazardous voltages that could result in personal injury or death.**

#### *To use the access port:*

- 1. Remove the access port cover plate.
- 2. Route external connections through the access port.
- 3. After testing is complete, replace the access port cover plate.

### **CAUTI**

If you use the access port to route an oscilloscope probe, be sure to use a probe that is rated for the maximum current or voltage expected in your test setup. Failure to do so can result in equipment damage.

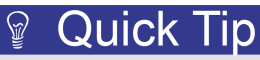

If you want to use the oscilloscope voltage probe to monitor the instrument output, connect the probe to the Guard terminal to avoid loading the device under test.

### <span id="page-23-0"></span>**Working with devices and instruments**

#### <span id="page-23-2"></span>**In this section:**

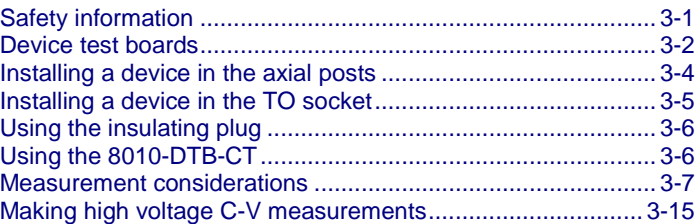

#### <span id="page-23-1"></span>**Safety information**

#### WARNING A

**Verify that all wiring is to the inside of the cross-hatched area of the test fixture. Ensure that wires do not protrude beyond the fixture cover and that the cover will close securely. Exposed wire may result in electric shock, causing death or serious injury.**

**Verify that all wiring is to the inside of the cross-hatched area of the test fixture. Ensure that wires do not protrude beyond the fixture lid and that the lid will close securely. Exposed wire may result in electric shock, causing death or serious injury.**

**Hazardous voltages may be present on the output and guard terminals. To prevent electrical shock that could cause injury or death, never make or break connections to the Model 8010 while the output from the SourceMeter Instrument (SMU) is on. Power off the instrument from the front panel or disconnect the main power cord from the rear of the instrument before handling cables connected to the outputs. Putting the instrument into standby does not guarantee that the outputs are powered off if a hardware or software fault occurs.** 

#### CAUTION  $\setminus\mathbb{N}$

Remove power from any connected SourceMeter instruments before making connections.

### <span id="page-24-1"></span><span id="page-24-0"></span>**Device test boards**

The Model 8010-DTB, 8010-DTB-220, 8010-DTB-CT (curve tracer), and 8010-CTB (customizable test board), device test boards include sockets for three-terminal and axial-lead devices (see the next graphics). The connections available on the boards allow you to make 2-wire (local) or 4-wire (remote) test connections.

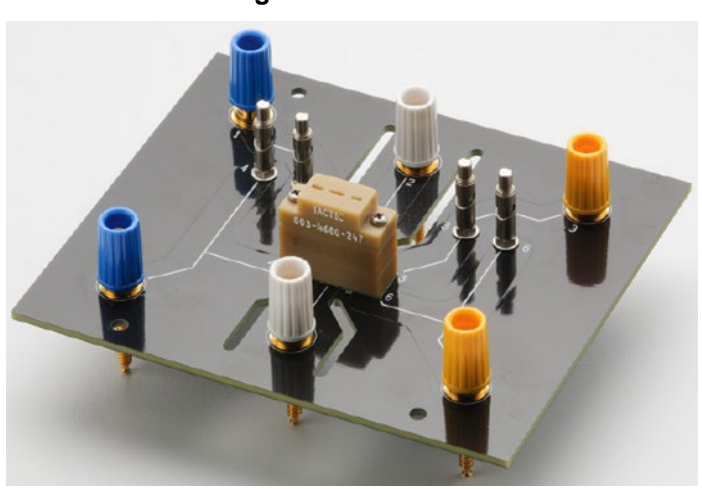

**Figure 8: 8010-DTB**

**Figure 9: 8010-DTB-220**

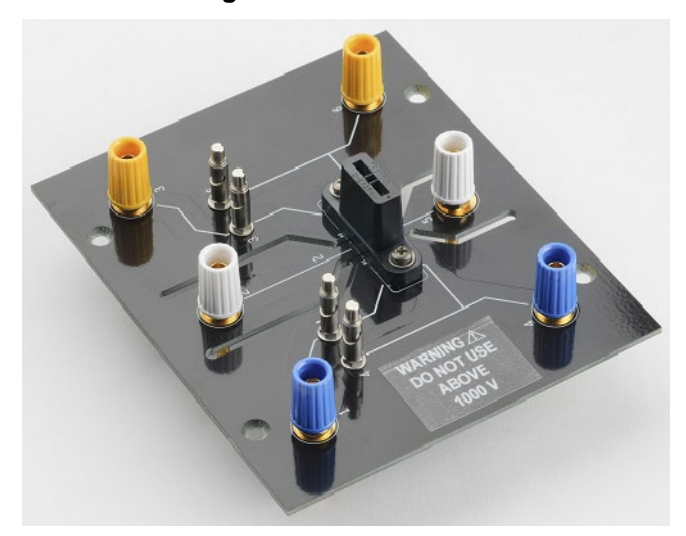

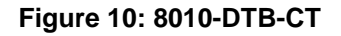

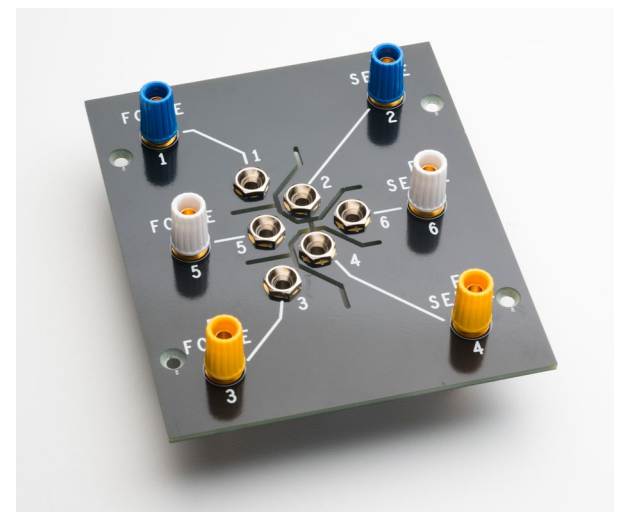

**Figure 11: 8010-CTB**

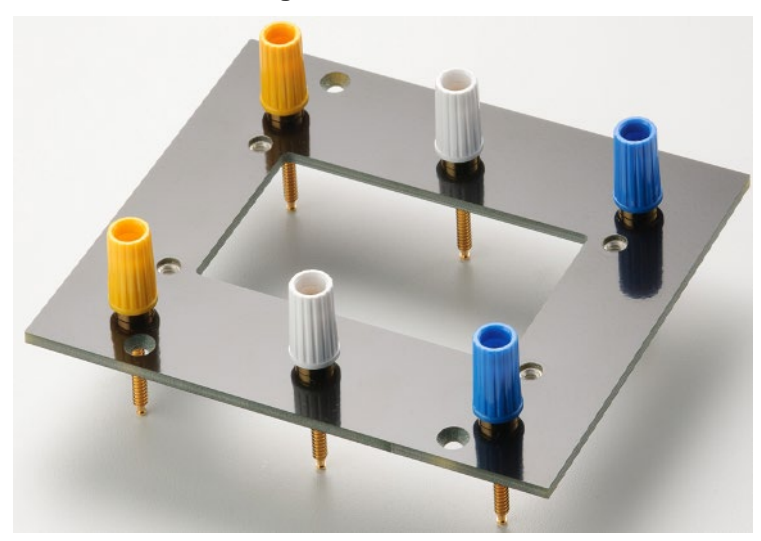

The socket has true remote sense connections to each pin, with two binding posts connected to each terminal of the device. One set of binding posts is intended for force connections and the other for sense connections.

<span id="page-26-1"></span>When making connections:

- Connect force leads to binding posts 4, 5, and 6
- Connect sense leads to binding posts 1, 2, and 3

These pins are connected internally to each other (binding post 1 to post 4, 2 to 5, and 3 to 6). However, posts 4, 5, and 6 have a shorter path to the socket than posts 1, 2, and 3, which results in a lower resistance path. This is particularly important for high-current applications.

When testing axial-lead devices, note that posts 1 and 3 put the sense leads closer to the device under test. This reduces measurement error due to lead resistance.

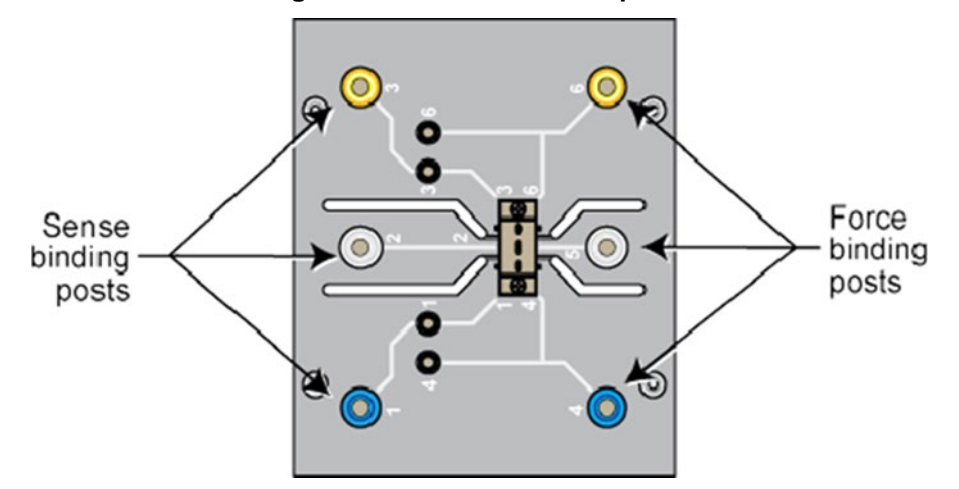

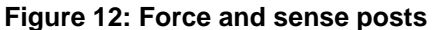

Two 8010-DTB high power socket module test boards are installed in the Model 8010. The Model 8010 is also shipped with an 8010-CTB Customizable Test Board, which allows you to add your own connections.

In addition, you can purchase the 8010-DTB-220 Device Test Board for use with three-terminal TO-220 or TO-247 devices. You can also purchase replacement 8010-DTB and 8010-CTB boards.

### <span id="page-26-0"></span>**Installing a device in the axial posts**

This section discusses how to install devices in the axial terminal posts on the 8010-DTB or 8010- DTB-220 Device Test Board.

#### *To install a device in the axial posts:*

- 1. Insert the device in the axial posts.
- 2. Insert the insulating plug in the TO socket terminals if needed. See [Using the insulating plug](#page-28-2) (on page [3-6\)](#page-28-2) for detail.

See [Axial-lead device high current test](#page-71-3) (on page [5-1\)](#page-71-3) for an example.

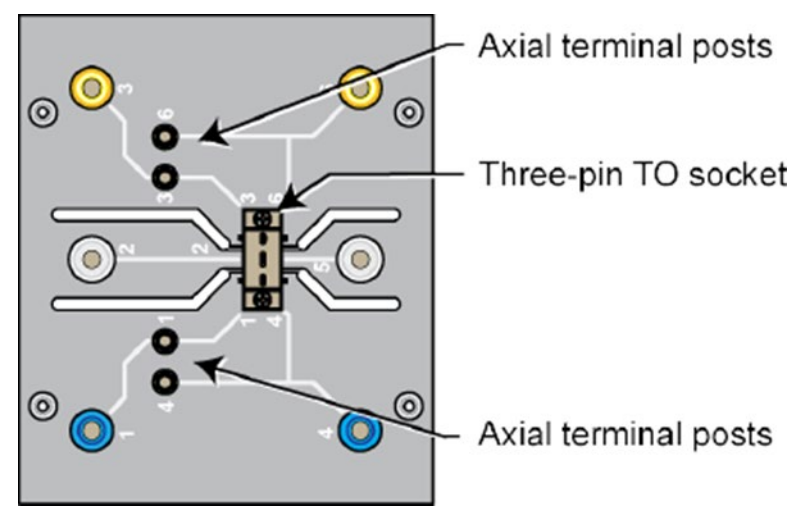

#### <span id="page-27-1"></span>**Figure 13: Model 8010-DTB and DTB-220 axial leads and TO socket**

#### <span id="page-27-0"></span>**Installing a device in the TO socket**

This section explains how to install a device in the TO (transistor outline) socket of the 8010-DTB or 8010-DTB-220 board.

#### *To install a device in the TO socket:*

- 1. Remove the insulating plug (if used) from the three-pin socket.
- 2. Verify that the four axial terminal posts are not connected to anything.
- 3. Place the TO-220 or TO-247 device into the pins of the three-pin socket. If you are installing a two-terminal device, place the device into the outer pins.

See Off-state characterization of a power MOSFET and [On-state characterization of a power](#page-81-2)  [MOSFET](#page-81-2) (on page [6-1\)](#page-81-2) for examples.

The two-terminal interconnection diagrams that are shown in the "Model 8010 Interconnection Reference Guide" are intended for axial-lead devices. However, you can adapt the setups so that you can test two-terminal TO-220 and TO-247 devices.

### <span id="page-28-2"></span><span id="page-28-0"></span>**Using the insulating plug**

The Model 8010 comes with insulating plugs. These plugs can be installed in the TO sockets of the 8010-DTB and 8010-DTB-220 boards when you are testing two-terminal devices that are installed in the axial-lead terminal posts. In general:

- You will use the insulating plug when measuring lower resistance devices.
- Do not use the insulating plug when measuring devices with resistances greater than 1 M $\Omega$ .

The three-pin socket on the device test boards inherently shorts the force and sense pins together. When you are using the axial terminal posts in 4-wire mode, this can cause measurement errors. You should insert the insulating plug into the three-pin socket when testing devices with axial leads in 4 wire sense mode where a short between force and sense will cause measurement errors.

Do not use the insulating plug when testing devices with higher resistance (greater than 1 MΩ). Using the plug for these tests may cause leakage measurement errors.

### <span id="page-28-1"></span>**Using the 8010-DTB-CT**

You can use the Model 8010-DTB-CT to test 2-terminal devices and 3-terminal devices. The test board can be used with device adapters for Tektronix curve tracers (see next figures). Before installing a device adapter on a device test board, make sure that you have the device adapter bottom terminals lined up correctly with the test board. For example, if the device adapter has the letters C, B, and E, make sure that you insert the adapter on the test board to the corresponding letters.

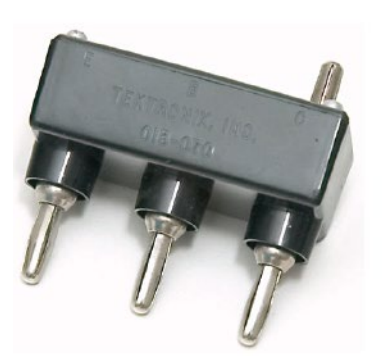

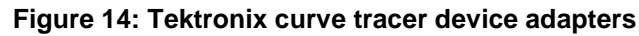

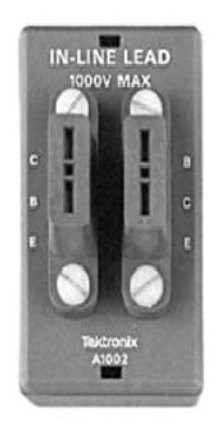

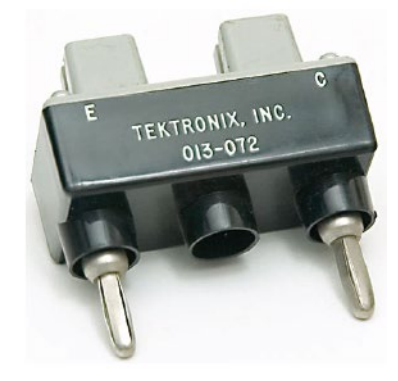

### <span id="page-29-3"></span><span id="page-29-0"></span>**Installing Tektronix socket adapters**

The next graphic is a device test board. Notice that the test board contains the letters C, B, and E, which also corresponds to the function of each terminal.

#### **Figure 15: Model 8010-DTB-CT assembly**

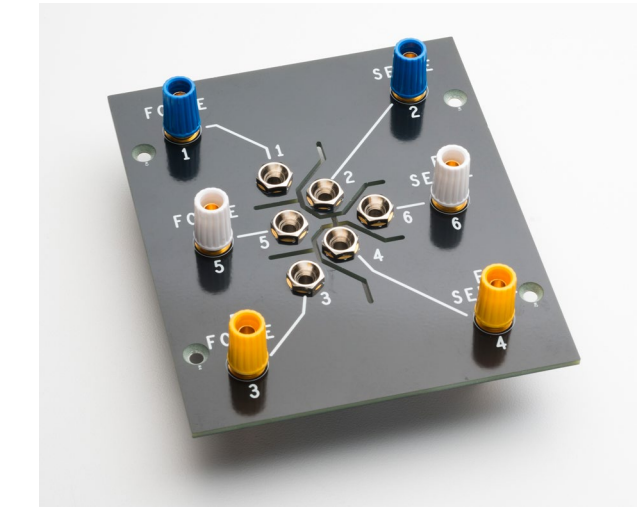

#### <span id="page-29-1"></span>**Measurement considerations**

The following topics describe some considerations you should be aware of when taking measurements.

#### <span id="page-29-2"></span>**Local and remote sense measurements**

With the Model 8010, you can make measurements using either 2-wire (local) or 4-wire (remote) sensing. Examples of each are shown in the "Model 8010 Interconnection Reference Guide."

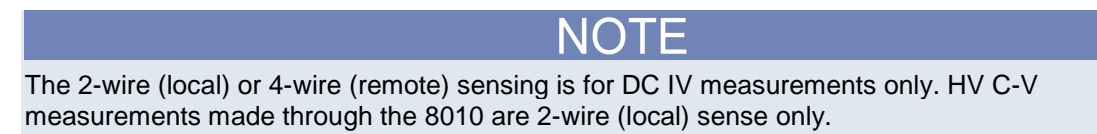

The 2-wire sensing method requires only two test leads. However, as shown in the following figure, test lead resistance can seriously affect the accuracy of 2-wire resistance measurements, particularly when measuring smaller resistance values.

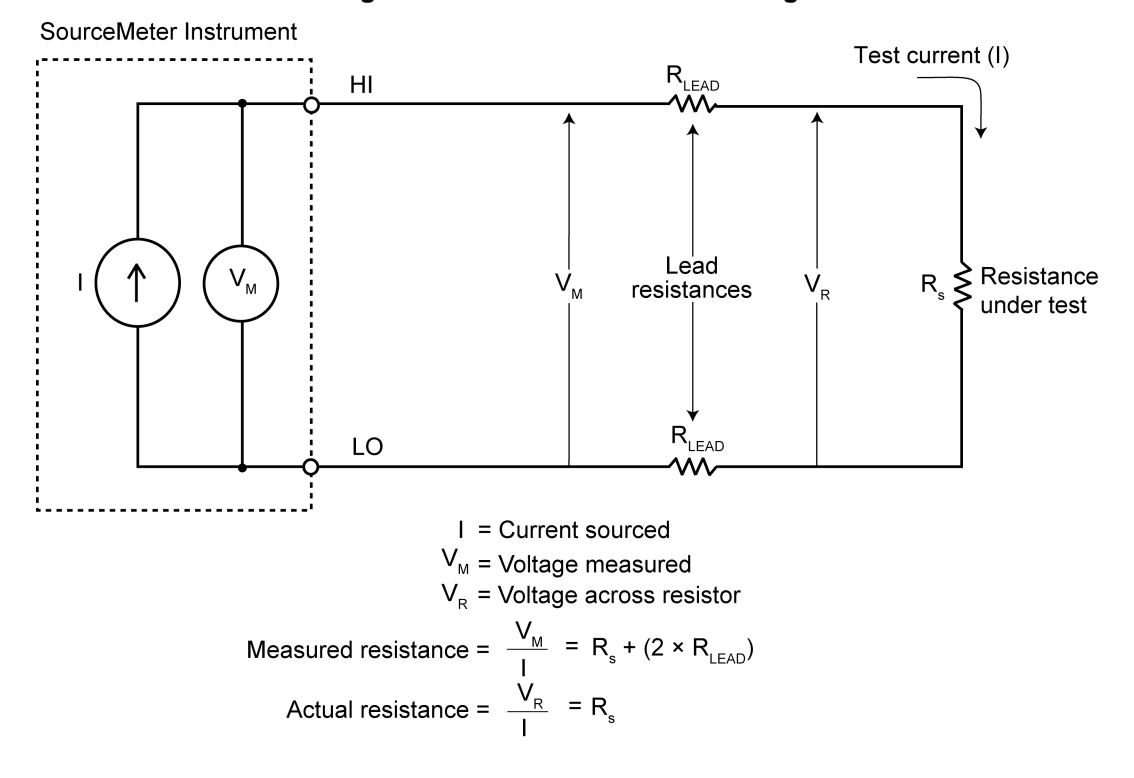

#### **Figure 16: Two-wire resistor sensing**

The 4-wire sensing method, as shown in the following figure, minimizes or eliminates the effects of lead resistance by measuring the voltage across the resistor under test with a second set of test leads. Because of the high input impedance of the voltmeter, the current through the sense leads is negligible, and the measured voltage is essentially the same as the voltage across the resistor under test.

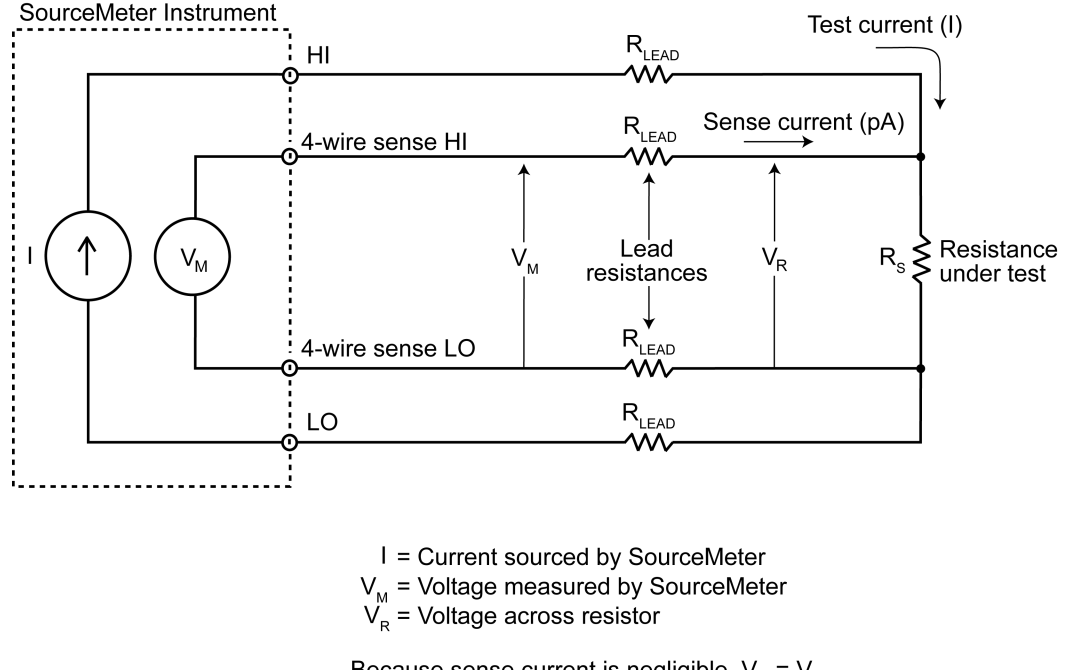

**Figure 17: Four-wire resistance sensing**

Because sense current is negligible,  $V_{M} = V_{R}$ 

and measured resistance =  $\frac{V_M}{I} = \frac{V_R}{I} = R_s$ 

Four-wire remote sense is recommended when device resistances are low enough (less than 1 k $\Omega$ ) that resistance in the test leads will cause significant error in the measurement. For more information, in the Series 2600 or Model 2651 Reference Manual, see DUT test connections for information on two-wire and four-wire sensing.

If you are using remote sense connections in the Model 8010, you must enable remote sense on the instrument.

#### <span id="page-32-1"></span><span id="page-32-0"></span>**Suppressing device oscillations**

During on-state characterization of MOSFET and IGBT devices, high-current pulses that travel through the channel of the device may cause the device gate to oscillate. The instability of the gate voltage will result in unstable measurements through the device channel.

To dampen these oscillations and stabilize the gate, you can insert a resistor between the gate of the device and the SourceMeter Instrument (SMU) connected to the gate. See [How to insert a resistor on](#page-32-1)  [a device terminal](#page-32-1) (on page [3-10\)](#page-32-1) for details.

The appropriate gate resistor value is device-dependent. However, typical gate resistor values range from tens to hundreds of ohms.

If the gate remains unstable after inserting a dampening resistor, enable the high-capacitance mode (if available) on the SMU connected to the gate.

#### **How to insert a resistor on a device terminal**

The Model 8010 is equipped to connect a standard resistor with axial leads to any device terminal.

#### *To connect a resistor to the Model 8010:*

- 1. Loosen the screw-down clamp of the terminal post you want to connect to.
- 2. Insert one resistor lead into the hole below the screw-down clamp.
- 3. Tighten the screw-down clamp until the resistor is held firmly to the terminal post.
- 4. Connect an alligator clip (customer-supplied) to the banana plug of the jumper wire coming from the force lead of the SMU to be connected.
- 5. Clip the alligator clip to the other end of the resistor.

#### **Figure 18: Model 8010 two-wire test with a gate resistor installed**

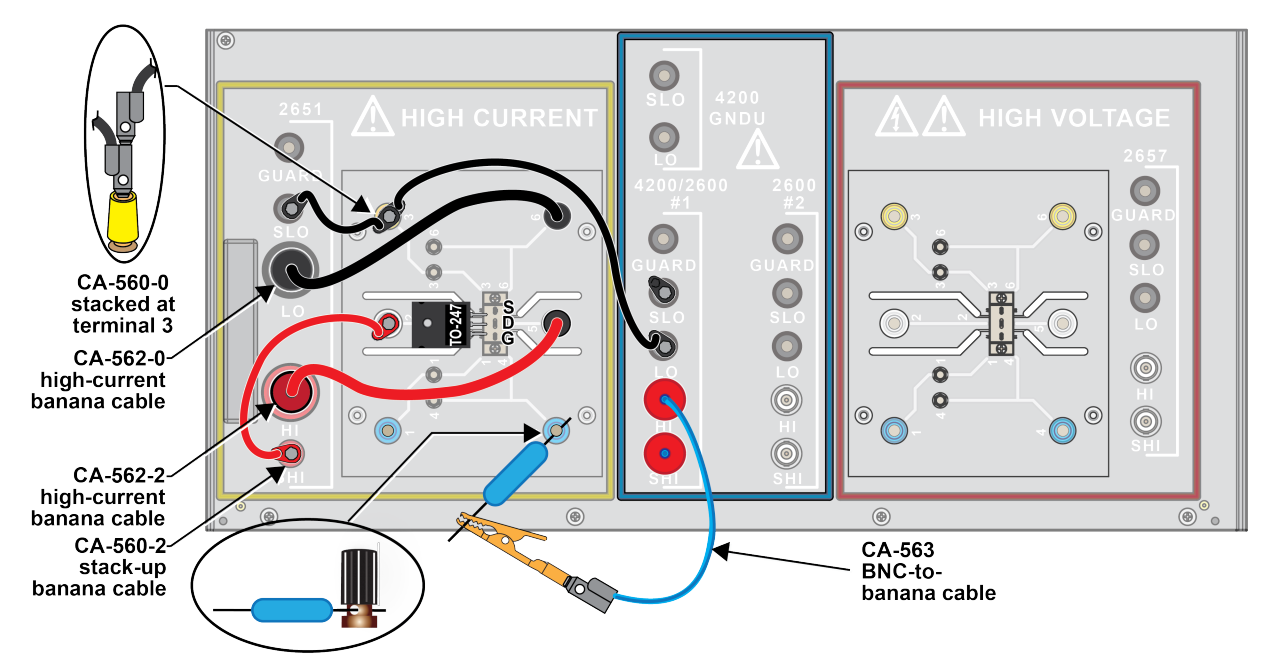

If you are using a four-wire configuration, the sense lead of the SMU will need to be connected to the same side of the resistor as the source lead. To connect both the sense and source leads to the same side of the resistor, stack the ends of the force and sense lead jumpers together, then connect them to the customer-supplied alligator clip.

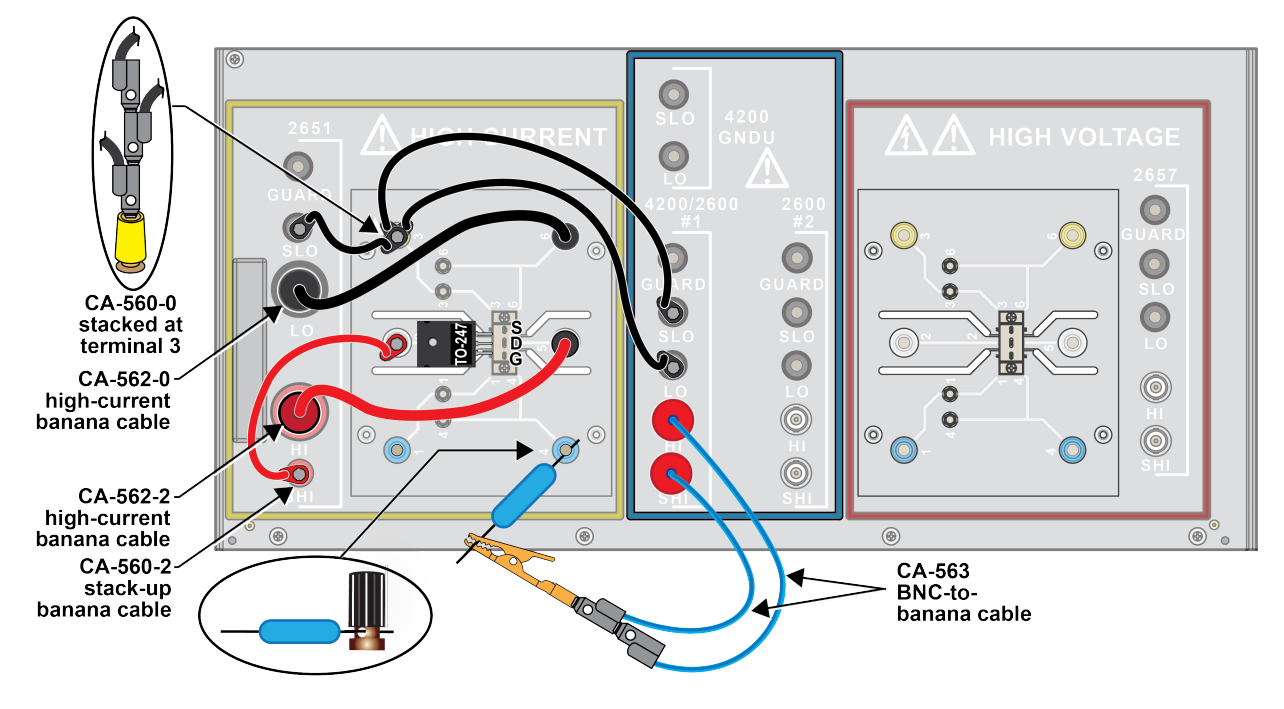

#### **Figure 19: Four-wire remote sense with gate resistor**

### <span id="page-34-0"></span>**Optimizing connections for high current DC pulses**

NOTF

The Model 8010 is capable of carrying up to 100 A pulses from two Model 2651 SMU instruments.

You can connect two Model 2651 SMU instruments to the Model 8010, plus, the SMU instruments can be connected in parallel. Note that the high current pulses require low resistance and low inductance connections to minimize voltage drops and voltage errors in the measurements.

The series resistance of a cable is related to the thickness of the current-carrying conductor; To minimize error due to excessive series resistance, use cables of sufficient thickness to carry the current. To maximize accuracy of voltage measurements made in a high current test setup, use 4 wire (remote) sense connections between the high current SMU instrument and the DUT.

Observe that inductance is related to the loop area between the HI and LO leads of the high current conductor. The Keithley Model 2651-KIT cable assembles are designed to have low resistance inductance and these cables are recommended whenever the Model 2651 High Power System SourceMeter instrument is used.

Excessive inductance may slow the rise time of a pulse and result in inaccurate fast ADC readings on the leading and falling edges of the pulse. For a series resistance error, take note of the maximum voltage that the SMU can tolerate between the force and sense leads. Exceeding this voltage will result in a voltage measurement error. Reduce the test current to stay within the force-sense voltage limitation.

#### <span id="page-34-1"></span>**Using the guard terminal**

### **WARNING**

**Never connect the guard terminal from any instrument to the LO terminal of any instrument in the Model 8010 or to the chassis. Connecting guard to LO can disable the high voltage protection that is installed across the Model 4200 or Series 2600 SourceMeter® Instrument connections. This may result in hazardous live voltages being present at the HI, SHI, SLO, or LO terminals.**

The guard terminal is useful for maintaining low-leakage measurements if you are using the customized test board or if you are monitoring the test through the access port on the rear of the cover.

The driven guard is always enabled and provides a buffered voltage that is at the same level as the HI (or sense HI for remote sense) voltage. This allows you to monitor the output of the SourceMeter instrument (SMU) without disturbing the DUT. For example, you can monitor the SMU with an oscilloscope probe routed through the Model 8010 access port.

The purpose of guarding is to eliminate the effects of leakage current (and capacitance) that can exist between high and low. In the absence of a driven guard, leakage in the external test circuit could be high enough to adversely affect the SourceMeter instrument performance.

Leakage current can occur through parasitic or nonparasitic leakage paths. An example of parasitic resistance is the leakage path across the insulator in a coaxial or triaxial cable. An example of nonparasitic resistance is the leakage path through a resistor that is connected in parallel to the DUT.

Guard is typically used to drive the guard shields of cables and test fixtures. Guard is extended to a test fixture from the cable guard shield. Inside the test fixture, the guard can be connected to a guard plate or shield that surrounds the DUT. Note that the 8010-DTB and 8010-DTB-220 device test boards do not have guard plates or shields. However, you can use the 8010-CTB customizable test board to build custom connections that completely guard the connections all the way to the device terminals.

### WARNING

**To prevent injury or death, a safety shield must be used to prevent physical contact with a guard plate or guard shield that is at a hazardous potential (>30 V RMS or 42.4 V peak). This safety shield must completely enclose the guard plate or shield and must be connected to safety earth ground. The next figure shows the metal case of a text fixture being used as a safety shield. The cover of the Model 8010 serves as the safety shield.**
The next figures show how a cable guard can eliminate leakage current through the insulators in a test fixture. In these figures, leakage current ( $L$ ) flows through the insulators ( $R_{L1}$  and  $R_{L2}$ ) to LO, adversely affecting the DUT low-current (or high-resistance) measurement.

Also, in the next figures, the driven guard is connected to the cable shield and extended to the metal guard plate for the insulators. Since the voltage on either end of  $R_{L1}$  is the same (0 V<sub>drop</sub>), no current will flow through the leakage resistance path. Therefore, the SourceMeter instrument only measures the current through the DUT.

Note that the Model 8010 is a safety shield.

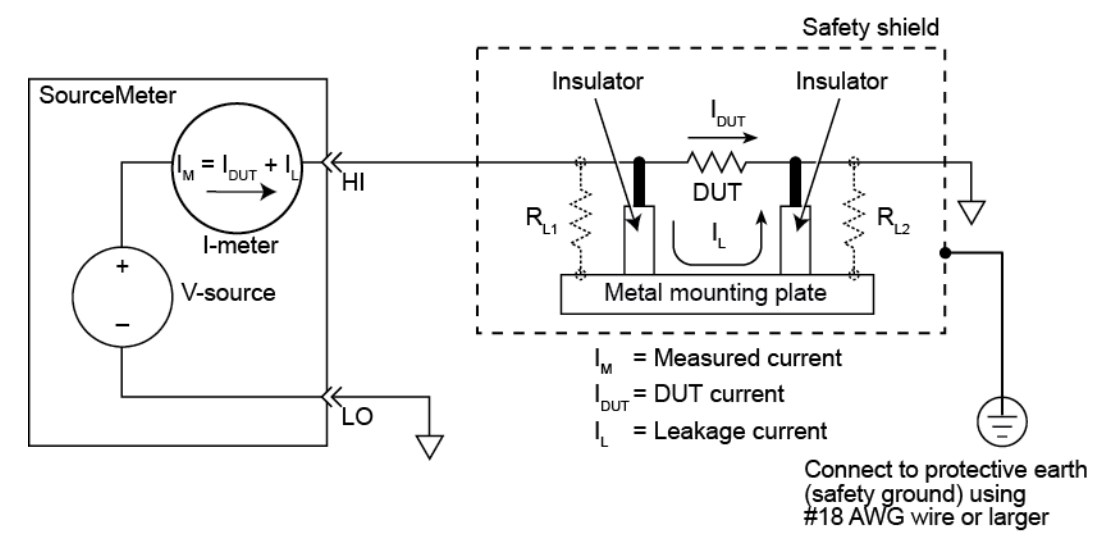

### **Figure 20: Model 8010 unguarded measurements**

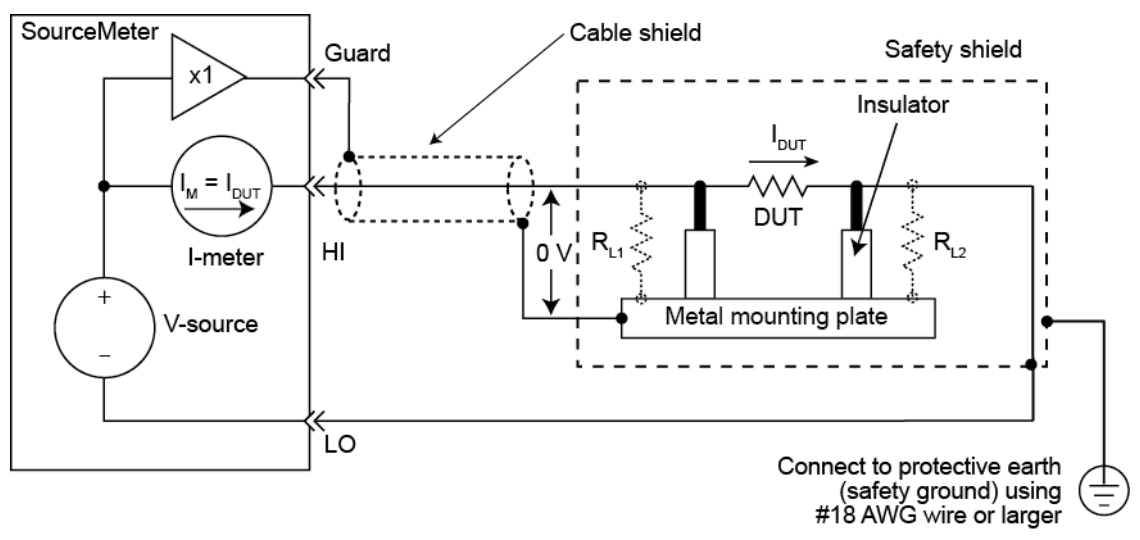

### **Figure 21: Model 8010 guarded measurements**

# **Making high voltage C-V measurements**

**WARNING** 

**The bias tees can hold charge and it is necessary to discharge them before opening the cover of the Model 8010 and making changes to the cable connectors. See Discharge bias tee and system capacitance (on pag[e 3-28\)](#page-50-0) later in this section.**

# A WARNING

**When measuring capacitance through the Model 8010, disconnect the SMU Sense HI and Sense LO cables at the device connections panel of the Model 8010.**

### **Overview**

Model 8010 capacitance-voltage (C-V) measurements use two or three bias tees to couple the DC bias from a SMU instrument with the AC signal from an impedance measurement instrument. These bias tees can enable C-V measurements with DC bias up to 3000 V and AC measurement frequencies up to 1 MHz. Connections are supported to the following bias tee kits:

• CVU-200-KIT

The kit includes three 200 V bias tees, cables, and connectors. It supports C-V measurements with DC bias at up to three device terminals up to 200 V (refer to the CVU-200-KIT instructions; document number 071321200).

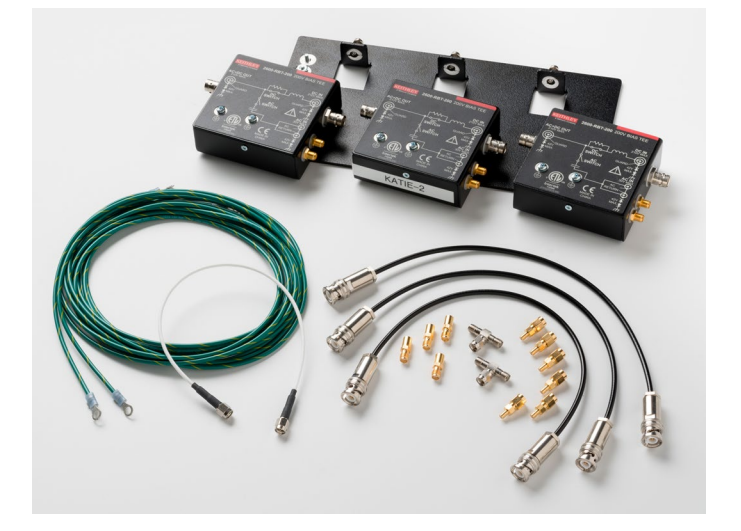

### **Figure 22: CVU-200-KIT**

• CVU-3K-KIT

The kit includes one 3000 V bias tee and two 200 V bias tees, cables, connectors, and a discharge probe. It supports C-V measurements with DC bias at up to three device terminals (one terminal up to 3000 V and the other up to 200 V)(refer to the CVU-3K-KIT instructions; document number 071321100).

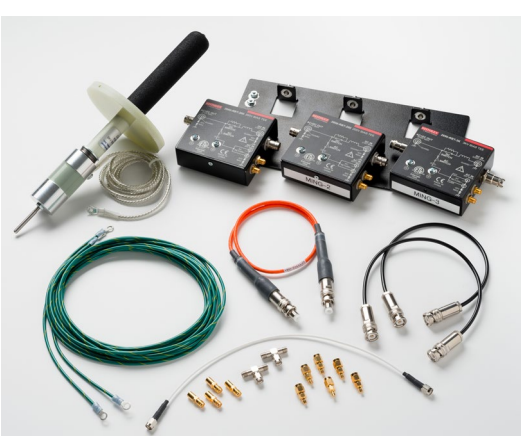

**Figure 23: CVU-3K-KIT**

The 3000 V bias tee is designed to work with the Model 2657 high voltage SMU. The 200 V bias tee is designed to work with the Series 2600 and 4200 SMU instruments. Both bias tees are intended for use with 4210-CVU as the impedance measurement instrument.

The 4200-PA preamplifier should be removed when the 4200-SCS is connected to the 8010 or to the CVU-3K-KIT bias tees.

# A WARNING

**The ground wires must be attached to a known protective earth (safety ground) before powering-on instruments. Failure to attach the ground wires to a known protective earth may result in electric shock.**

# **Making measurements through the bias tee**

The bias tees include a switch that allows the user to optimize the measurements. For advanced users, the switch can be controlled by setting an appropriate bias level on the AC inputs.

Complete libraries for a variety of device-specific tests are included in ACS Basic software version 2.1 and later. Use of the libraries is detailed in the PCT User's Manual and the ACS Basic Library Reference Manual.

Note that the next topics introduce DC measurements for leakage current, and AC and DC measurements for capacitance measurements. This information is provided for you to better understand the bias tee modes for tests and measurements that are introduced in the next topics. You will get a brief overview of how bias tees function and then learn about the three bias tee modes:

- 1. [I-V mode](#page-41-0) (on page [3-19\)](#page-41-0)
- 2. [C-V mode](#page-42-0) (on page [3-20\)](#page-42-0)
- 3. [C-V Hi I mode](#page-42-0) (on page [3-20\)](#page-42-0)

# <span id="page-39-0"></span>**DC measurements (leakage current)**

The default state of the bias tee switch optimizes DC measurements.

# **AC and DC measurements (capacitance measurements)**

**Low Current (device in off-state):** Results in the most accurate AC and DC measurements possible using the bias tee by adding isolation to the path of the DC instrument. The device should be in offstate, as DC current is limited to very low levels.

**High Current (device in on-state):** Results in moderate AC and DC measurement accuracy. This state allows more DC current to pass through to the device under test. Test limits are 3 kV and 20 mA with the 3 kV bias tee (model number 2650-RBT-3K), and 200 V and 20 mA with the 200 V bias tee (model number 2600-RBT-200).

The bias tees' typical capacitance measurement are input (Ciss), output (Coss), and transfer capacitance (Crss, Cres) measurements.

If you want to use the bias tees for AC and DC measurements, and then make DC only measurements, in this case, you do not have to physically remove bias tees from your configuration. This is possible since the bias tees can be programmed from AC + DC mode to DC only mode by ACS Basic Software version 2.1 and newer. However, note that there are some limitations to the DC only bias tee mode (see the [Bias tee theory overview](#page-39-0) (on page [3-17\)](#page-39-0)).

## **Bias tee theory overview**

The CVU-3K-KIT and CVU-200-KIT bias tees combine C-V measurement with DC bias while isolating the C-V instrument and SMU instrument from each other. A typical bias tee uses a capacitor to isolate the C-V instrument from interfering with DC measurements and an inductor is used in series with the SMU instrument to isolate the SMU from interfering with AC measurement (see next figure).

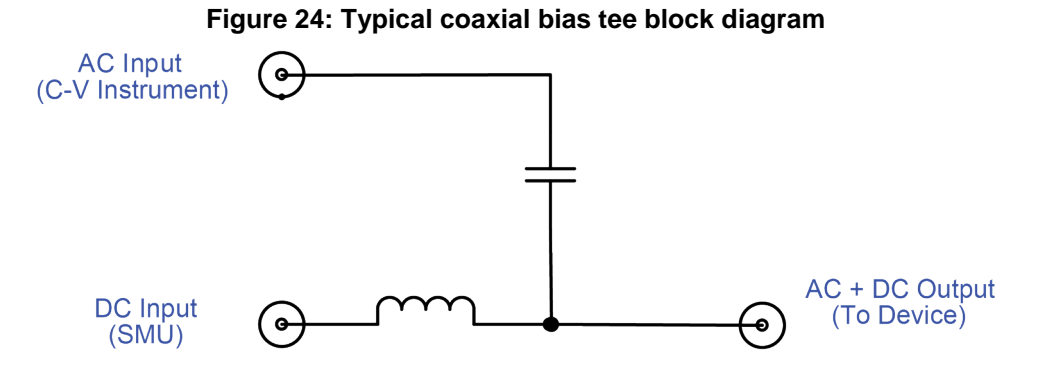

#### 8010-900-01 Rev. C / March 2017 3-17

Isolating the C-V instrument and SMU from each other is not perfect or stable across the range of frequencies used by the C-V instrument. Balancing the performance of DC I-V and AC C-V signal path needs can result in compromises in the usable frequency range for AC C-V measurements and the minimum current sensitivity for DC low current measurements. Also, typical bias tees are coaxial and not triaxial, which further compromises low current DC measurements, by removing the ability to use a driven DC guard to shunt extraneous leakage currents. Such performance compromises often prompt users to remove the bias tee before DC I-V characterization. These measurement setup changes are time-consuming and error-prone. The bias tee has multiple operation modes that optimize the performance for each measurement type while nearly eliminating measurement configuration changes between DC I-V and C-V measurements. Additionally, the bias tees are fully guarded and are configured for triaxial connections so that the low current DC measurements may be performed through the bias tee (see next figure).

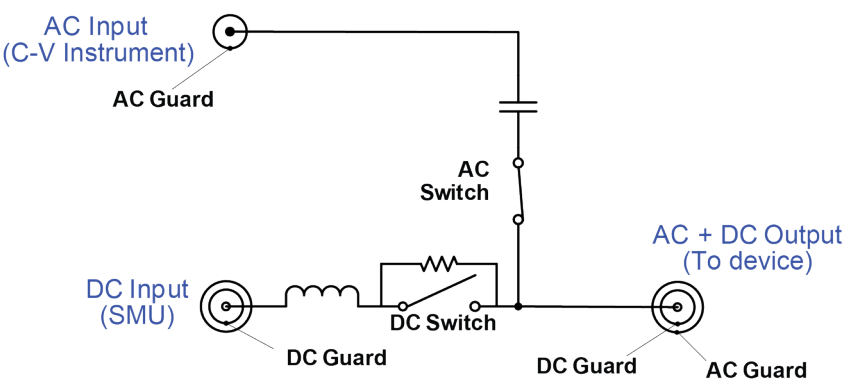

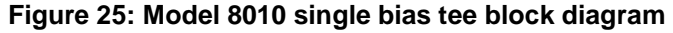

### **Bias tee modes**

Each CVU-3K-KIT and CVU-200-KIT bias tee can be configured in one of three modes:

- 1. [I-V mode](#page-41-0) (on page [3-19\)](#page-41-0)
- 2. [C-V mode](#page-42-0) (on page [3-20\)](#page-42-0)
- 3. [C-V Hi I mode](#page-42-0) (on page [3-20\)](#page-42-0)

Keep in mind that ACS Basic software has preset DC bias voltages that control the modes. For example, during the DC test, the software will apply the appropriate voltage and set the bias tee mode in the low DC leakage current mode. For the HV C-V test, ACS Basic will move to the on-state mode.

The control voltage is not propagated through the bias tee to the device under tests (DUT). The Model 4210-CVU capacitance-voltage instrument has built-in DC bias capability that can be utilized to configure the bias tee mode. In the CVU-3K-KIT and CVU-200-KIT bias tee options, the 4210-CVU DC bias is not available to the DUT and may only be used as a control voltage. For more information on Keithley software that automatically controls the bias tee mode, see the [HV CV measurement](#page-34-0)  [software](#page-34-0) (on page [3-12\)](#page-34-0) topic. The next table provides an overview of the three available bias tee modes.

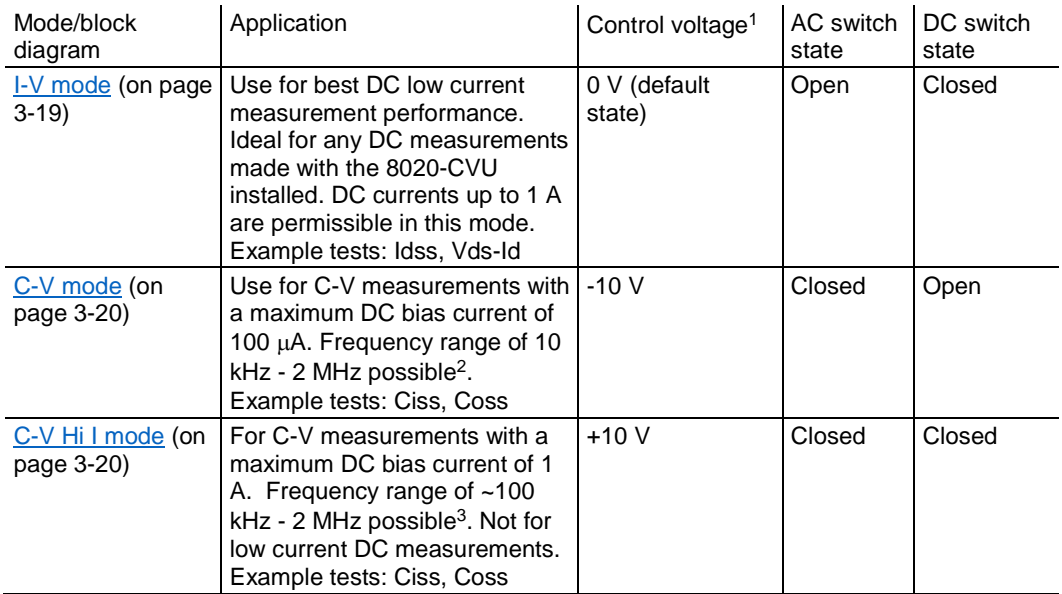

#### <span id="page-41-0"></span>**Table: Bias tee kit operating modes overview**

1 The control voltage is a DC voltage driven at the AC input of the bias tee. Each control voltage must be maintained within +/- 250 mV. A minimum drive current of 15 mA is required to close any of the desired switches.

2 Dependent on test system inductance.

3 Dependent on test system inductance.

### **I-V mode**

This is the default state for the bias tees. Use this mode for performing any DC measurements through the CVU-3K-KIT and CVU-200-KIT bias tees. Low current DC measurements made with the bias tee kits installed require additional settling time over those made without a bias tee kit. This mode achieves low DC leakage current by opening the AC switch in the bias tee.

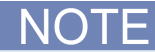

ACS Basic presets the control voltage for setting the bias mode, which means that you will not be able to use low DC leakage mode when you're using the C-V test module.

The next figure shows the basic bias tee default mode electrical block diagram.

#### **Figure 26: Default state low DC leakage current mode block diagram**

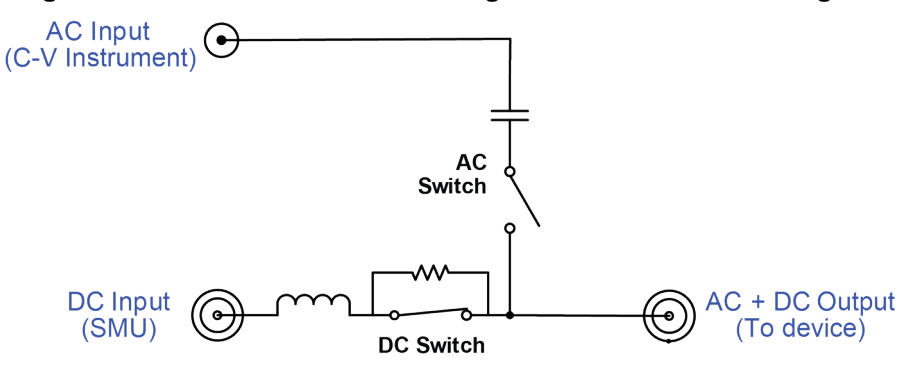

## <span id="page-42-0"></span>**C-V mode**

The off-state C-V measurement mode (DC bias current  $\leq$  1 mA) is the preferred mode for most C-V measurements. This mode achieves an AC measurement frequency range of 10 kHz – 1 MHz by opening the bias tee DC switch. In this mode, the maximum DC bias current from the DC SMU through the bias tee is 1 mA. Though the DC switch is open, full DC voltage can still pass through the DUT through the bias tee resistor. This mode is not intended for DC I-V measurements. The next figure shows the basic bias tee electrical block diagram in off-state C-V mode.

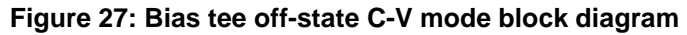

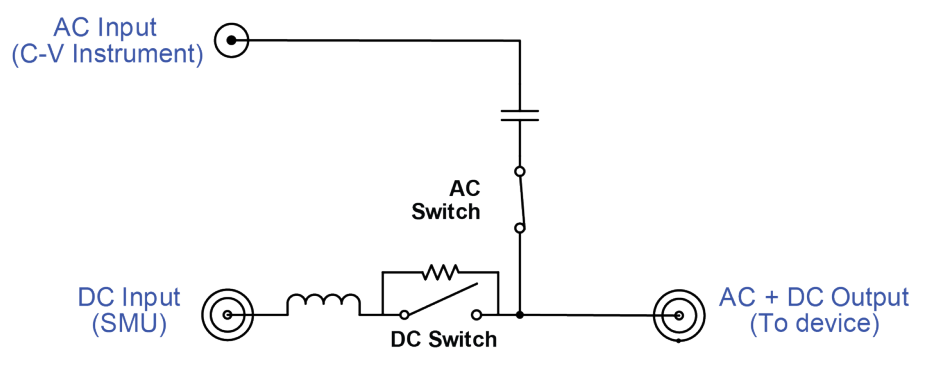

# **C-V Hi I mode**

The on-state C-V measurement mode (DC bias  $\leq$  1 A) most closely mimics a traditional bias tee. It is ideal for performing C-V measurements where DC bias current up to 1 A is required. This high current may be useful for making C-V measurements on a semiconductor device in the on-state. In this mode, both bias tee AC and DC switches are closed. Compared to the off-state C-V mode, C-V measurements in this mode are degraded below 100 kHz. The next figure shows the basic bias tee electrical block diagram in on-state C-V mode.

### **Figure 28: Bias tee on-state C-V mode block diagram**

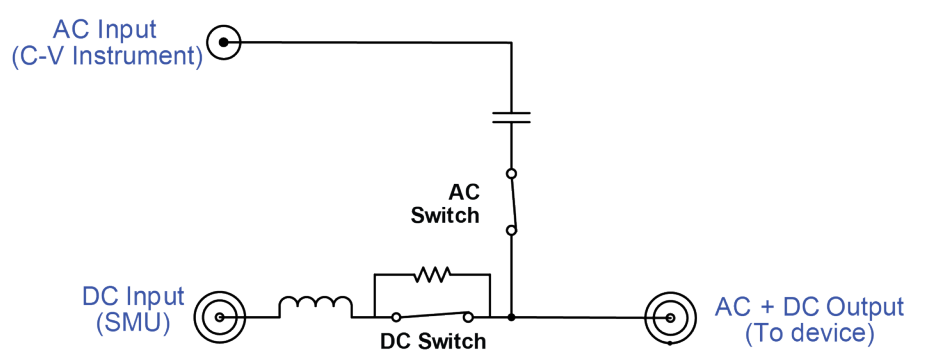

# **Connecting bias tees to the Model 8010 and instruments**

This topic uses two graphics that depict the two-terminal connections you can make for high voltage C-V measurements with optional bias tee kits CVU-3K-KIT and CVU-200-KIT.

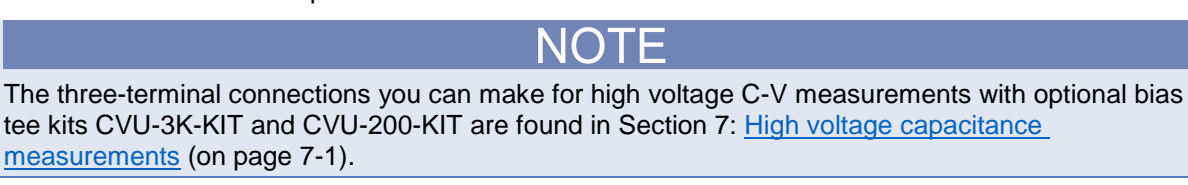

The following graphic shows how to use the external bias tees for making up to 3 kV capacitance measurement connections.

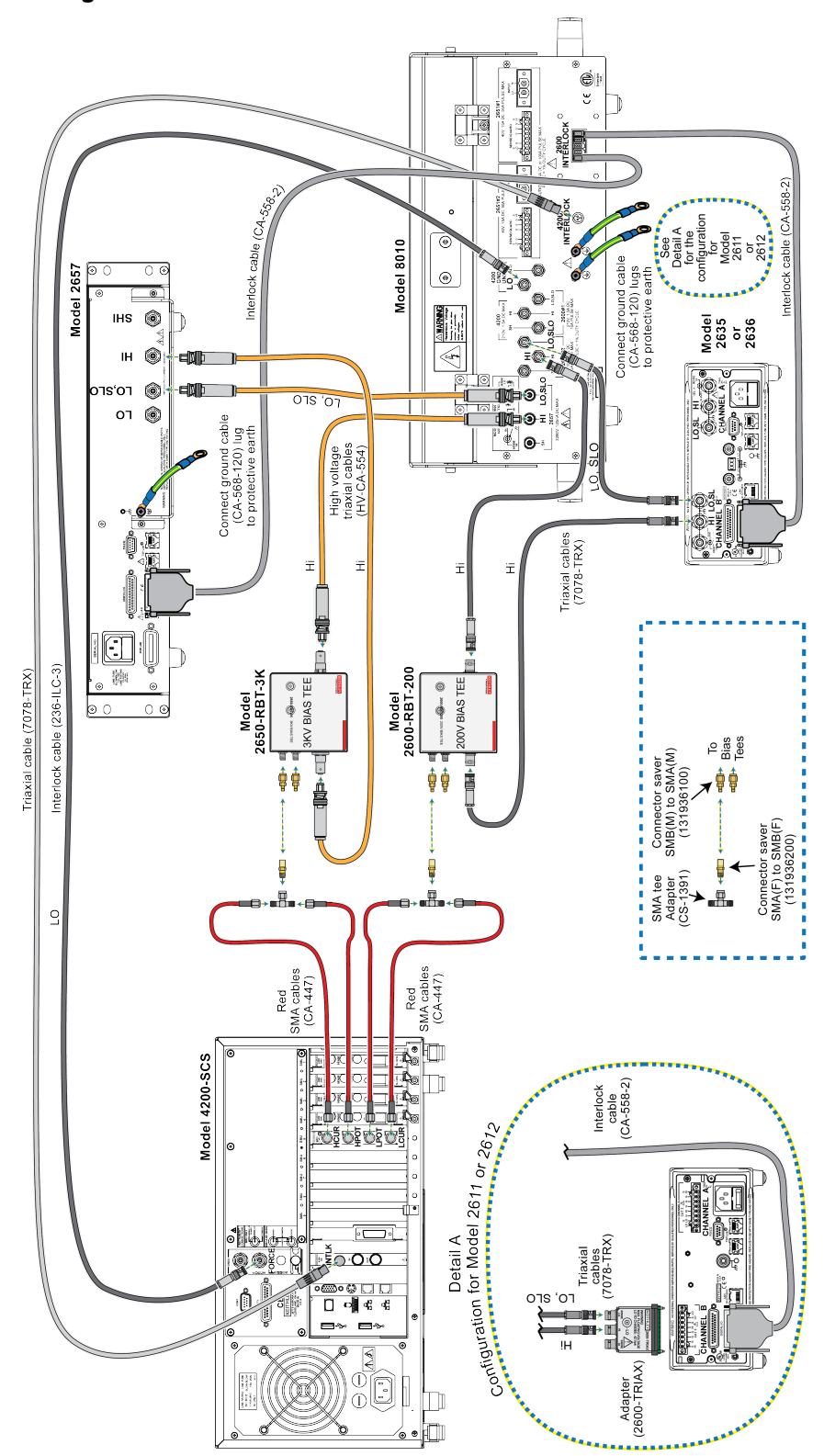

**Figure 29: CVU-3K-KIT 2-Terminal measurement connections**

The following graphic shows how to use the external bias tees for making up to 200 volt capacitance measurement connections (400 V differential).

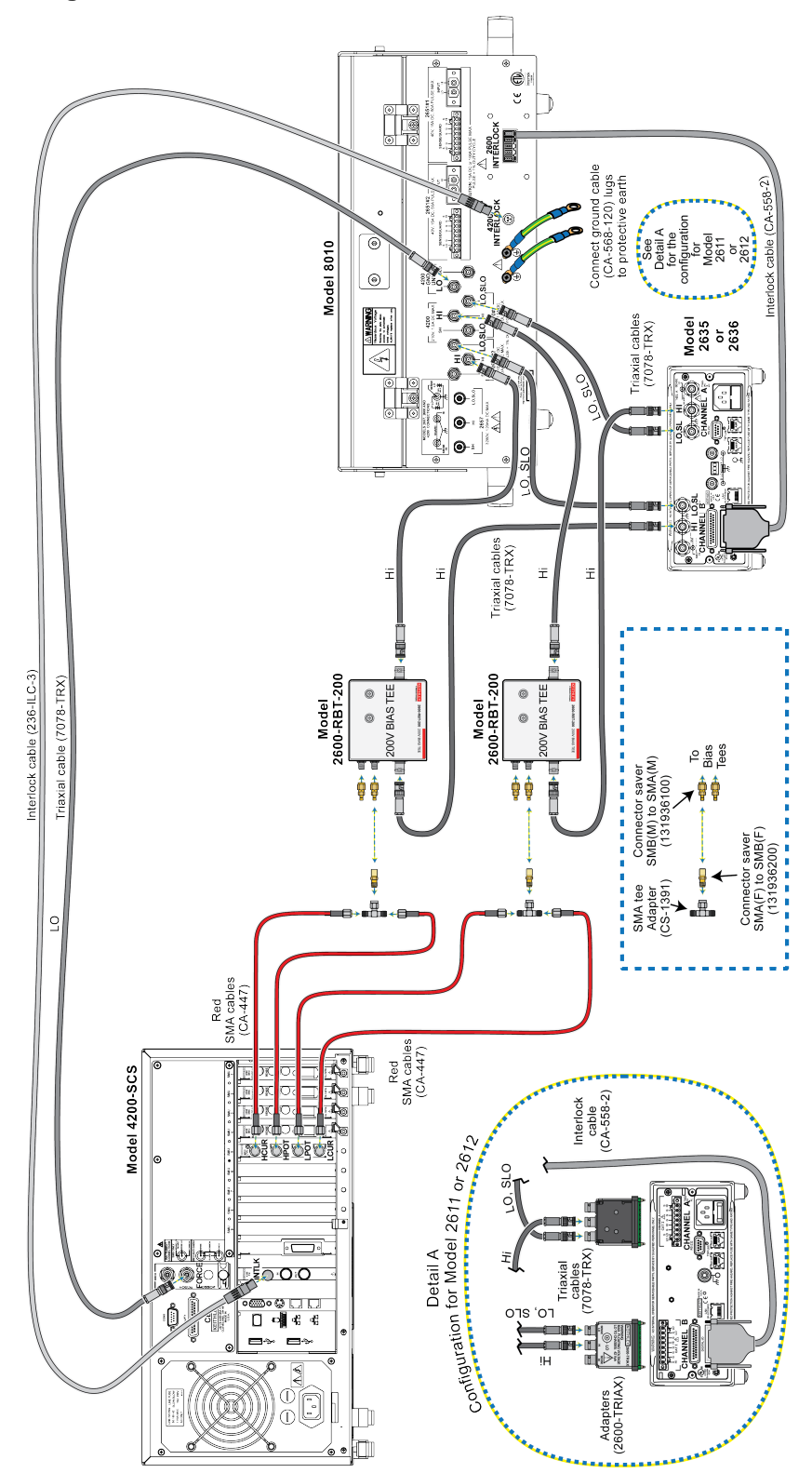

**Figure 30: CVU-200-KIT 2-Terminal measurement connections**

#### **WARNING**  $\boldsymbol{A}$

**The ground wires must be attached to a known protective earth (safety ground) before powering on instruments. Failure to attach the ground wires to a known protective earth may result in electric shock. Also, make sure the ground cable is connected to the 8010 test fixture, the SourceMeter, and the bias tees. Additionally, make sure the grounding plug is in a grounded outlet.**

- 1. Connect ground wires to the mounting bracket of the remove bias tee kit.
- 2. Mount the bias tees on the mounting bracket and secure with the screws (see below diagram)

### **Figure 31: Grounding wires connected to grounding bracket / bias tee attachment example**

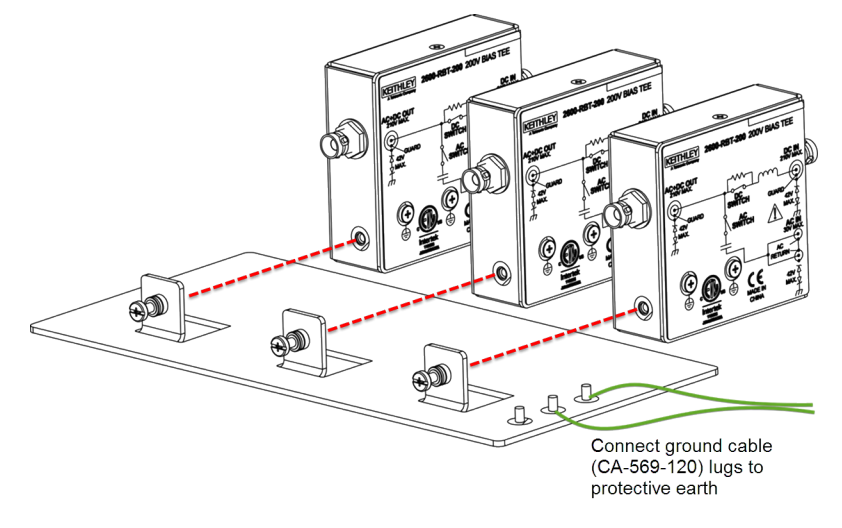

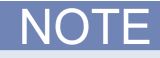

Capacitance measurements through the Model 8010 are meant to be two-wire (local sense) measurements. When measuring capacitance through the Model 8010, either disconnect the SMU sense HI and sense LO cables from the 8010 rear panel, disable the Model 2657 remote sense, plus any Series 2600 or Model 4200 SMU instruments.

The following shows a two-terminal axial DUT with a series 2600 and 4200 GNDU connected (local sense). This configuration can be used for testing two-terminal TO-247 devices, as well. When testing two-terminal TO-247 devices, remove the plug from the socket, if inserted. Make sure the four axial device terminal posts are disconnected and place the two-terminal TO-247 device into the 3-pin socket.

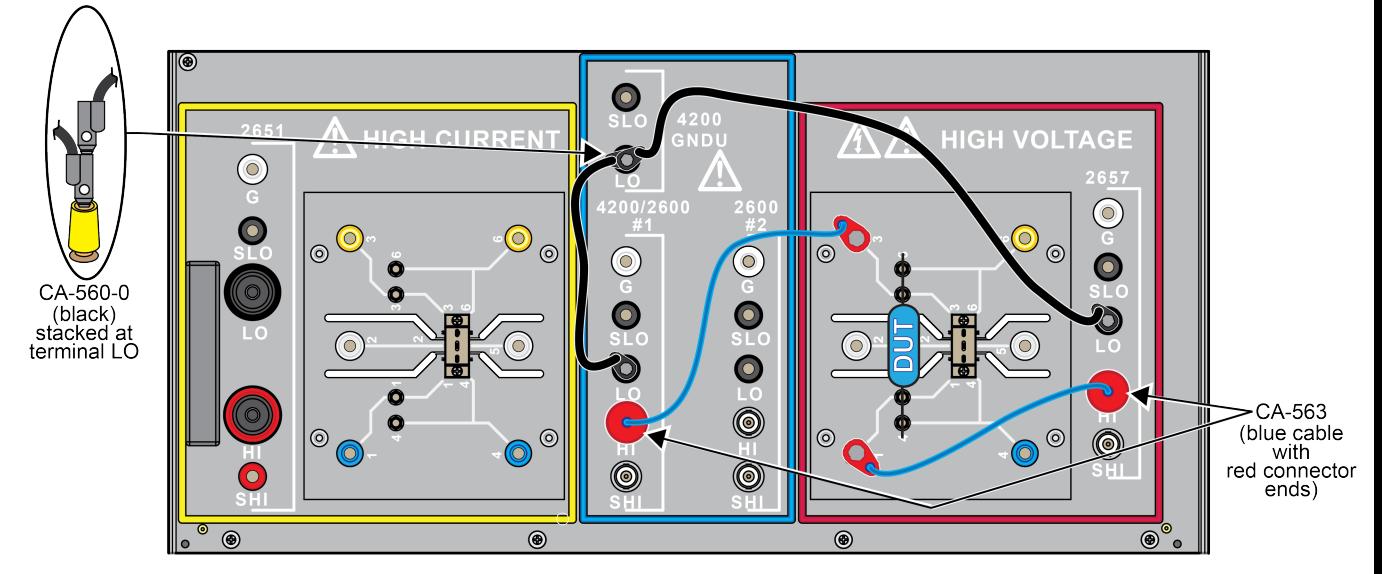

### **Figure 32: Model 8010 CVU-3K-KIT 2-terminal DUT connection**

The following graphics show the connections for the open and short cable compensation measurements. Make sure that you do not have a device inserted in the test fixture device socket. For more information about open and short compensation, refer to the next topic [Optimizing cables](#page-48-0)  [and connections for high voltage CV measurements](#page-48-0) (on page [3-26\)](#page-48-0).

The next figure shows how to perform an open connection test without a device inserted:

### **Figure 33: Model 8010 CVU-3K-KIT 2-term DUT terminal open connection**

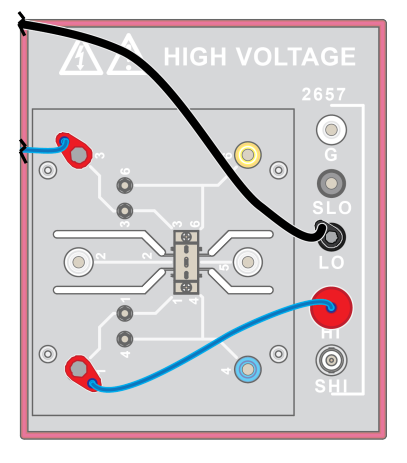

The next figure shows how to perform a short connection test without a device inserted and how to install a short between the fixture terminals:

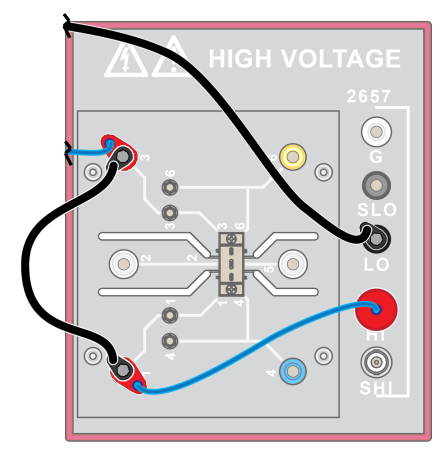

### **Figure 34: Model 8010 CVU-3K-KIT 2-term DUT terminal short connection**

The following shows a two-terminal axial DUT. This configuration can be used for testing two-terminal TO-247 devices, as well. When testing two-terminal TO-247 devices, remove the plug from the socket, if inserted. Make sure the four axial device terminal posts are disconnected and place the two-terminal TO-247 device into the 3-pin socket.

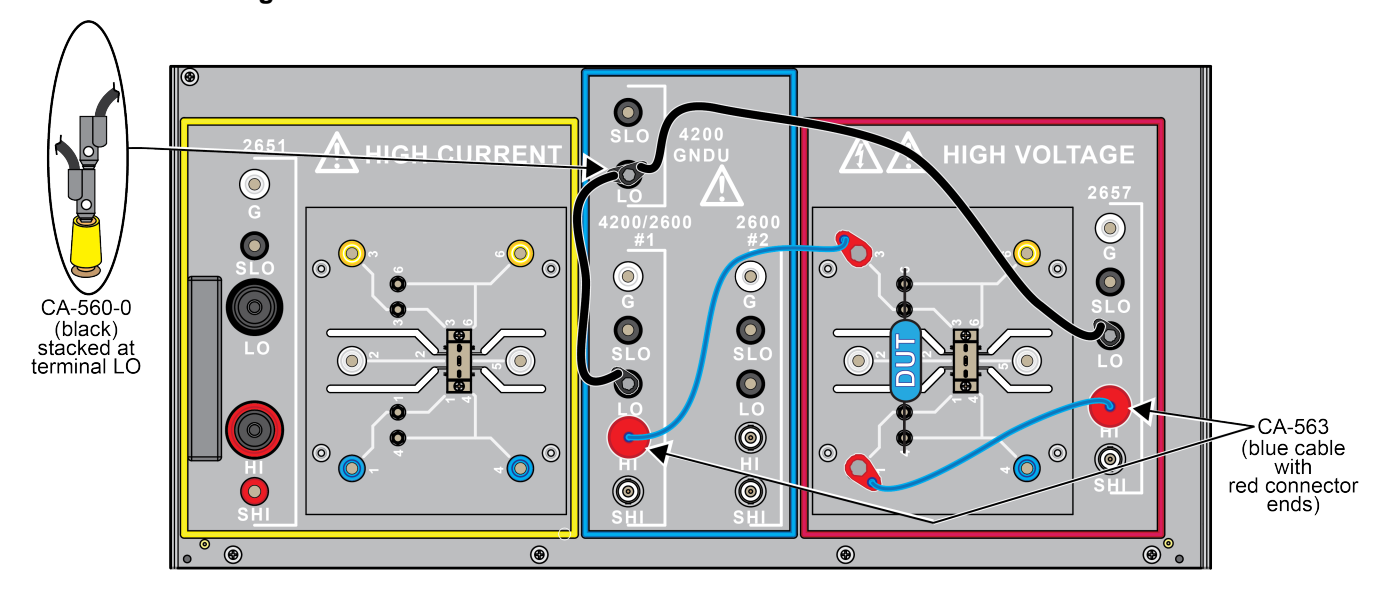

### **Figure 35: Model 8010 CVU-200-KIT 2-terminal DUT connection**

<span id="page-48-0"></span>The next figure shows how to perform an open connection test without a device inserted:

### **Figure 36: Model 8010 CVU-200-KIT 2-term DUT terminal open connection**

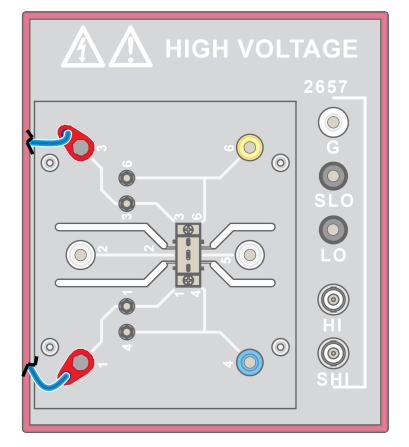

The next figure shows how to perform a short connection test without a device inserted and how to install a short between the fixture terminals:

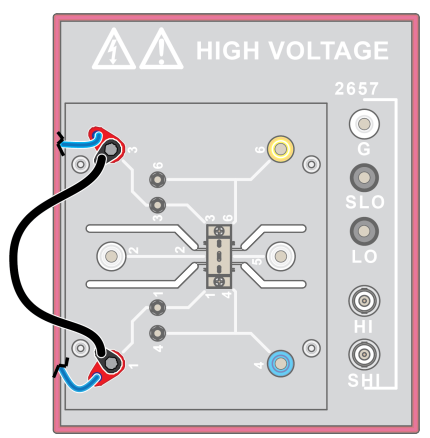

### **Figure 37: Model 8010 CVU-200-KIT 2-term DUT terminal short connection**

# **Optimizing cables and connections for high voltage C-V measurements**

Successful C-V measurements require a precise coaxial cabling setup. The Model 4210-CVU capacitance–voltage instrument is a four-terminal instrument that includes remote sense capability. A C-V meter includes an AC voltage source and an AC ammeter. The sense leads are used to maintain the voltage at the device terminals. As with all AC measurements, ensure a good connection between the shields of all the terminals at the DUT. The integrity of this connection becomes increasingly important with an increase in the testing frequency. The connection between the shields forms an inductive loop that is directly inserted in the measurement path. Tie the cable shields together as close as possible to the DUT in order to minimize the inductive loop area.

The 8010 C-V measurement with the bias tees is a 2-wire measurement. Do not connect the Sense HI and Sense LO terminals to the DUTs or enable 2-wire (local) sense at the SMU instrument only.

Stray capacitance, resistance, and inductance in the test setup cause measurement errors. These errors will vary with setup and their impact varies with frequency. To remove these errors from the measurement, perform connection compensation. See the [Bias tee theory overview](#page-39-0) (on page [3-17\)](#page-39-0) topic and the Typical coaxial bias tee block diagram that shows the parasitic elements in a typical test circuit and the simplified model used to derive the device impedance.

Small capacitance measurements are high impedance and are particularly affected by the stray capacitance in the test setup. During open compensation, stray capacitance is measured so that it may be removed from the calculation of the DUT capacitance. Perform open compensation by removing the DUT from the test fixture.

Carefully, remove the DUT from the test fixture without altering the connection to the test fixture. For example, the distance between the instrument terminals should remain the same. Run the open compensation routine on the C-V instrument and it will measure impedance across the frequency to capture the stray capacitance.

Larger capacitance measurements are low impedance and are particularly affected by the stray series resistance and test setup inductance. Short compensation measures the stray resistance and inductance as a function of test frequency. Perform short compensation by shorting the C-V instrument terminals at the DUT. Carefully, short the device terminals without altering the connections to the test instrument, including the distance between the test instrument leads. Run the short compensation routine on the C-V instrument and it will measure impedance across the frequency to capture the stray capacitance.

When performing C-V measurements with the CVU-3K-KIT or the CVU-200-KIT option, short and open compensation help to cancel the impact of the capacitance, resistance, and inductance of the bias tees from the device measurement.

Perform open and short compensation whenever the test setup changes. This includes cabling and adapter changes, as well as changes to the bias tee configurations. For measurements of threeterminal devices, such as MOSFETs, note that each capacitance measurement type (that is, Ciss, Coss, Crss, Cgs, Cds) requires its own open and short connection compensations. ACS basic software version 2.1 and later contains built-in compensation routines that permit you to save the compensation data for each of these measurements. Therefore, you can perform the complete open and short compensation routines for all measurements.

The Model 4210-CVU C-V instrument also includes cable length compensation for its supplied coaxial cables that allows it to compensate for phase errors in the cables up to the point at which the 4-wire measurement point ends. For Model 8010 and CVU-3K-KIT or the CVU-200-KIT connections, the 4 wire measurement point ends at the bias tee.

The next figure is a simplified example of an AC impedance measurement system. Note that Zshort represents the impedance measured when the device is shorted. It includes the stray resistance and inductance of all the elements in the system, including cabling, adapters, and bias tees. Also, Zopen represents the impedance measured when the device terminals are opened. It includes the stray capacitance of all the elements in the test system.

<span id="page-50-0"></span>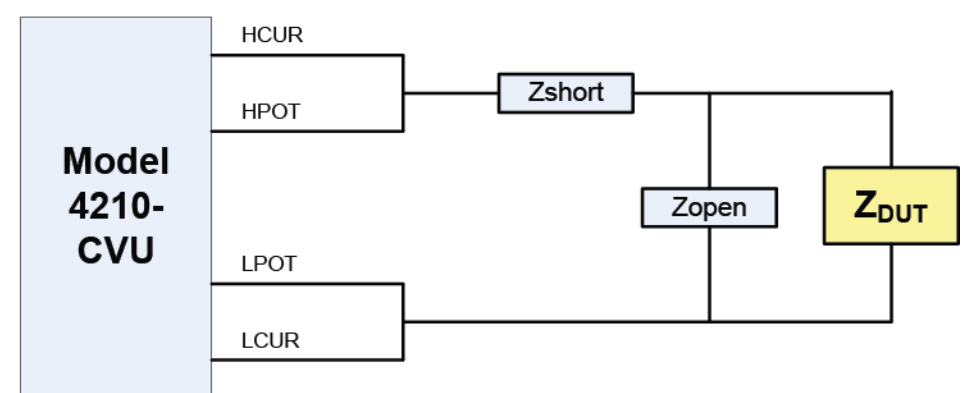

**Figure 38: Model 4210-CVU impedance measurement system**

# **Discharge bias tee and system capacitance**

The capacitance of the bias tees in the Models CVU-200-KIT and CVU-3K-KIT can hold charge. Devices with sufficient capacitance can also hold charge. A shock hazard exists if a proper discharge is not performed and you open the Model 8010 cover or touch one of the instruments or device terminals. Never assume that the safety interlock discharges the system.

Be sure to use the Model 2657 SMU to discharge the capacitance properly after each test and before opening the Model 8010 cover. Use the discharge probe by touching the banana jack and BNC cables and connectors inside of the fixture. The Model 2657 SMU is programmed in ACS Basic to safely discharge the bias tee and device capacitance after completing a High Voltage C-V test. Note that an operator error, a power outage, or an unforeseen event can leave a dangerous charge in the system. Therefore, the Model CVU-3K-KIT includes the 8020-DP High Voltage Discharge Probe. Use this discharge probe to manually discharge the bias tee capacitance and system capacitance within the 8010.

## **Discharge system capacitance with the Model 2657**

Before removing the cover of the Model 8010 and changing cable connections, a best practice is to discharge the system capacitance with the SMU output on. Configure the SMU to force 0 V and measure current with a current limit of at least 1 mA. A current measurement of approximately 0 mA indicates a proper discharge. Keithley's ACS Basic software executes this discharge procedure after completing a high voltage C-V test. ACS Basic will set the Model 2657 output to 0 V with a current limit of 1 mA and hold for 1 second prior to turning off the output.

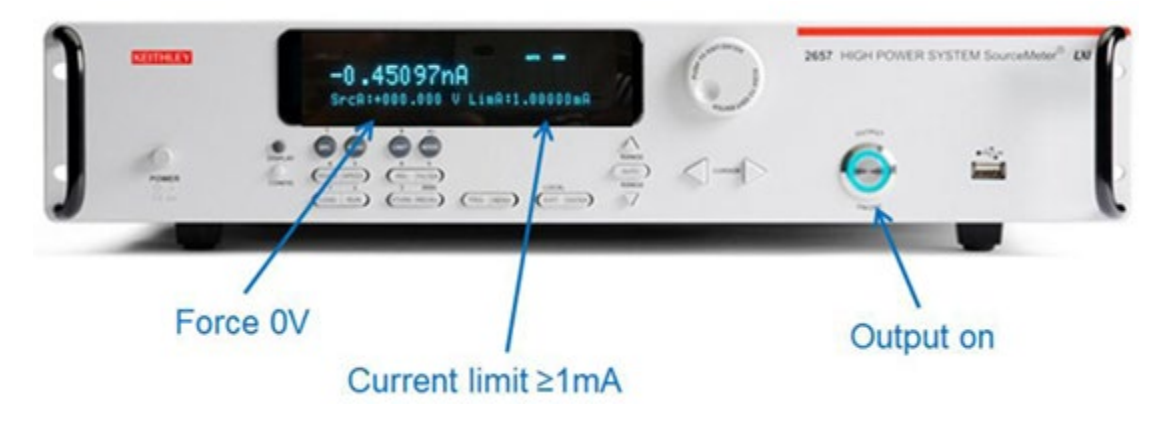

### **Figure 39: Model 2657 output to 0 volts**

# **Use the Model 8020-DP to discharge system capacitance**

**Figure 40: 8020-DP High Voltage Discharge Probe**

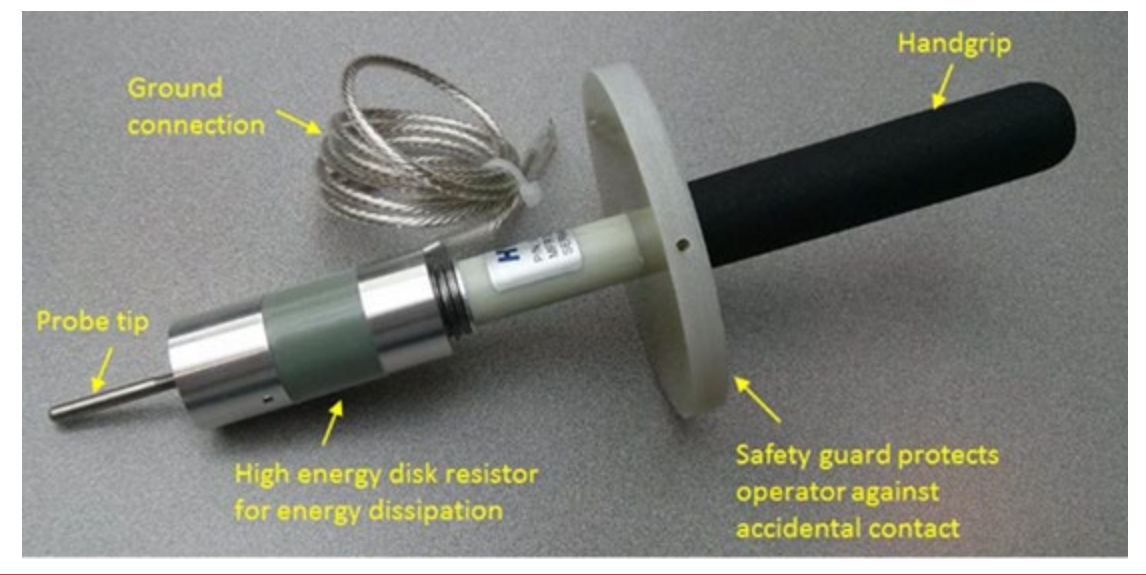

#### WARNING  $\boldsymbol{A}$

**Prior to connecting the Model 8020-DP discharge probe, be sure that the Model 8010 has been connected to protective earth. Refer to section 2, Connection safety.**

1. Make sure that the Model 8010 has been connected to protective earth, as in the example illustration below.

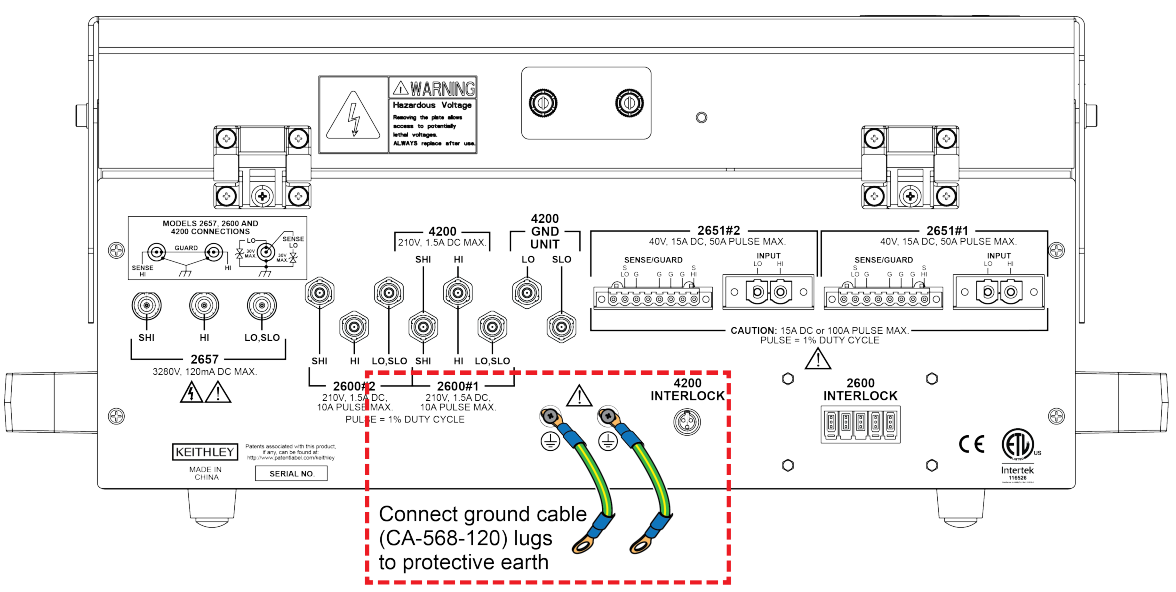

**Figure 41: Grounding cables attached to the rear of the Model 8010**

2. Make sure that grounding wires are connected to protective earth (safety ground) screw terminals of the remote bias tee mounting bracket (see illustration below).

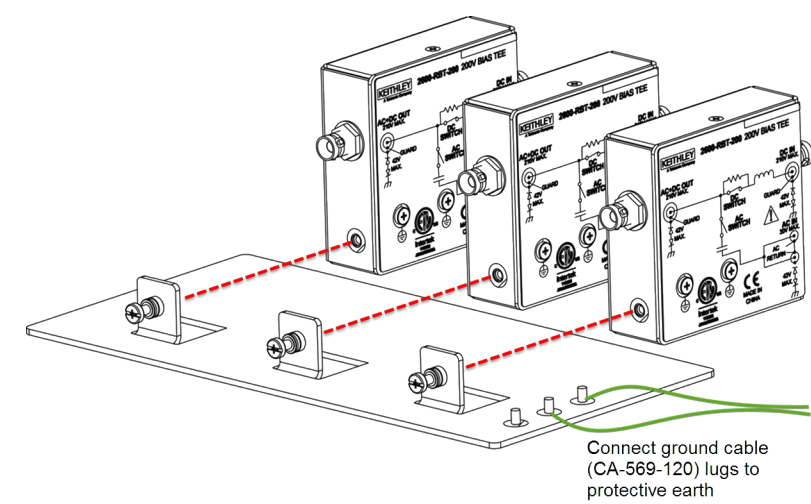

### **Figure 42: Grounding the remote bias tee mounting bracket**

3. Connect the 8020-DP discharge probe ground cable to the protective earth (safety ground) screw terminal on the bias tee.

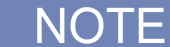

Nothing else should be connected to the protective earth (safety ground) screw terminal. Do not stack protective earth cables.

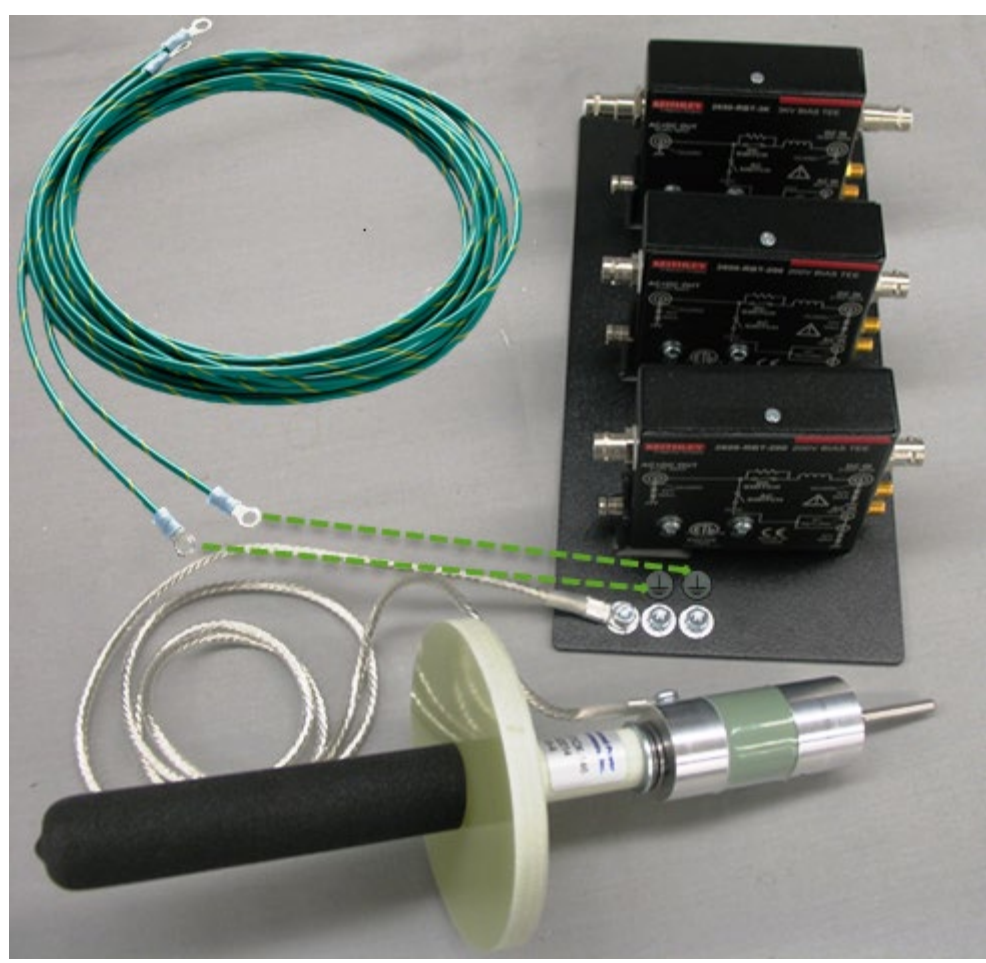

### **Figure 43: 8020-DP connected to bias tee bracket ground**

# **A WARNING**

**Do not open and remove the Model 8010 cover until you have properly grounded the discharge probe!**

- 4. Open the 8010 test fixture cover.
- 5. While holding the discharge probe handle, use the probe to contact the terminals on the device test board that contact the 2657 HI and SHI terminals. Maintain contact for at least one second to safely discharge system capacitance (see the next graphics).

**TION** HIGH

**Figure 44: 8020-DP contacting 8010 HI terminal**

**Figure 45: 8020-DP contacting 8010 SHI terminal**

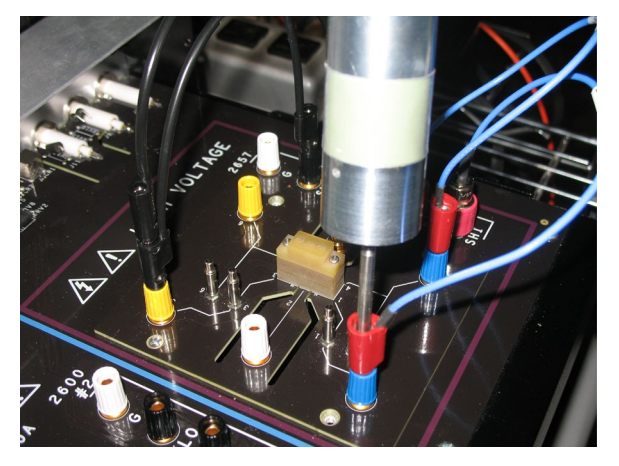

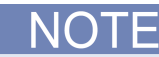

If there is no cable connected to the HI and SHI connections of the 2657, use the discharge probe to contact the center conductor of the HI and SHI BNC connectors. Hold there for at least one second to safely discharge system capacitance.

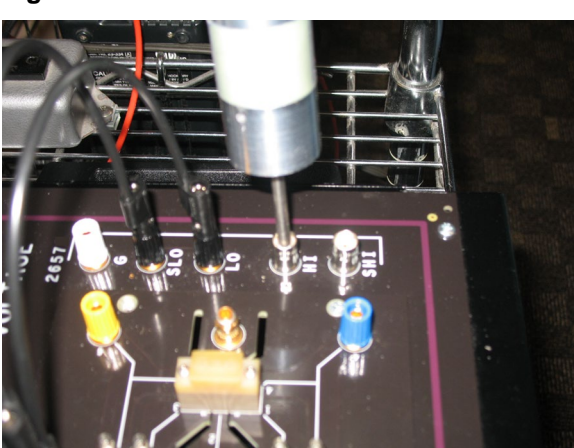

### **Figure 46: 8020-DP contact HI BNC connector**

6. Use the probe to contact the 2657 GUARD banana jack. Hold for at least one second to safely discharge system capacitance.

# **Figure 47: 8020-DP contact GUARD banana jack**

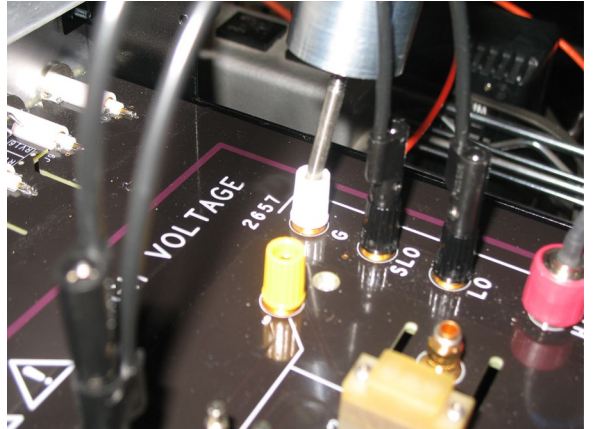

# <span id="page-56-0"></span>**Off-state MOSFET characterization of a power MOSFET**

### **In this section:**

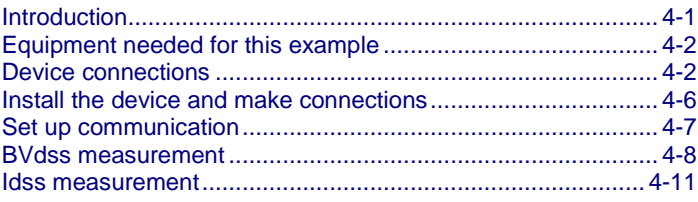

# **Introduction**

This example characterizes the drain-to-source off-state performance of a power MOSFET in a TO-247 package in the high-voltage side of the Model 8010.

It demonstrates how to program the Models 2657 and Series 2600 to perform BVdss and Idss measurements. For a BV<sub>dss</sub> measurement, a test current is applied to the drain of the device while it is in the off state and a voltage is measured that corresponds to the drain-to-source breakdown voltage. For  $I_{dss}$  measurements, a drain voltage (V $_{ds}$ ) versus drain current ( $I_d$ ) curve is generated while applying a gate voltage ( $V_{gs}$ ) that ensures that the device is in the off state. The Model 2657 is used to supply the drain voltage and make measurements of drain voltage and drain current. The Series 2600 is used to provide the gate voltage.

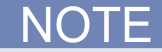

You can also use this example to test an IGBT in a TO-247 package. You will need to make two substitutions:

- Substitute the collector terminal of the IGBT for the drain terminal of the FET
- Substitute the emitter terminal of the IGBT for the source terminal of the FET

# <span id="page-57-0"></span>**Equipment needed for this example**

- One Model 8010 High Power Test Fixture with the Model 8010-DTB board installed on the high voltage side of the test fixture (see [Installing the test boards](#page-12-0) (on page [2-3\)](#page-12-0) for more information)
- One Model 2657 High Power System SourceMeter instrument
- One Series 2600 System SourceMeter instrument
- One power MOSFET in a TO-247 package
- Cables to connect the Model 2657 to the Model 8010: Three Model CA-554 cable assemblies
- Cables to connect the Series 2600 to the Model 8010: Three Model 7078-TRX cable assemblies
- One CA-558-2 interlock cable
- Model 2611 or 2612 only: Adapter to connect the SMU to the Model 8010: One Model 2600- TRIAX triaxial adapter
- Cables to connect instruments to the device in the Model 8010: Two Model CA-563 and two Model CA-560-0 cables
- One GPIB cable or Ethernet cable
- One TSP-Link cable

# **Device connections**

### *Connect instruments to the Model 8010*

Refer to the appropriate figures below to connect your SourceMeter instrument to the Model 8010.

# WARNING

**The ground wires must be attached to a known protective earth (safety ground) before powering on instruments. Failure to attach the ground wires to a known protective earth (safety ground) may result in electric shock.**

**The ground wires must be attached to a known protective earth (safety ground) before powering on instruments. Failure to attach the ground wires to a known protective earth (safety ground) may result in electric shock.**

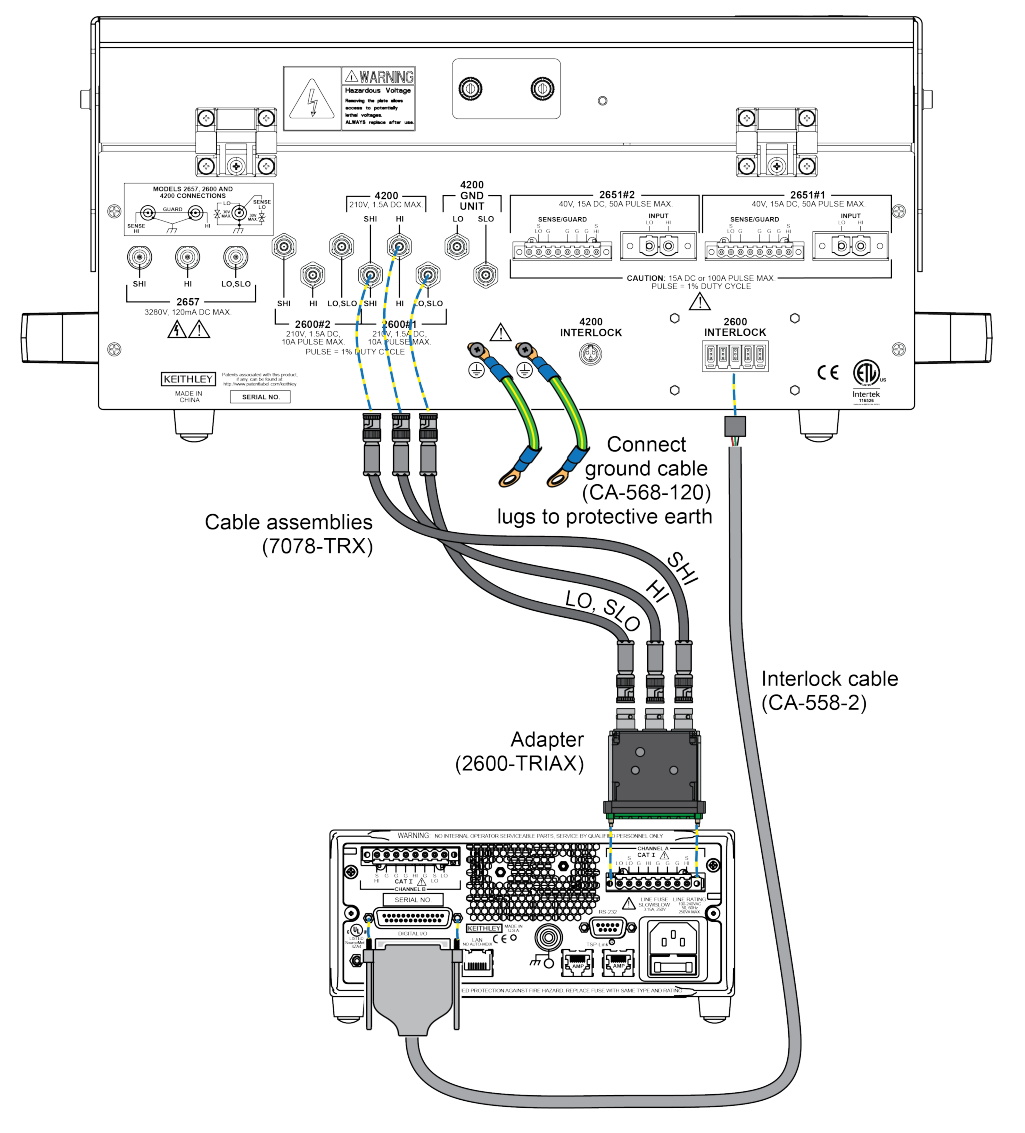

**Figure 48: Model 8010 to Model 2611 or 2612 rear panel connections for MOSFET application example**

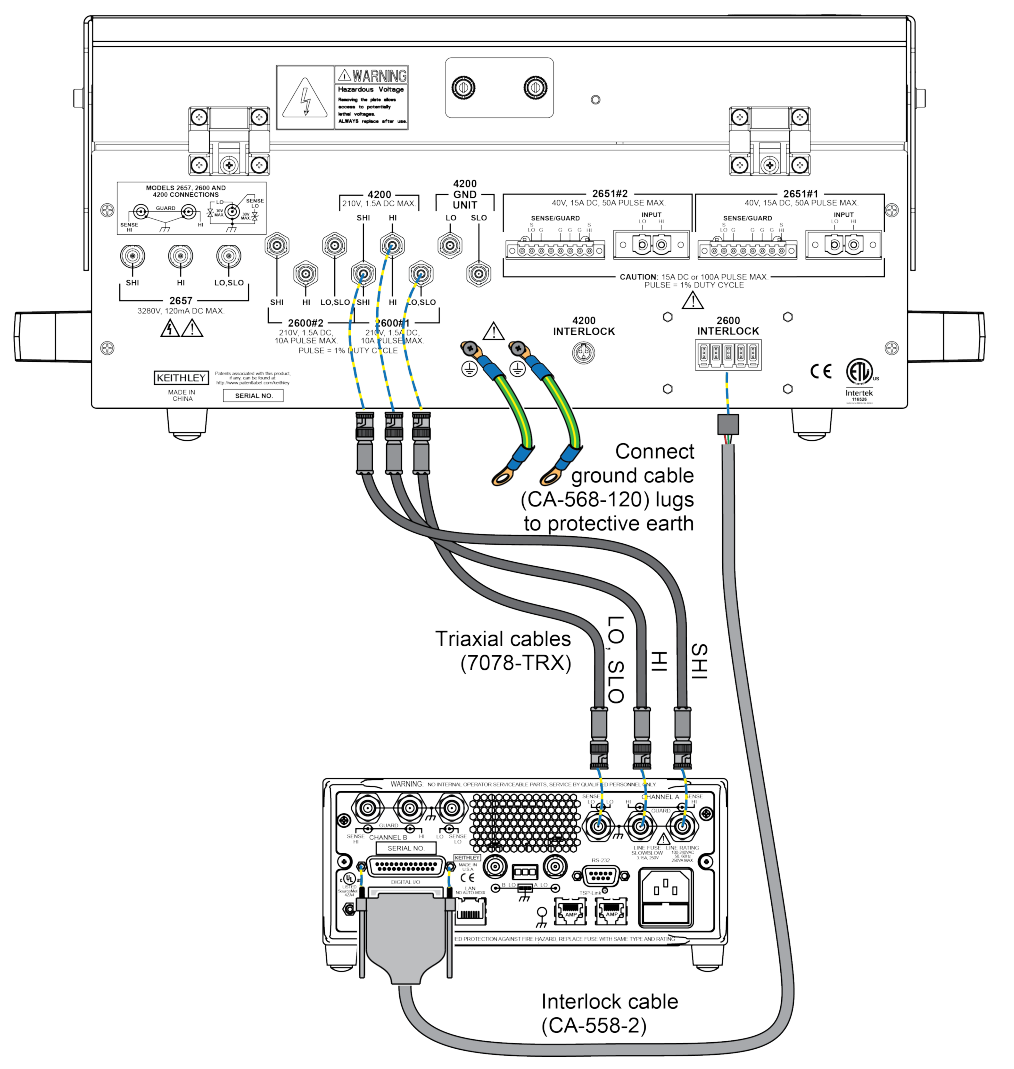

**Figure 49: Model 8010 to Model 2635 or 2636 rear panel connections for MOSFET application example**

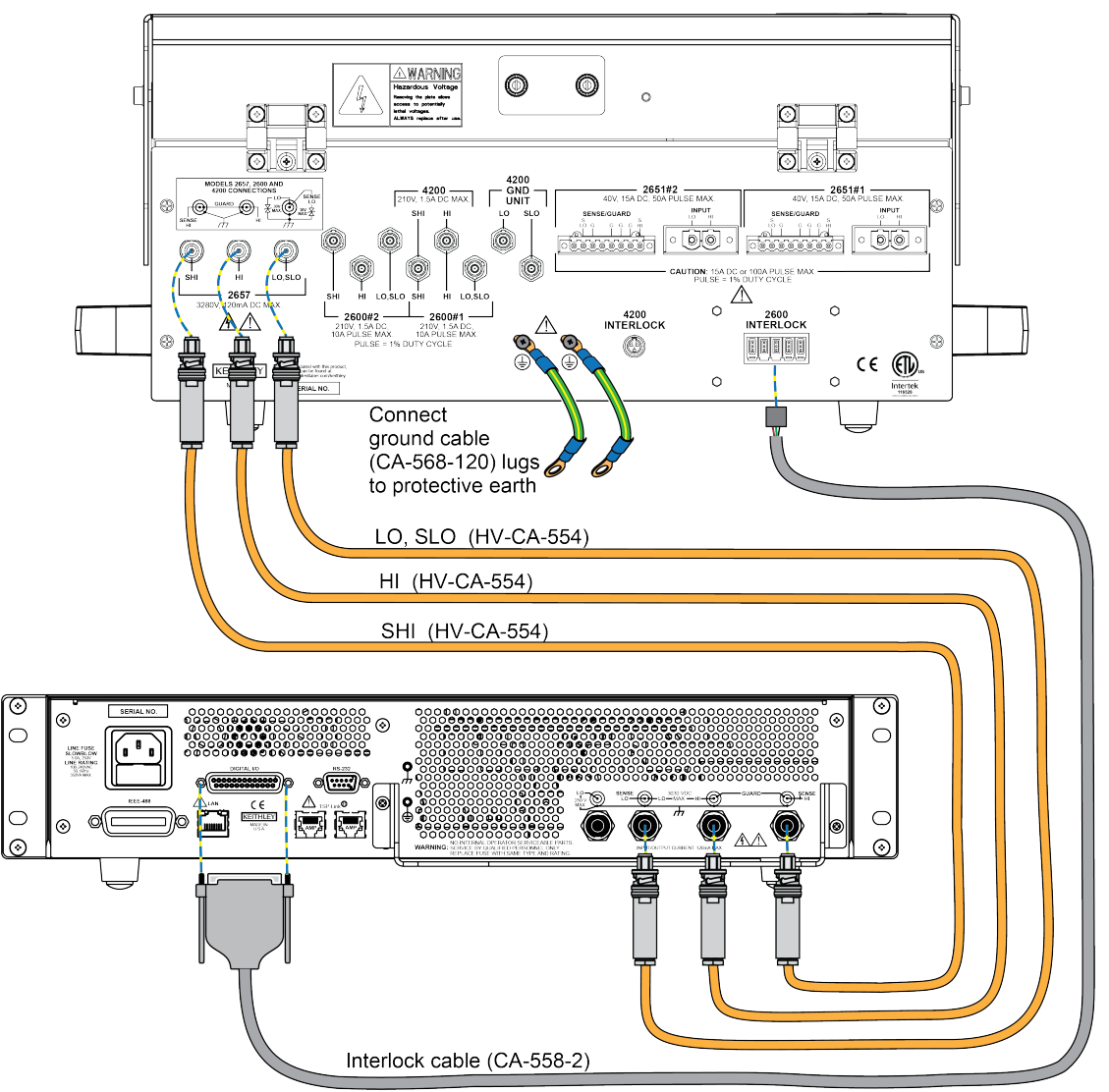

**Figure 50: Model 8010 to Model 2657 rear panel connections**

# <span id="page-61-0"></span>**Install the device and make connections**

### *To install a device in the Model 8010 and connect instruments to the device:*

- 1. Ensure that the Model 8010-DTB test board is installed. Refer to [Installing the test boards](#page-12-0) (on page [2-3\)](#page-12-0).
- 2. Remove the insulating plug if installed.
- 3. Install the device in the socket so that the gate terminal is connected to pins 1 and 4 of the device test board.
- 4. Make the connections as shown in the graphic below.

### **Figure 51: Three-terminal DUT with a Model 2657 and a Series 2600 connected (local sense)**

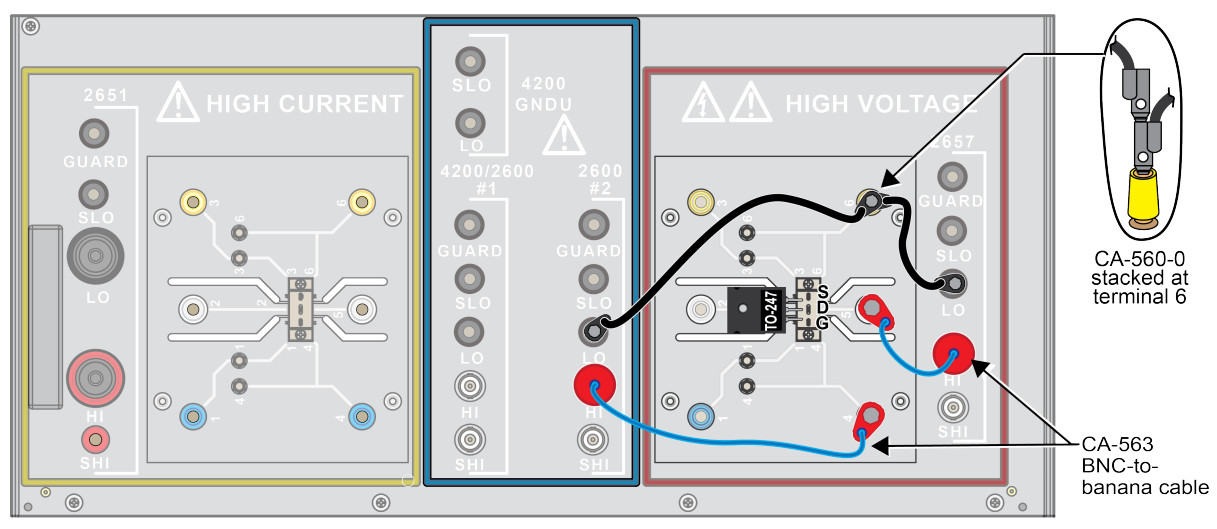

# <span id="page-62-0"></span>**Set up communication**

The communication setup is illustrated in the following diagram. This application can be run using any of the supported communication interfaces for the instruments.

### **Figure 52: Remote interface and TSP-Link communications setup**

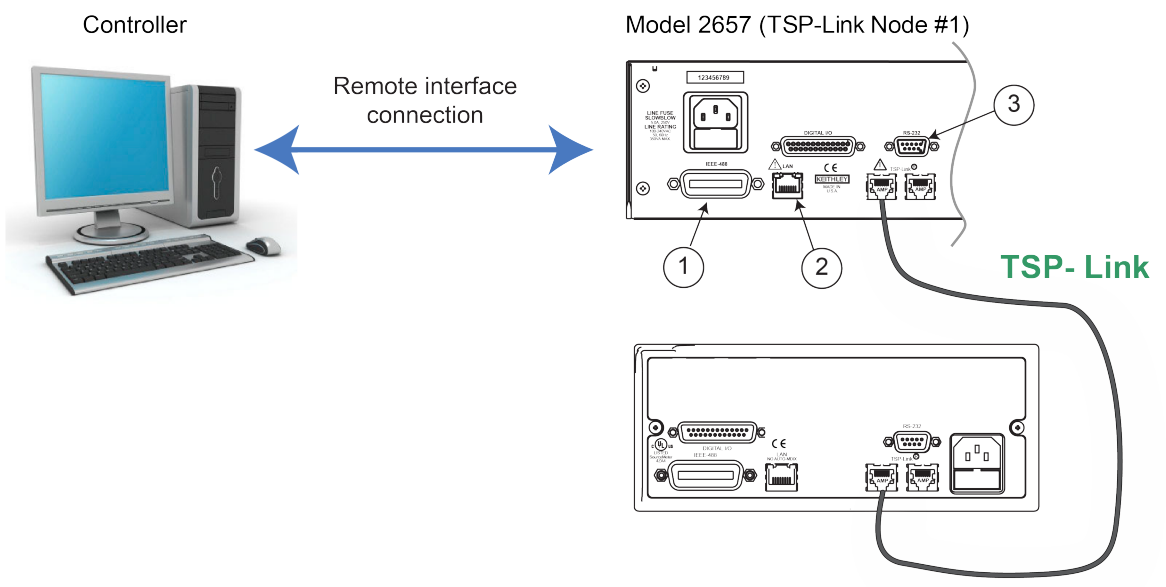

Model 2611, Model 2612, Model 2635, or Model 2636 (TSP-Link Node #2)

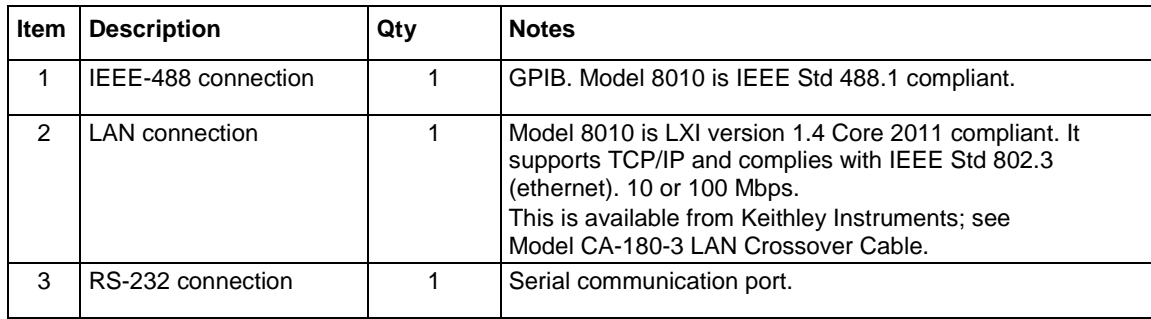

# <span id="page-63-0"></span>**BVdss measurement**

# NOTF

The example code is designed to be run from Test Script Builder. It can also be run from other programming environments, such as Microsoft<sup>®</sup> Visual Studio<sup>®</sup> or National Instruments LabVIEW™. However, you may need to make changes to the example code to use other programming environments.

This example performs the BV<sub>dss</sub> measurement. The Model 2657 forces a current from the drain to source terminals and measures the resulting  $V_{ds}$ . This example uses a TSP script to perform the measurement. The script includes two separate functions for configuring the System SourceMeter Instrument and returning the raw current and voltage readings from the reading buffer.

The script is written using Test Script Processor (TSP) functions rather than as a single block of in-line code. TSP functions are similar to functions in other programming languages, such as Microsoft® Visual C® or Visual Basic®. They must be called before the code in them is executed. Because of this, running the script alone will not execute the test. To execute the test, you need to run the script to load the functions into test script memory. You then call the functions.

Refer to the documentation for Test Script Builder for directions on how to run scripts and enter commands using the instrument console.

# **Example code**

```
- [ [
   Title: FET Drain-Source Breakdown Voltage
   Description: This script measures the drain-source
   breakdown voltage (BVdss) of a FET.
--]]
---[[
   BVdss(gateV, drainI, measDelay, igLimit, vdLimit, numNPLC)
   Description: This function uses the Model 2657 to force a current
    from drain to source. The SMU also measures the resulting voltage (Vds)
   with the FET channel turned off. A second System SourceMeter Instrument
    applies the gate to source voltage (Vgs) to ensure that the gate is
    turned off.
    Parameters:
       gateV: Applied gate voltage (Vgs).
       drainI: Test current applied by the Model 2657 from
       drain to source (Id).
      measDelay: Measurement delay before making the drain voltage
       measurement (Vgs).
      igLimit: Current limit (compliance) for the SMU connected to the
       FET gate terminal.
       vdLimit: Voltage limit (compliance) for the SMU connected to the
        FET drain terminal.
       numNPLC: Integration time for the drain voltage measurement
        (in number of power line cycles).
   Example usage:
   BVdss(0, 0.001, 0.01, 0.01, 2000, 1)
--]]
function BVdss(gateV, drainI, measDelay, igLimit, vdLimit, numNPLC)
    --Initialize SMU.
   reset()
   errorqueue.clear()
    status.reset()
    tsplink.reset()
    --Configure source function.
   node[2].smua.source.func = node[2].smua.OUTPUT_DCVOLTS
   node[2].smua.source.levelv = gateV
   node[2].smua.source.limiti = igLimit
   smua.source.func = smua.OUTPUT_DCAMPS
    smua.source.rangei = drainI
    smua.source.leveli = drainI
    smua.source.limitv = vdLimit
    --Configure measurement parameters.
   smua.measure.rangev = vdLimit
    smua.measure.nplc = numNPLC
```

```
 smua.measure.delay = measDelay
    --Run the test.
    node[2].smua.source.output = 1
    smua.source.output = 1
   I, V = \text{smua}.\text{measure}.\text{iv}() smua.source.output = 0
    node[2].smua.source.output = 0
    print("Test current:", I)
    print("Measured voltage:", V)
end
```
# **Example usage**

The function in this script allows updates to the test parameters without rewriting or re-running the script. To run the test, call the BVdss() function, passing in the appropriate values for test parameters.

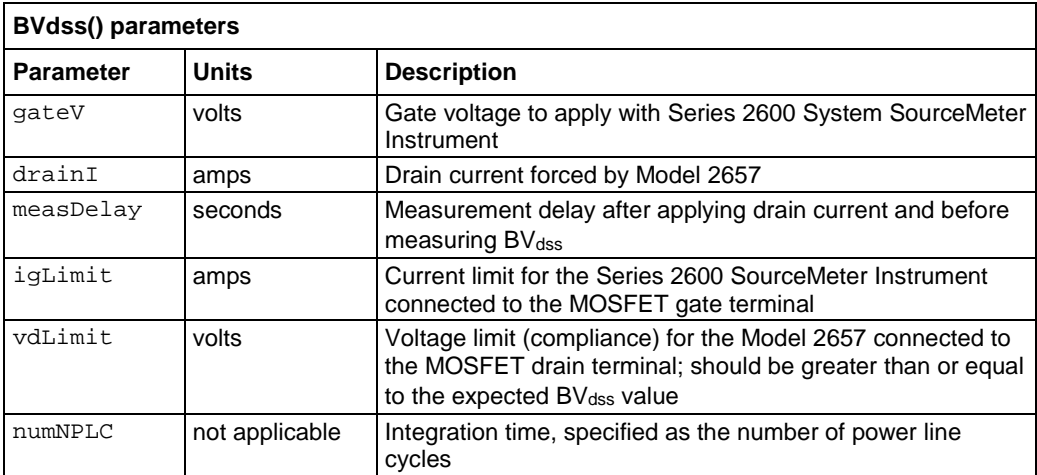

An example of how to call this function is shown here:

BVdss(0, 0.001, 0.01, 0.01, 2000, 1)

This call applies 0 V to the FET gate terminal and programs the Model 2657 to force 1 mA into the drain terminal. After 10 ms, the drain voltage is measured (up to 2000 V max). The measurement is made at 1 PLC. The actual drain current is also measured. The measurement results are automatically printed at the completion of the test. An example of the measurements results is:

Test current: 9.99856e-04<br>Measured voltage: 1.76940e+03 Measured voltage:

# <span id="page-66-0"></span>**Idss measurement**

This example:

- Performs the  $I_{dss}$  measurement, where the drain-to-source voltage ( $V_{ds}$ ) is swept and leakage current measurements are made while the FET is in the off-state.
- Monitors the current measurement to see if the current limit has been reached. When the current limit has been reached, the voltage sweep is aborted.

With this method, a second System SourceMeter is used to apply a voltage from gate to source  $(V_{gs})$ . This example uses a TSP script to perform the measurement. The script includes two separate functions for configuring the System SourceMeter Instruments and returning current and voltage readings from the reading buffer.

# **Example code**

```
-[[
   Title: FET Drain-to-Source Leakage Current Measurement Sweep
   Description: This script measures the drain current while the
   drain voltage is sweeping linearly and under a 0 V gate bias.
--]]
---[[
   Idss(gateV, startV, stopV, numSteps, measDelay, measRange, iLimit, numNPLC)
   Description: This function uses the Model 2657 to sweep the voltage
   across the drain up to the drain-source breakdown voltage and measure
   the drain current. A second SourceMeter instrument is used to bias the
   gate. For enhancement-mode power MOSFETs, a typical gate bias is 0 V.
    Parameters:
      gateV: Applied gate voltage bias (Vgs).
       startV: Starting drain voltage (Vds).
      stopV: Final drain voltage (Vds).
      numSteps: Number of points in the drain voltage sweep.
      measDelay: Measurement delay.
       measRange: Current measurement range for the drain current measurements.
       iLimit: Current limit (compliance) for the drain current.
       numNPLC: Integration time in the number of power line cycles.
   Example Usage:
   Idss(0, 10, 1760, 500, 0.05, 100e-9, 500e-6, 1)
--]]
function Idss(gateV, startV, stopV, numSteps, measDelay, measRange, iLimit, 
   n11mNPL(C)
    --Initialize SMU.
   reset()
    errorqueue.clear()
   status.reset()
    --Configure reading buffers.
   smua.nvbuffer1.clear()
    smua.nvbuffer1.appendmode = 1
    smua.nvbuffer1.collecttimestamps = 1
    smua.nvbuffer2.clear()
    smua.nvbuffer2.appendmode = 1
    smua.nvbuffer2.collecttimestamps = 1
    --Configure source parameters for the gate SMU.
   node[2].smua.source.func = node[2].smua.OUTPUT_DCVOLTS
   node[2].smua.source.levelv = gateV
    node[2].smua.source.limiti = 0.001
```

```
 --Configure source parameters for the drain SMU.
    smua.source.func = smua.OUTPUT_DCVOLTS
    smua.source.levelv = 0
    smua.source.limiti = iLimit
    if math.abs(startV) > math.abs(stopV) then
       smua.source.rangev = startV
    else
       smua.source.rangev = stopV
    end
    --Configure measurement parameters for the drain SMU.
    smua.measure.rangei = measRange
   smua.measure.nplc = numNPLC
    smua.measure.delay = measDelay
    step = (stopV - startV)/(numSteps - 1)
    voltage = startV
    smua.source.levelv = voltage
    --Run the test.
   node[2].smua.source.output = 1
   smua.source.output = 1
   delay(1)
   for i = 1, numSteps do
       smua.measure.iv(smua.nvbuffer1, smua.nvbuffer2);
       --Remove the following 4 lines if you do not want to monitor
       --for compliance
       testCmpl = smua.source.compliance
       if testCmpl == true then 
          break 
       end
       smua.source.levelv = voltage + step
       voltage = voltage + step
    end
    --Turn off the SMUs to complete the test.
    smua.source.levelv = 0
   node[2].smua.source.levelv = 0
   node[2].smua.source.output = 0
    smua.source.output = 0
   printData()
end
function printData()
    if smua.nvbuffer1.n == 0 then
      print("No reading in buffer")
    else
       print("Timestamps\tVoltage\tCurrent")
       for i = 1, smua.nvbuffer1.n do
          print(string.format("%g\t%g\t%g", smua.nvbuffer1.timestamps[i],
           smua.nvbuffer2.readings[i], smua.nvbuffer1.readings[i]))
       end
    end
end
```
# **Example usage**

The functions in this script allow updates to the test parameters without rewriting or re-running the script. To run the test, call the  $Idss()$  function, passing in the appropriate values for test parameters.

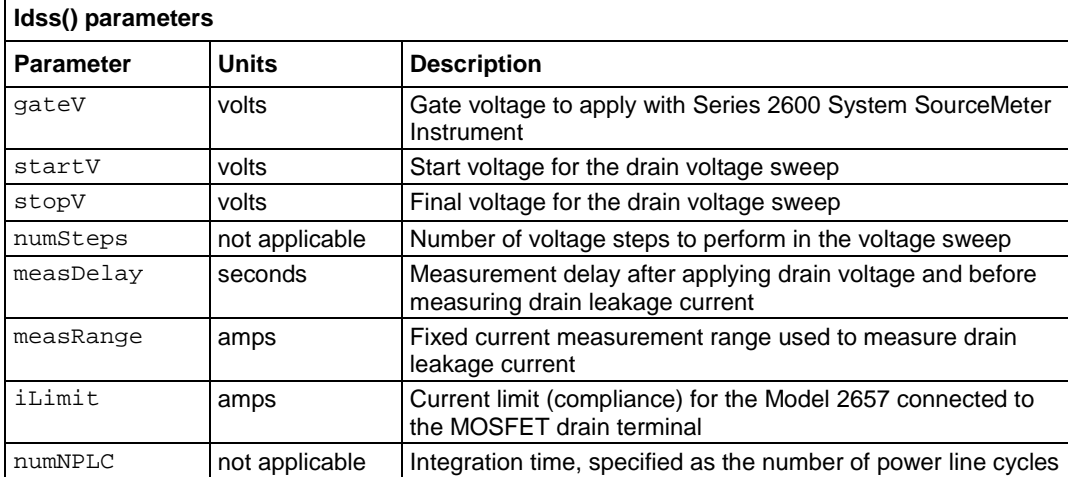

An example of how to call this function is shown here:

Idss(0, 10, 1760, 500, 0.05, 100e-9, 500e-6, 1)

This call applies 0 V to the MOSFET gate terminal and programs the Model 2657 to generate a 500 point voltage sweep from 10 V to 1760 V at the drain terminal. After each voltage step, a 50 ms delay occurs before the current is measured. The measurement is made at 1 PLC. The measurements are stored in the instrument's reading buffers and are output from the communication interface immediately after the test is run.

Example output data is shown in the following graphic.

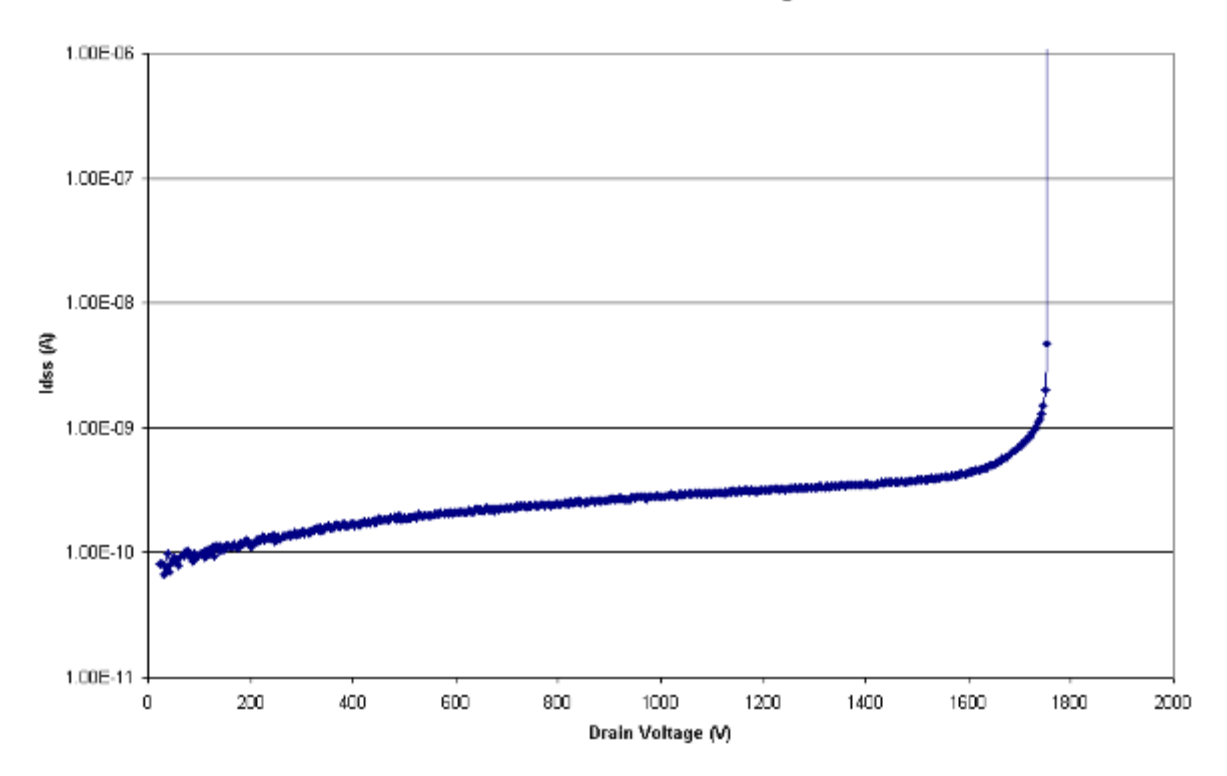

# **Figure 53: Example output data**

Measurement of Idss vs. Drain Voltage

# **Axial-lead device high current test**

### <span id="page-71-0"></span>**In this section:**

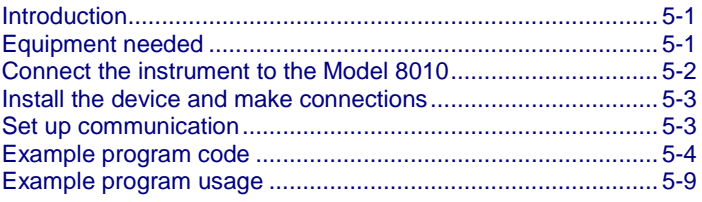

# **Introduction**

In this example, you will generate high speed current and voltage waveforms for a device with axial leads that is installed on the high current side of the Model 8010. This example illustrates how to connect to the device. It also demonstrates how to program the Model 2651 to output a pulse and generate high-speed current and voltage waveforms.

# **Equipment needed**

- One Model 8010 High Power Test Fixture with the Model 8010-DTB or Model 8010-DTB-220 board installed on the high current side of the test fixture (see [Installing the test boards](#page-12-0) (on page [2-3\)](#page-12-0) for more information)
- One Model 2651 High Power System SourceMeter instrument
- One device with axial leads, such as a resistor or diode
- Cables to connect the Model 2651 to the Model 8010: One Model 2651-KIT-1, one Model CA-557-1
- Cables to connect instruments to the device in the Model 8010: One Model CA-560-0, one Model CA-562-0, one Model CA-562-2, and one Model 560-2 cable
- One GPIB cable or Ethernet cable
## **Connect the instrument to the Model 8010**

Connect the Model 8010 to the Model 2651 as shown in the graphic below.

 $\bigcap$   $\bigcap$ 

This example does not use the interlock, although the connections for the interlock are shown in the following graphic. If you want to use the test fixture interlock and output enable, see the Model 2651 Reference Manual and the section "Using output enable."

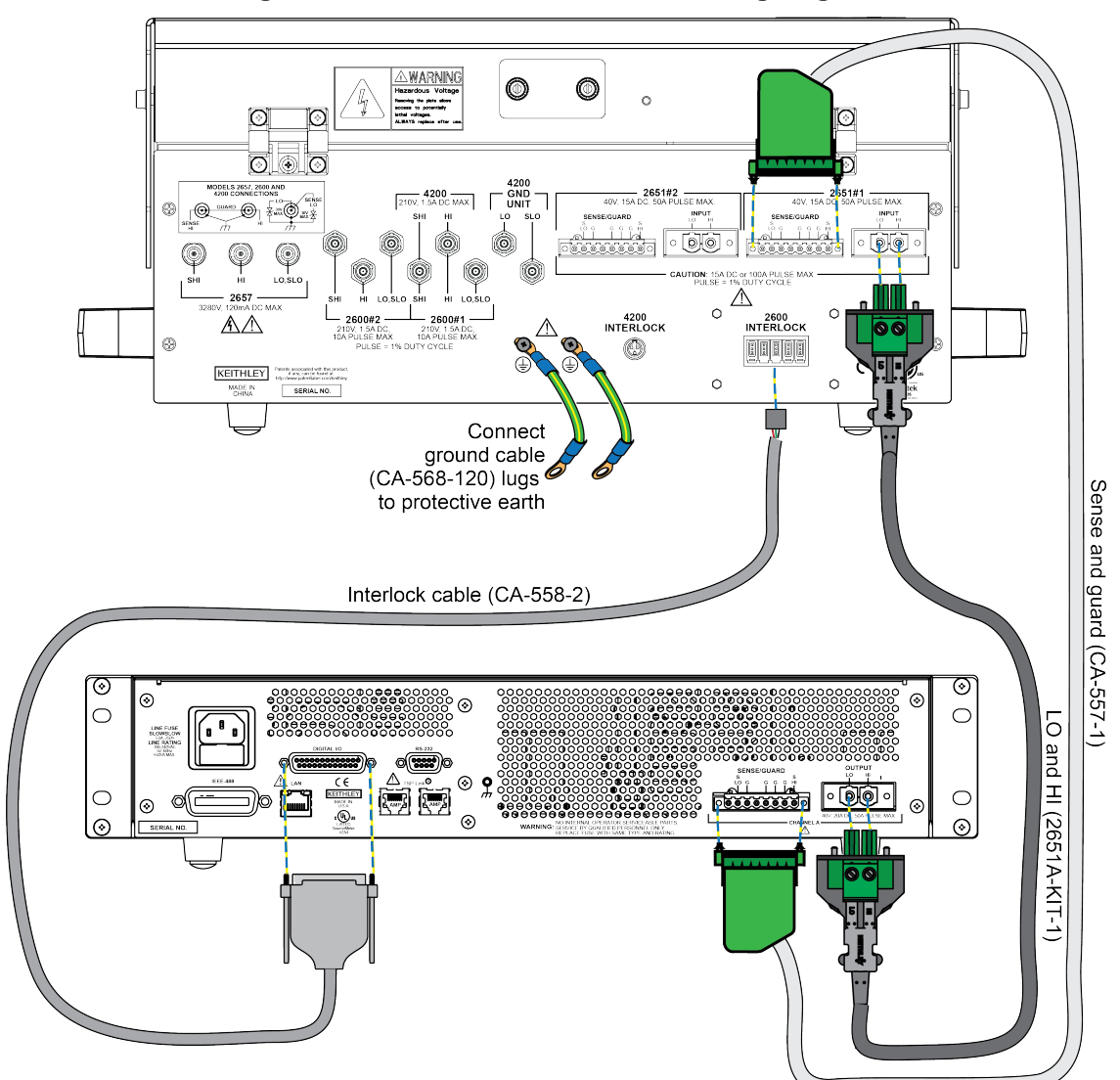

**Figure 54: Model 8010 to Model 2651 wiring diagram**

### **Install the device and make connections**

#### *To install a device in the Model 8010 and connect instruments to the device:*

1. Ensure that the Model 8010-DTB or Model 8010-DTB-220 device test board is installed. Refer to Inst[alling the test boards](#page-12-0) (on pag[e 2-3\)](#page-12-0) for information on installing the device test boards.

2. Install the device in the axial posts.

⊛

3. Insert the insulating plug in the 3-terminal socket. Refer t[o Using the insulating plug](#page-28-0) (on page [3-6\)](#page-28-0) for more detail.

4. Make the connections as shown in the graphic below.

#### **Figure 55: Two-terminal axial DUT with a Model 2651 connected (remote sense)**  CA-560-0 stack-up banana cable  $\circledcirc$ CA-562-0  $\odot$  $\circledcirc$  $^{\circ}$  $\bullet$ high-current  $\bullet$  $\Omega$ banana cable  $\Omega$ C  $\bullet$  $\bullet$ CA-562-2  $\odot$ high-current banana cable  $^{\circledR}$  $\alpha$ CA-560-2  $\circledcirc$  $^{\copyright}$  $\Omega$ ⊚  $\circledcirc$ stack-up  $^{\circledR}$ banana cable @

### **Set up communication**

The communication setup is illustrated in the following figure. GPIB is used as an example, but this application can be run using any of the supported communication interfaces for the instrument.

 $\circledcirc$ 

### **Figure 56: GPIB communication example**

 $^{\circledR}$ 

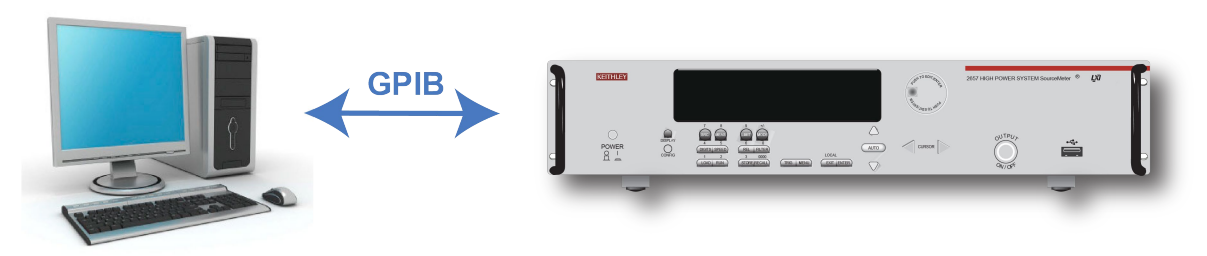

◉

# **Example program code**

# NOTE

The example code is designed to be run from Test Script Builder. It can also be run from other programming environments, such as Microsoft<sup>®</sup> Visual Studio<sup>®</sup> or National Instruments LabVIEW<sup>™</sup>. However, you may need to make changes to the example code to use other programming environments.

The following script contains all the code necessary to output and capture a current or voltage pulse using the Model 2561 fast ADC. The script sets up the source-measure unit (SMU), configures the trigger model, prepares the reading buffers, executes the test, and outputs the collected data in a format that can be copied and pasted from the instrument console to a Microsoft® Excel® spreadsheet.

The script is written using Test Script Processor (TSP) functions rather than as a single block of in-line code. TSP functions are similar to functions in other programming languages, such as Microsoft<sup>®</sup> Visual C<sup>®</sup> or Visual Basic<sup>®</sup>. They must be called before the code in them is executed. Because of this, running the script alone will not execute the test. To execute the test, you need to run the script to load the functions into test script memory. You then call the functions.

Refer to the documentation for Test Script Builder for directions on how to run scripts and enter commands using the instrument console.

The script contains comments that describe what is being performed by the lines of code and documentation for the functions in the script.

```
--[[
    Title: Fast ADC Usage
       Description: This script is designed to output pulses and capture
        both the current and the voltage of the pulse using the fast ADC of
        the Model 2651 High Power System SourceMeter instrument.
       Equipment Needed:
        1x 2651
]]
--[[
  Name: CapturePulseV(pulseLevel, pulseWidth, pulseLimit, numPulses)
   Description:
         This function outputs voltage pulses with a 1% duty cycle and
   performs measurements using the fast ADC to capture each pulse in
    its entirety. At the conclusion of the pulse train, the data is
    returned to the instrument console in a Microsoft Excel compatible
    format.
   Parameters:
      pulseLevel: The voltage level of the pulse in volts
       pulseWidth: The width of the pulse in seconds
                    100e-6 <= pulseWidth <= 4e-3
       pulseLimit: The current limit of the pulse in amps
      numPulses: The number of pulses to output
    Example Usage:
      CapturePulseV(5, 300e-6, 50, 5)
]]
function CapturePulseV(pulseLevel, pulseWidth, pulseLimit, numPulses)
    if (numPulses == nil) then numPulses = 1 end
    -- Configure the SMU
    reset()
   smua.reset()<br>smua.source.func
                        = smua.OUTPUT_DCVOLTS
   smua.sense = smua.SENSE_REMOTE
   smua.source.rangev = pulseLevel
   smua.source.levelv = 0 -- The bias level
   smua.source.limiti = 5 - - The DC limit -- Use a measure range that is as large as the biggest
    -- possible pulse
    smua.measure.rangei = pulseLimit
   smua.measure.rangev = pulseLevel
    -- Select the fast ADC for measurements
   smua.measure.adc = smua.ADC FAST
    -- Set the measure count to be 1.25 times the width of the pulse
    -- to ensure we capture the entire pulse plus falling edge
    smua.measure.interval = 1e-6
   smua.measure.count = (pulseWidth / smua.measure.interval) * 1.25
```

```
 -- Prepare the reading buffers
    smua.nvbuffer1.clear()
   smua.nvbuffer1.collecttimestamps = 1
   smua.nvbuffer1.collectsourcevalues = 0<br>smua.nvbuffer1.fillmode = smua.FILL_ONCE
   smua.nvbuffer1.fillmode
    smua.nvbuffer2.clear()
   smua.nvbuffer2.collecttimestamps = 1
   smua.nvbuffer2.collectsourcevalues = 0
   smua.nvbuffer2.fillmode = smua.FILL_ONCE
    -- Cannot use source values with async measurements
    -- Configure the Pulsed Sweep setup
    -----------------------------------
    -- Timer 1 controls the pulse period
   trigger.timer[1].count = numPulses - 1
    -- -- 1% Duty Cycle
   trigger.time[1].delay = pulseWidth / 0.01trigger.timer[1].passthrough = true<br>trigger.timer[1].stimulus = smua
                                 = smua.trigger.ARMED EVENT ID
    -- Timer 2 controls the pulse width
   trigger.timer[2].count = 1<br>trigger.timer[2].delay = pulseWidth - 3e-6
   trigger.timer[2].delay
    trigger.timer[2].passthrough = false
    trigger.timer[2].stimulus = smua.trigger.SOURCE_COMPLETE_EVENT_ID
    -- Configure SMU Trigger Model for Sweep/Pulse Output
      -----------------------------------------------------
    -- Pulses will all be the same level so set start and stop to
    -- the same value and the number of points in the sweep to 2
    smua.trigger.source.linearv(pulseLevel, pulseLevel, 2)
   smua.trigger.source.limiti = pulseLimit
   smua.trigger.measure.action = smua.ASYNC
    -- We want to start the measurements before the source action takes
    -- place, so we must configure the ADC to operate asynchronously of
    -- the rest of the SMU trigger model actions
    -- Measure I and V during the pulse
    smua.trigger.measure.iv(smua.nvbuffer1, smua.nvbuffer2)
    -- Return the output to the bias level at the end of the pulse/sweep
   smua.trigger.endpulse.action = smua.SOURCE_IDLE
   smua.trigger.endsweep.action = smua.SOURCE_IDLE<br>smua.trigger.count = numPulses
   smua.trigger.count = n<br>smua.trigger.arm.stimulus = 0
   smua.trigger.arm.stimulus
 smua.trigger.source.stimulus = trigger.timer[1].EVENT_ID
 smua.trigger.measure.stimulus = trigger.timer[1].EVENT_ID
    smua.trigger.endpulse.stimulus = trigger.timer[2].EVENT_ID
   smua.trigger.source.action
  smua.source.output = smua.OUTPUT_ON
   smua.trigger.initiate()
   waitcomplete()
   smua.source.output = smua.OUTPUT_OFF
   PrintPulseData()
end
```

```
--[[<br>Name:
          CapturePulseI(pulseLevel, pulseWidth, pulseLimit,
           numPulses)
   Description:
      This function outputs current pulses with a 1% duty cycle and performs
      measurements using the fast ADC to capture each pulse in its entirety.
      At the conclusion of the pulse train, the data is returned to the
      instrument console in a Microsoft Excel compatible format.
      Parameters:
         pulseLevel: The current level of the pulse in amps
         pulseWidth: The width of the pulse in seconds
        100e-6 \leq \text{pulseWith } \leq 4e-3 pulseLimit: The voltage limit of the pulse
                         The voltage limit of the pulse in volts
         numPulses: The number of pulses to output
      Example Usage:
         CapturePulseI(50, 300e-6, 10, 5)
]]
function CapturePulseI(pulseLevel, pulseWidth, pulseLimit, numPulses)
    if (numPulses == nil) then
      numPulses = 1
   end
   -- Configure the SMU
   reset()
  smua.reset()<br>smua.source.func
                        = smua.OUTPUT_DCAMPS
  smua.sense = smua.SENSE_REMOTE
   smua.source.rangei = pulseLevel
  smua.source.leveli = 0 -- The bias level
  smua.source.limitv = 10 -- The DC limit
    -- Use a measure range that is as large as the biggest possible pulse.
  smua.measure.rangev = pulseLimit
   smua.measure.rangei = pulseLevel
    -- Select the fast ADC for measurements
  smua.measure.adc = smua.ADC_FAST
    -- Set the measure count to be 1.25 times the width of the pulse
    -- to ensure we capture the entire pulse plus falling edge
   smua.measure.count = (pulseWidth / smua.measure.interval) * 1.25
    -- Prepare the reading buffers
   smua.nvbuffer1.clear()
  sumu.nvbuffer1.collecttimestamesamps = 1smua.nvbuffer1.collectsourcevalues = 0
  smua.nvbuffer1.fillmode = smua.FILL_ONCE
   smua.nvbuffer2.clear()
  smua.nvbuffer2.collecttimestamps = 1
  smua.nvbuffer2.collectsourcevalues = 0
   smua.nvbuffer2.fillmode = smua.FILL_ONCE
    -- Cannot use source values with async measurements
   -- Configure the Pulsed Sweep setup
```

```
 -----------------------------------
 -- Timer 1 controls the pulse period
  trigger.timer[1].count = numPulses - 1
  -- 1% Duty Cycle<br>trigger.timer[1].delay
                           = pulseWidth / 0.01 trigger.timer[1].passthrough = true
   trigger.timer[1].stimulus = smua.trigger.ARMED_EVENT_ID
   -- Timer 2 controls the pulse width
  trigger.timer[2].count = 1 trigger.timer[2].delay = pulseWidth - 3e-6
   trigger.timer[2].passthrough = false
   trigger.timer[2].stimulus = smua.trigger.SOURCE_COMPLETE_EVENT_ID
   -- Configure SMU Trigger Model for Sweep/Pulse Output
                          -----------------------------------------------------
    -- Pulses will all be the same level so set start and stop to
    -- the same value and the number of points in the sweep to 2
   smua.trigger.source.lineari(pulseLevel, pulseLevel, 2)
  smua.trigger.source.limitv = pulseLimit
  smua.trigger.measure.action = smua.ASYNC
    -- We want to start the measurements before the source action takes
   -- place, so we must configure the ADC to operate asynchronously of
   -- the rest of the SMU trigger model actions
    -- Measure I and V during the pulse
   smua.trigger.measure.iv(smua.nvbuffer1, smua.nvbuffer2)
    -- Return the output to the bias level at the end of the pulse
   smua.trigger.endpulse.action = smua.SOURCE_IDLE
  smua.trigger.endsweep.action = smua.SOURCE_IDLE<br>smua.trigger.count = numPulses
  smua.trigger.count = n<br>smua.trigger.arm.stimulus = 0
  smua.trigger.arm.stimulus
   smua.trigger.source.stimulus = trigger.timer[1].EVENT_ID
   smua.trigger.measure.stimulus = trigger.timer[1].EVENT_ID
   smua.trigger.endpulse.stimulus = trigger.timer[2].EVENT_ID
  smua.trigger.source.action = smua.ENABLE
  smua.source.output = smua.OUTPUT_ON
   smua.trigger.initiate()
   waitcomplete()
  smua.source.output = smua.OUTPUT_OFF
   PrintPulseData()
end
--[[
      Name: PrintPulseData()
      Description:
         This function prints the data contained in smua.nvbuffer1 and
      smua.nvbuffer2 in a format that is copy and paste compatible with
      Microsoft Excel.
]]
function PrintPulseData()
   print("Timestamp\tVoltage\tCurrent")
 for i=1, smua.nvbuffer1.n do
```

```
 print(string.format("%g\t%g\t%g", smua.nvbuffer1.timestamps[i],
          smua.nvbuffer2[i], smua.nvbuffer1[i]))
    end
end
```
### **Example program usage**

The functions in this script allow the parameters of the test to be adjusted without rewriting and rerunning the script. To execute the test, either call CapturePulseV() to capture a voltage pulse or CapturePulseI() to a capture current pulse, passing in the appropriate values as parameters. Both of these functions capture both current and voltage. The difference between the functions is what they are sourcing — one sources voltage, and the other sources current.

The parameters of the  $CaptruePulseV()$  function are described in the following table:

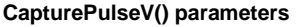

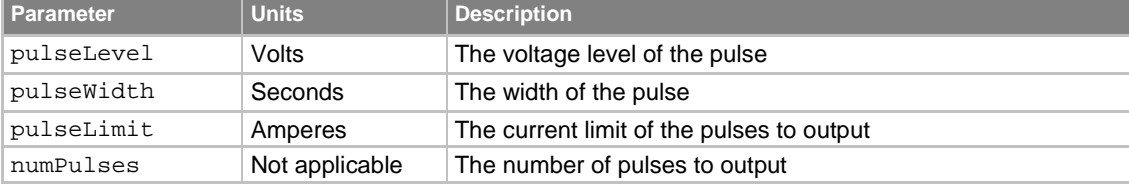

An example call to this function is as follows:

CapturePulseV(10, 300e-6, 50, 5)

This call will output five 10 V pulses with a 300  $\mu$ s pulse width. The pulses will be limited to 50 A and have a 1 percent duty cycle. At the completion of the pulsed outputs, the source-measure unit (SMU) output is turned off. The resulting data from this test will be returned in a Microsoft® Excel® compatible format (you can cut and paste the output from the console) that can be used for graphing and analysis.

The parameters of the CapturePulseI() function are contained in the following table:

#### **CapturePulseI() parameters**

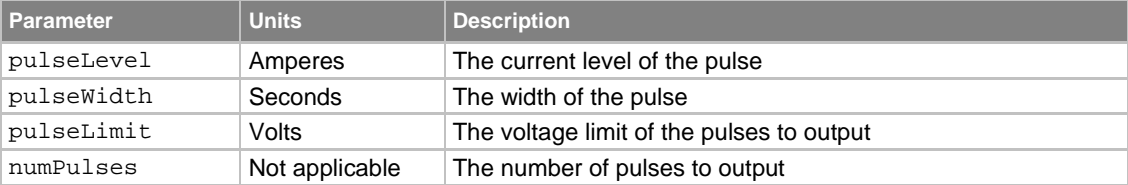

An example call to this function is as follows:

CapturePulseI(50, 300e-6, 10, 5)

This call will output five 50 A pulses with a 300 us pulse width. The pulses will be limited to 10 V and have a 1% duty cycle. At the completion of the pulsed outputs, the SMU output is turned off. The resulting data from this test will be returned in a Microsoft® Excel® compatible format (you can cut and paste the output from the console) that can be used for graphing and analysis.

Another example call to this function is as follows:

CapturePulseI(20, 1e-3, 10, 1)

This call will output one 20 A pulse with a 1 ms pulse width. The pulse will be limited to 10 V and have a 1% duty cycle. At the completion of the pulsed output, the SMU output is turned off. The resulting data from this test will be returned in a Microsoft® Excel® compatible format (you can cut and paste the output from the console) that can be used for graphing and analysis.

This data was generated with a 100 mΩ load.

#### **Figure 57: Axial device test results**

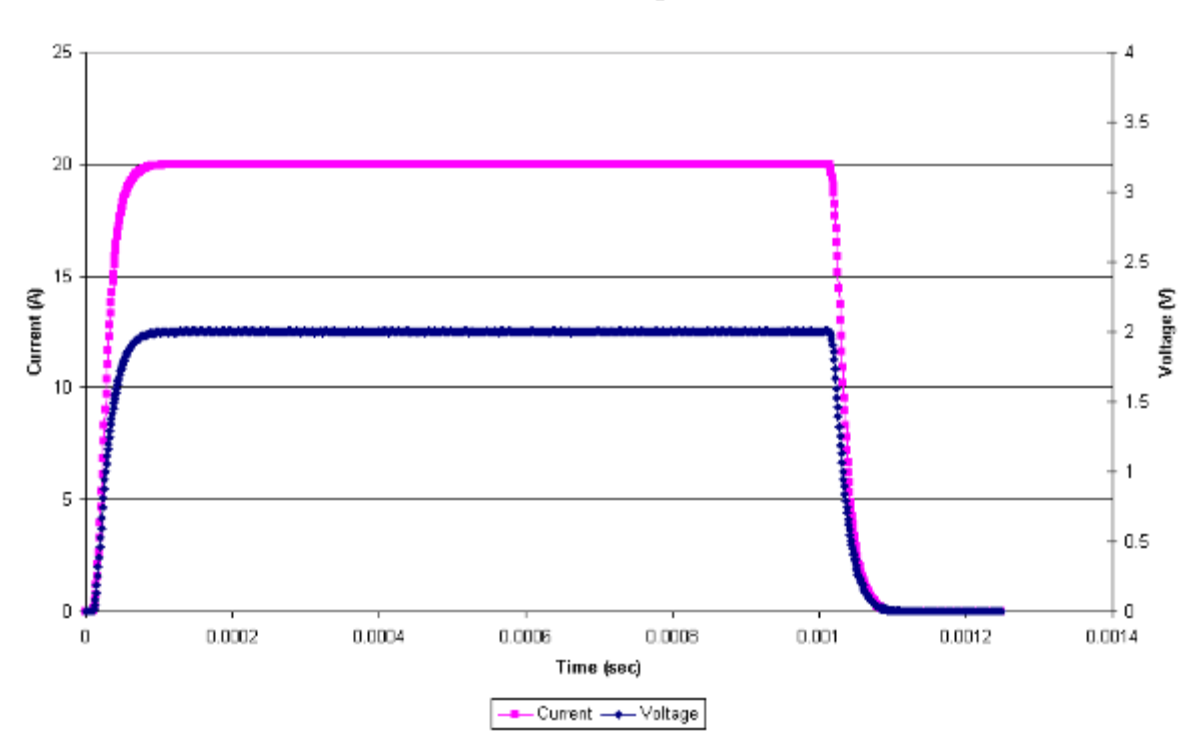

Voltage and Current vs. Time Results obtained using Fast ADC

# <span id="page-81-0"></span>**On-state characterization of a power MOSFET**

### **In this section:**

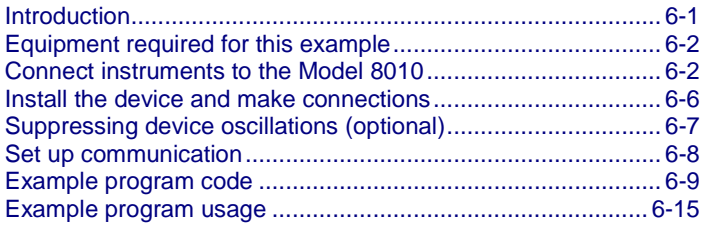

### **Introduction**

This example illustrates how to connect to a MOSFET in a TO-247 package on the high current side of the Model 8010. It demonstrates how to program the two Model 2651 SourceMeter instruments and a Series 2600 instrument to measure the on resistance  $(R_{ds(On)})$  of a power MOSFET and generate  $R_{ds(On)}$  compared to drain current ( $I_d$ ) curve for a fixed gate voltage.

The two Model 2651 instruments are used to supply the drain current and take measurements of drain voltage and drain current. The Series 2600 instrument is used to provide the gate voltage.

This example also provides detail on how to connect a resistor in series with the gate to suppress possible device oscillations.

# <span id="page-82-0"></span>**Equipment required for this example**

- One Model 8010 High Power Test Fixture with the Model 8010-DTB or Model 8010-DTB-220 board installed on the high current side of the test fixture (see [Installing the test boards](#page-12-0) (on page [2-3\)](#page-12-0) for more information)
- Two Model 2651 High Power System SourceMeter instruments
- One Series 2600 System SourceMeter instrument
- One power MOSFET in a TO-247 package
- Cables to connect the two Model 2651 instruments to the Model 8010: Two Model 2651-KIT-1 and two Model CA-557-1 cable assemblies
- Cables to connect the Series 2600 to the Model 8010: Three Model 7078-TRX cable assemblies
- Adapter to connect the Series 2600 to the Model 8010: One Model 2600-TRIAX adapter for Models 2611 and 2612
- Cables to connect instruments to the device in the Model 8010: One Model CA-562-2, one Model CA-562-0, three Model CA-560-0, one Model CA-560-2, and two Model 563 cables
- One CA-558-2 interlock cable
- One GPIB cable or Ethernet cable
- Two TSP-Link cables

### **Connect instruments to the Model 8010**

Make connections between the Model 8010 and the SourceMeter Instruments as shown in the graphics below. Use the following graphic that is appropriate for your instrument.

# WARNING

**The ground wires must be attached to a known protective earth (safety ground) before powering on instruments. Failure to attach the ground wires to a known protective earth (safety ground) may result in electric shock.**

**The ground wires must be attached to a known protective earth (safety ground) before powering on instruments. Failure to attach the ground wires to a known protective earth (safety ground) may result in electric shock.**

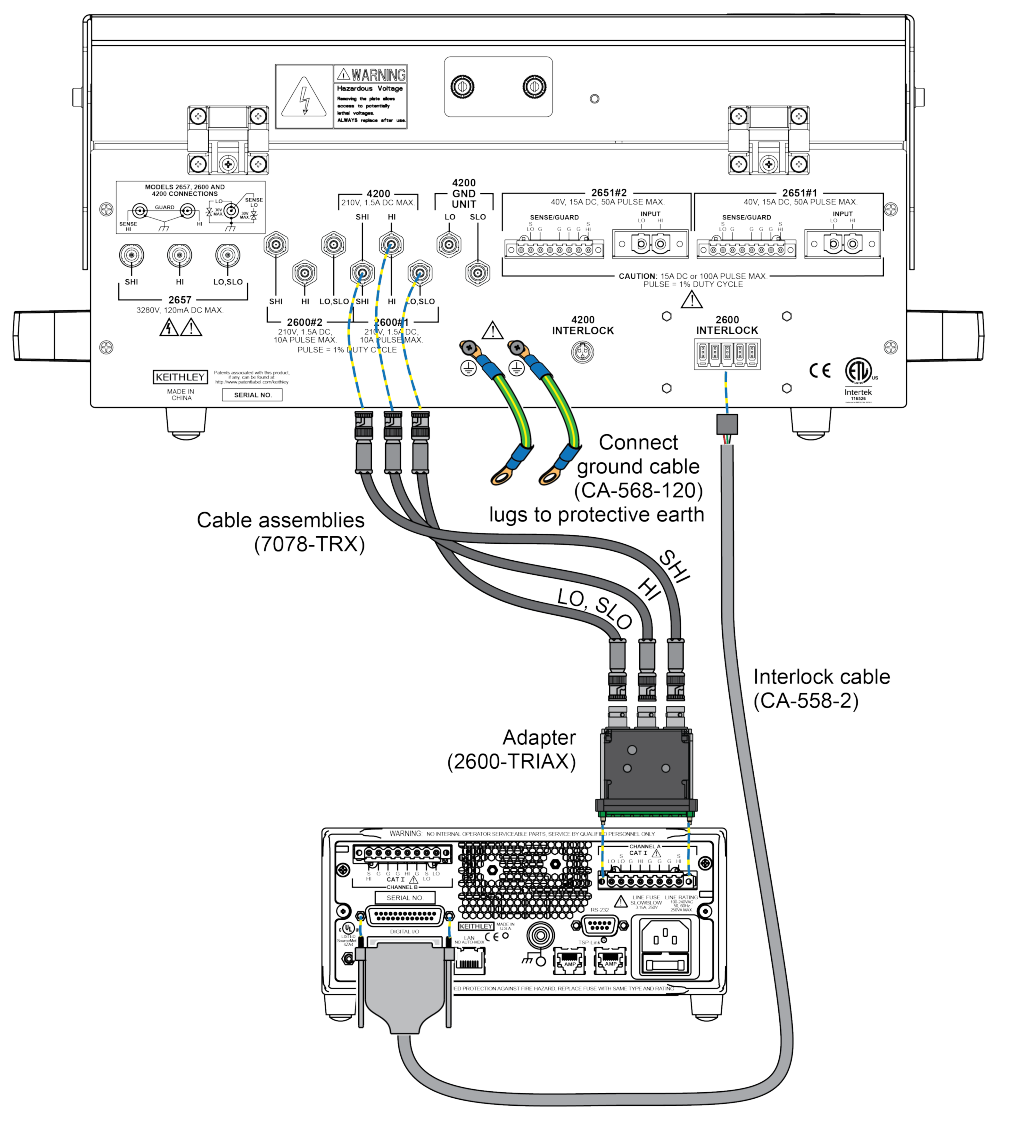

**Figure 58: Model 8010 to Model 2611 or 2612 rear panel connections for MOSFET application example**

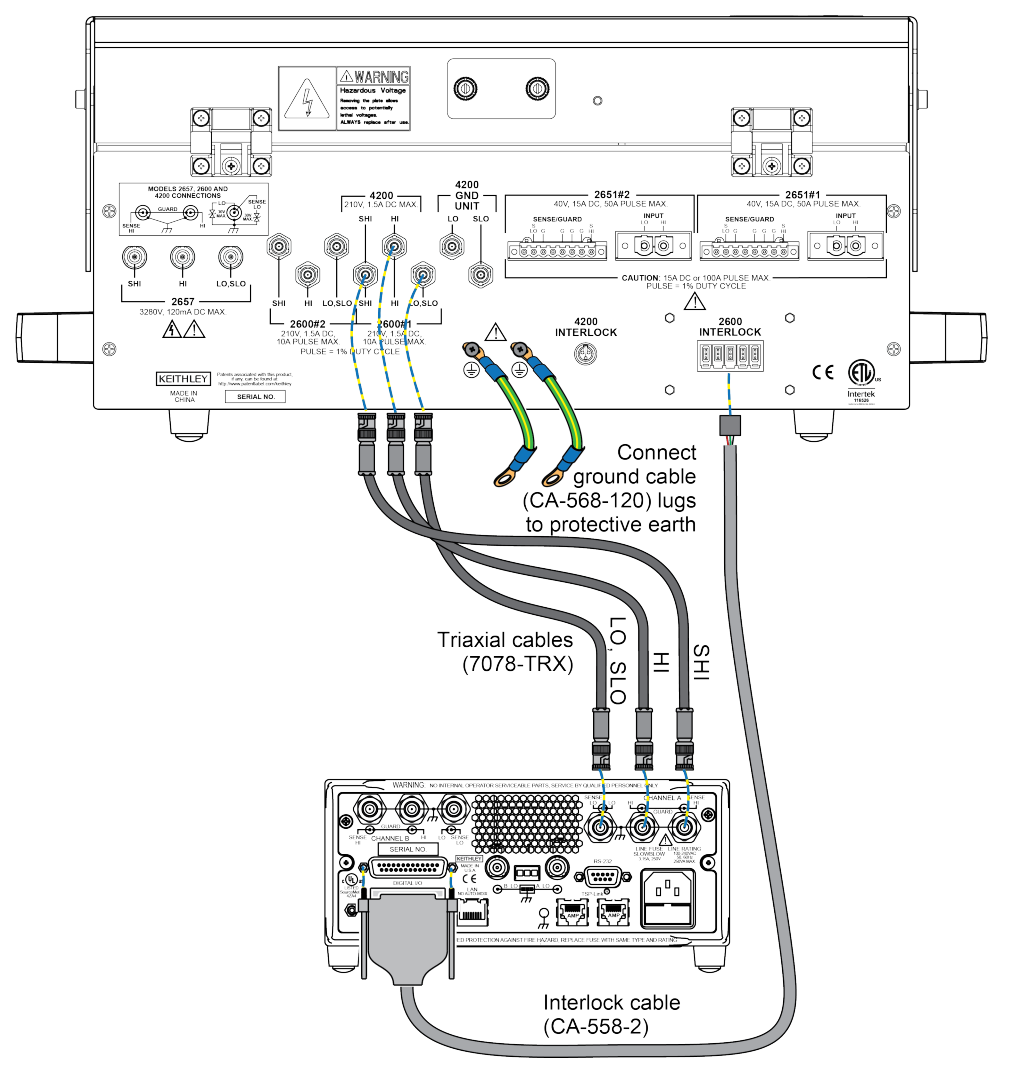

**Figure 59: Model 8010 to Model 2635 or 2636 rear panel connections for MOSFET application example**

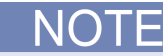

If you want to use the test fixture interlock and output enable, see the Model 2651 Reference Manual and the section "Using output enable."

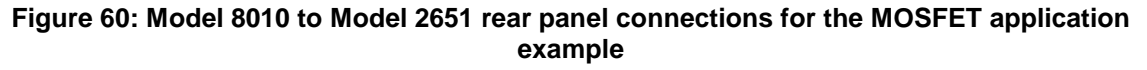

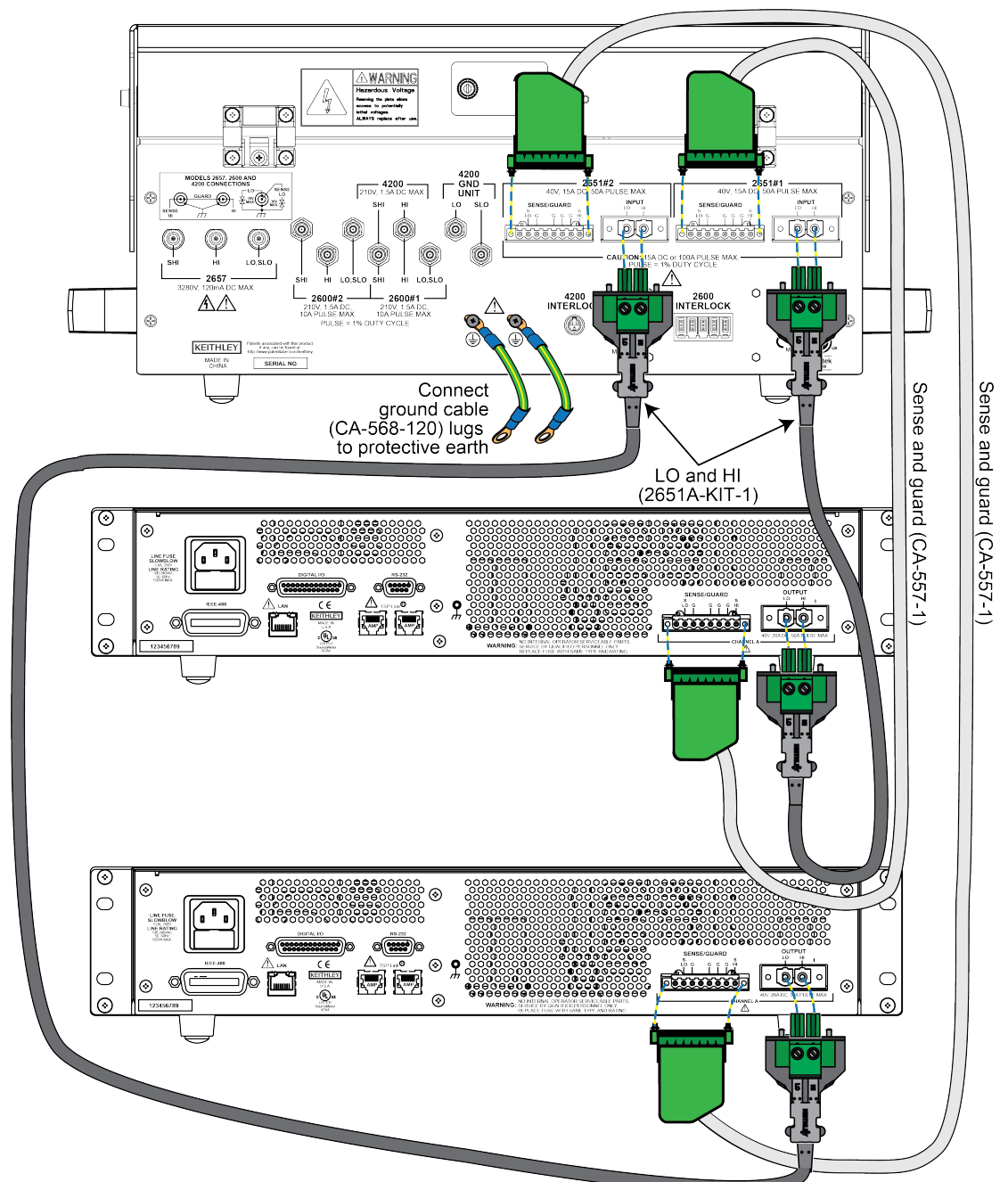

# <span id="page-86-0"></span>**Install the device and make connections**

#### *To install a device in the Model 8010 and connect instruments to the device:*

- 1. Ensure that the Model 8010-DTB or Model 8010-DTB-220 test board is installed. Refer to [Installing the test boards](#page-12-0) (on page [2-3\)](#page-12-0) for information on installing the device test boards.
- 2. Remove the insulating plug if installed.
- 3. Install the device in the socket so that the gate terminal is connected to pins 1 and 4 of the device test board.
- 4. Make the connections as shown in the graphic below.

#### **Figure 61: Three-terminal DUT with one or two Model 2651 instruments and Series 2600 instrument connected (remote sense)**

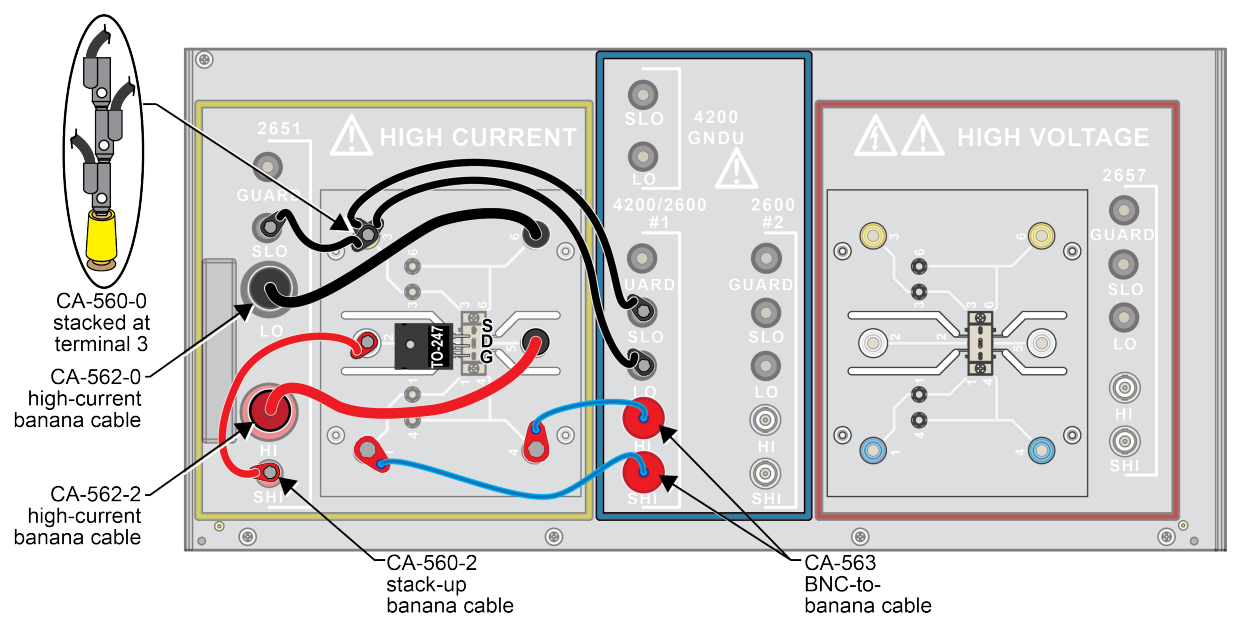

# <span id="page-87-0"></span>**Suppressing device oscillations (optional)**

Power transistors are prone to self-oscillation under forward bias conditions. In such cases, there may be oscillations or ringing in the gate or drain voltage waveforms. This would be visible using an oscilloscope or the high speed ADC of the Model 2651 when monitoring the drain waveform.

Some manufacturers recommend adding a resistor in series with the gate terminal to suppress these oscillations. The manufacturer may recommend a specific resistance value for this use or you may determine an appropriate resistance value by trial and error. Resistors are not supplied with the Model 8010, but customer-supplied leaded resistors may be easily installed in the Model 8010.

#### *To add a series gate resistor in the Model 8010:*

- 1. Loosen the binding post that is connected to pin 4 of the device test board.
- 2. Insert one end of the resistor into the opening at the base of the binding post.
- 3. Tighten the binding post to hold the resistor in place.
- 4. Remove the CA-563 cables that connect the Series 2600 HI and SHI terminals to pins 1 and 4 of the device test board.
- 5. Connect an alligator clip (customer-supplied) to the banana plug at the end of the SHI cable.
- 6. Connect the alligator clip to the other terminal of the axial resistor.
- 7. Stack the HI banana plug onto the SHI banana plug.

### **Figure 62: Three terminal DUT with a Model 2651 in remote with gate resistor installed**

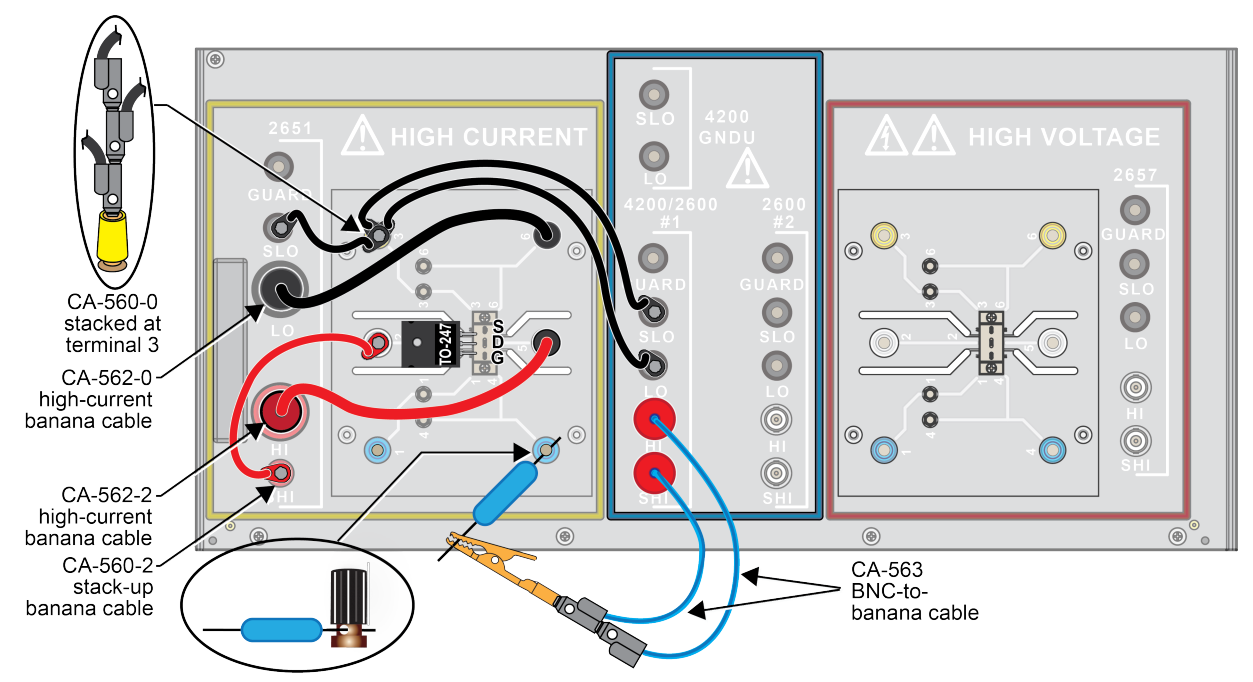

### <span id="page-88-0"></span>**Set up communication**

The communication setup is illustrated in the following diagram. GPIB is used as an example, but this application can be run using any of the supported communication interfaces for the instruments. A TSP-Link® connection enables communication between two instruments. Commands for the Model 2651 SMU #2 (node #2) and the Series 2600 SMU #3 (node #3) are sent over the TSP-Link interface.

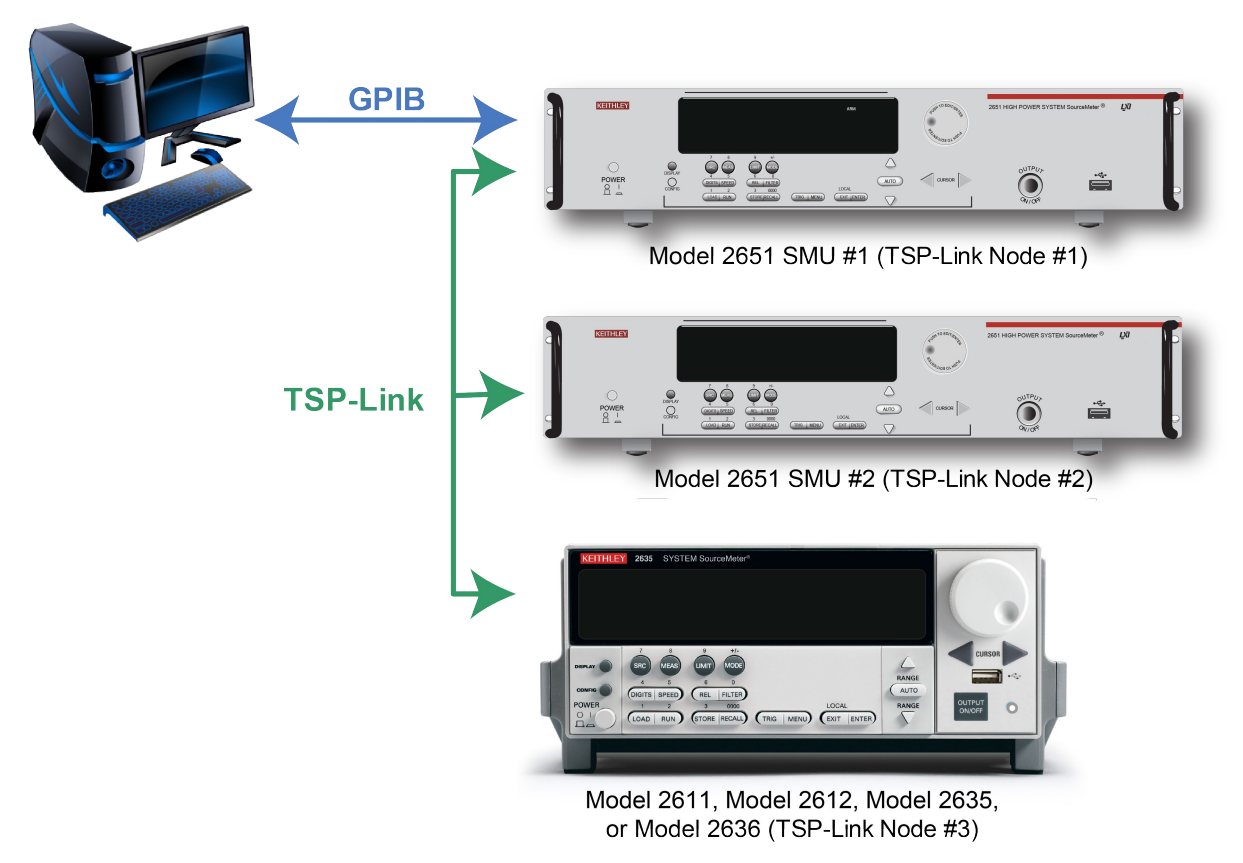

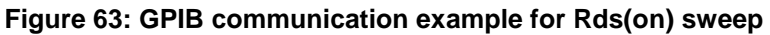

*To set the TSP-Link node number using the front-panel interface:*

- 1. Press the **MENU** key.
- 2. Select **TSPLink**.
- 3. Select **NODE**.
- 4. Use the navigation wheel  $\odot$  to adjust the node number.
- 5. Press the **ENTER** key to save the TSP-Link node number.

*On the Model 2651 SMU #1 (TSP-Link node #1), perform a TSP-Link reset to update it with the linked instruments:*

- 1. Press the **MENU** key.
- 2. Select **TSPLink**.
- 3. Select **RESET**.

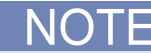

<span id="page-89-0"></span>If error code 1205, "TSP-Link initialization failed (no remote nodes found)," is generated during the TSP-Link reset, ensure that each SourceMeter instrument has a unique TSP-Link node number.

### **Example program code**

NOTE

The example code is designed to be run from Test Script Builder. It can also be run from other programming environments, such as Microsoft® Visual Studio® or National Instruments LabVIEW™. However, you may need to make changes to the example code to use other programming environments.

The following script contains all the code necessary to perform an Rds(on) sweep up to 100 A using two Model 2651 High Power System SourceMeters and a Series 2600 System SourceMeter® Instrument. This script:

- Initializes the TSP-Link® connection
- Configures the source-measure units (SMUs)
- Configures the trigger models of the two Model 2651 instruments
- Prepares the reading buffers
- Executes the test
- Returns the collected data in a format that can be copied from the instrument console and pasted into a Microsoft® Excel® spreadsheet.

The script is written using Test Script Processor (TSP) functions rather than as a single block of in-line code. TSP functions are similar to functions in other programming languages, such as Microsoft® Visual C® or Visual Basic®. They must be called before the code in them is executed. Because of this, running the script alone will not execute the test. To execute the test, you need to run the script to load the functions into test script memory. You then call the functions.

Refer to the documentation for Test Script Builder for directions on how to run scripts and enter commands using the instrument console.

The script contains comments. The comments describe what is being performed by the lines of code. They also document the functions in the script. Lines starting with  $\text{node}[2]$ . are commands that are being sent to the Model 2651 on node 2 through the TSP-Link interface. Lines starting with node[3]. are commands that are being sent to the Series 2600 through the TSP-Link interface. All other commands are executed on the master Model 2651 on node [1].

```
--[[
    Title: Combining SMUs for 100A Example
   Description: This script is designed to perform an Rds(on)sweep on a
   power MOSFET device. It combines two 2651 SMUs in parallel to perform
    a current sweep up to 100A. Data collected from the sweep is then
   returned in a Microsoft Excel compatible format for plotting
    and analysis.
    Equipment needed:
       2x 2651
       1x 2600
       2x TSP-Link Cable
    TSP-Link Configuration:
 -----------------------
   Unit | Node #
    2651 #1 | 1
   2651 #2 | 2<br>2600 | 3
   2600
   Master Node (PC Interface): Node 1
]]
-\lceil Name: DualSmuRdson(gateLevel, dstart, dstop, dsteps, pulseWidth,
    pulsePeriod, pulseLimit)
    Description: This function uses two 2651 SMUs to perform a pulsed Rds(on) 
   sweep with currents up to 100A.
    Parameters:
      gateLevel: The gate level to be used during the sweep dstart: The starting current level of the drain sw
                 The starting current level of the drain sweep
      dstop: The ending current level of the drain sweep<br>dsteps: The number of steps in the drain sweep
                 The number of steps in the drain sweep
       pulseWidth: The width of the drain pulse in seconds
       pulsePeriod: The time from the start of one drain pulse to
          the next in seconds
       pulseLimit: The voltage limit of the drain pulse in volts
          Note: Actual pulse limit will be 10% lower than setting
          to protect SMUs in a compliance condition
    Example Usage:
       DualSmuRdson(10, 1, 100, 100, 500e-6, 50e-3, 10)
]]
function DualSmuRdson(gateLevel, dstart, dstop, dsteps, pulseWidth, pulsePeriod, 
   pulseLimit)
    tsplink.reset(3) -- Verify that at least three nodes are present
    reset()
    -- Configure 2651 #1 (Drain SMU 1)
 -----------------------------------
    smua.reset()
   smua.source.func = smua.OUTPUT DCAMPS
   smua.sense = smua.SENSE_REMOTE
```

```
 smua.source.offmode = smua.OUTPUT_NORMAL
  smua.source.offfunc = smua.OUTPUT_DCVOLTS
  smua.source.offlimiti = 1e-3 -- Set off limit
   -- SMU #1 will be a 0 V voltage source with 1mA limit when its
   -- output is turned off. SMU #2 will be a 0 A current source with
   -- a 10 V limit when the output is turned off. These settings keep
   -- the parallel combination safe in case one SMU is turned off.
   smua.source.rangei = math.max(math.abs(dstart / 2), math.abs(dstop / 2))
sumc.e. leveli = 0 - - Sets the DC bias level
 smua.source.limitv = 9 -- Sets the DC bias limit
   -- SMU #2 will have a voltage limit of 10V. By setting the voltage
   -- limit 10% lower than that of SMU #2, we can ensure that only
   -- one of the two SMUs will ever go into compliance and become a
   -- voltage source. This is desirable, because if both SMUs went
   -- into compliance, there would be two voltage sources in parallel,
   -- which is an unsafe condition.
  smua.measure.nplc = 0.005
  smua.measure.rangev = pulseLimit
  smua.measure.autozero = smua.AUTOZERO_ONCE
   smua.measure.delay =
         pulseWidth - ((1 / localnode.linefreq) * smua.measure.nplc)) - 20e-6
   -- Set the delay so that the measurement is near the end of the pulse
   -- Prepare the reading buffers
   smua.nvbuffer1.clear()
  smua.nvbuffer1.collecttimestamps = 1
  smua.nvbuffer1.collectsourcevalues = 1<br>smua.nvbuffer1.fillmode = smua.FILL ONCE
  smua.nvbuffer1.fillmode
   smua.nvbuffer2.clear()
  smua.nvbuffer2.collecttimestamps = 1
  smua.nvbuffer2.collectsourcevalues = 1
  smua.nvbuffer2.fillmode = smua.FILL_ONCE
   -- Configure TSP-Link Trigger 1
   tsplink.trigger[1].clear()
 tsplink.trigger[1].mode = tsplink.TRIG_FALLING
 tsplink.trigger[1].stimulus = trigger.timer[1].EVENT_ID
   -- TSP-Link Trigger 1 signals 2651 #2 to pulse
  -- Timer 1 controls the pulse period by triggering the pulse to begin triqger. there [1]. count = dsteps - 1
  trigger.timer[1].count
   trigger.timer[1].delay = pulsePeriod
  trigger.timer[1].passthrough = true<br>trigger.timer[1].stimulus = smua.trigger.ARMED_EVENT_ID
  trigger.timer[1].stimulus
   trigger.timer[1].clear()
   -- Timer 2 controls the pulse width
  trigger.timer[2].count = 1<br>trigger.timer[2].delay = pulseWidth - 3e-6
  trigger.timer[2].delay
  trigger.timer[2].passthrough = false
   trigger.timer[2].stimulus = smua.trigger.SOURCE_COMPLETE_EVENT_ID
   trigger.timer[2].clear()
```

```
 -- Configure SMU Trigger Model for Sweep
   -- Each unit will source half the current, so divide the start
   -- and stop values by 2
   smua.trigger.source.lineari(dstart / 2, dstop / 2, dsteps)
   smua.trigger.source.limitv = pulseLimit - (pulseLimit * 0.1)
   -- Again, keep the limit SMU #1 lower than the limit of SMU #2
   -- to prevent parallel V-sources
   smua.trigger.measure.iv(smua.nvbuffer1, smua.nvbuffer2)
  smua.trigger.measure.action = smua.ENABLE
   -- Return to the bias level at the end of the pulse/sweep
  smua.trigger.endpulse.action = smua.SOURCE_IDLE
  smua.trigger.endsweep.action = smua.SOURCE_IDLE
  smua.trigger.count = dsteps
 smua.trigger.arm.stimulus = 0
 smua.trigger.source.stimulus = trigger.timer[1].EVENT_ID
  smua.triqqer.measure.stimulus = <math>0</math>smua.trigger.endpulse.stimulus = trigger.timer[2].EVENT_ID<br>smua.trigger.source.action = smua.ENABLE
  smua.trigger.source.action
   -- Configure 2651 #2 (Drain SMU 2)
 -----------------------------------
   node[2].smua.reset()
   node[2].smua.source.func = node[2].smua.OUTPUT_DCAMPS
  node[2].smua.sense = node[2].smua.SENSE_REMOTE<br>node[2].smua.source.offmode = node[2].smua.OUTPUT_NORMAL
 node[2].smua.source.offmode = node[2].smua.OUTPUT_NORMAL
 node[2].smua.source.offfunc = node[2].smua.OUTPUT_DCAMPS
  node[2].smua.source.offlimitv = 10 -- Set off limit
    -- SMU is a 0 A current source with 10 V limit when output is turned off
   node[2].smua.source.rangei =
         math.max(math.abs(dstart / 2), math.abs(dstop / 2))
  node[2].smua.source.leveli = 0 -- Sets the DC bias level<br>node[2].smua.source.limitv = 10 -- Sets the DC bias limit
                                   = 10 -- Sets the DC bias limit
  node[2] . smua.measure.nplc = 0.005node[2].smua.measure.rangev = pulseLimit
  node[2].smua.measure.autozero = node[2].smua.AUTOZERO_ONCE<br>node[2].smua.measure.delay = (pulseWidth -
  node[2].smua.measure.delay
          ((1 / node[2].linefreq) * node[2].smua.measure.nplc)) - 20e-6
   -- Set the delay so that the measurement is near the end of the pulse
   -- Prepare the reading buffers
   node[2].smua.nvbuffer1.clear()
  node[2].smua.nvbuffer1.collecttimestamps = 1
   node[2].smua.nvbuffer1.collectsourcevalues = 1
  node[2].smua.nvbuffer1.fillmode = node[2].smua.FILL_ONCE
   node[2].smua.nvbuffer2.clear()
  node[2].smua.nvbuffer2.collecttimestamps = 1
   node[2].smua.nvbuffer2.collectsourcevalues = 1
  node[2]. smua.nvbuffer2.fillmode = node[2].smua.FILL_ONCE
   -- Configure TSP-Link Trigger 1
   node[2].tsplink.trigger[1].clear()
   node[2].tsplink.trigger[1].mode = node[2].tsplink.TRIG_FALLING
   -- Timer 1 controls the pulse width
  node[2].trigger.time[1].count = 1
```

```
node[2].trigger.timer[1].delay = pulseWidth - 3e-6<br>node[2].trigger.timer[1].passthrough = false
  node[2].trigger.timer[1].passthrough
   node[2].trigger.timer[1].stimulus =
          node[2].smua.trigger.SOURCE_COMPLETE_EVENT_ID
   node[2].trigger.timer[1].clear()
   -- Configure SMU Trigger Model for Sweep
   node[2].smua.trigger.source.lineari(dstart / 2, dstop / 2, dsteps)
   node[2].smua.trigger.source.limitv = pulseLimit
   node[2].smua.trigger.measure.iv(node[2].smua.nvbuffer1, node[2].smua.nvbuffer2)
   node[2].smua.trigger.measure.action = node[2].smua.ENABLE
   -- Return the output to the bias level at the end of the pulse/sweep
  node[2].smua.trigger.endpulse.action = node[2].smua.SOURCE_IDLE<br>node[2].smua.trigger.endsweep.action = node[2].smua.SOURCE_IDLE
  node[2].smua.trigger.endsweep.action
  node[2].smua.trigger.count = dsteps
  node[2].smua.trigger.arm.stimulus = 0
   node[2].smua.trigger.source.stimulus =
      node[2].tsplink.trigger[1].EVENT_ID
  node[2] . smua. trigger. measure.stimulus = <math>0</math>node[2].smua.trigger.endpulse.stimulus = node[2].trigger.timer[1].EVENT_ID<br>node[2].smua.trigger.source.action = node[2].smua.ENABLE
  node[2].smua.trigger.source.action
   -- Configure the 2600 (Gate SMU)
   ---------------------------------
  node[3].smua.reset()<br>node[3].smua.source.func
                                = node[3].smua.OUTPUT_DCVOLTS
   node[3].smua.sense = node[3].smua.SENSE_REMOTE
 node[3].smua.source.levelv = gateLevel
 node[3].smua.source.highc = node[3].smua.ENABLE
   -- If you find your gate oscillating even with a dampening resistor
   -- in place, try enabling the high capacitance mode to help
   -- stabilize the gate.
   -- Prepare the reading buffers
   node[3].smua.nvbuffer1.clear()
   node[3].smua.nvbuffer1.collectsourcevalues = 1
   if node[3].smua.nvbuffer1.fillmode ~= nil then
     node[3].smua.nvbuffer1.fillmode = node[3].smua.FILL_ONCE
   end
   node[3].smua.nvbuffer2.clear()
   node[3].smua.nvbuffer2.collectsourcevalues = 1
  if node[3].smua.nvbuffer2.fillmode \sim = nil then<br>node[3].smua.nvbuffer2.fillmode = node[3].smua.FILL ONCE
     node[3].smua.nvbuffer2.fillmode
   end
    --------------------------
   -- Ready to begin the test
   --------------------------
   -- Outputs on
  node[3].smua.source.output = node[3].smua.OUTPUT_ON
  node[2].smua.source.output = node[2].smua.OUTPUT_ON
  smua.source.output = smua.OUTPUT_ON
   if errorqueue.count > 0 then
      print("Errors were encountered")
      reset()
```

```
 return
   end
    -- Give the gate some time to settle before starting the sweep
   delay(0.001)
   node[3].smua.measure.iv(node[3].smua.nvbuffer1, node[3].smua.nvbuffer2)
   -- Start the 2651 #2 trigger model
   node[2].smua.trigger.initiate()
   -- Start the 2651 #1 trigger model
   smua.trigger.initiate()
    -- Wait until test is complete
   waitcomplete() 
   -- Outputs off
  node[3].smua.source.output = node[3].smua.OUTPUT_OFF
  smua.source.output = smua.OUTPUT_OFF
   node[2].smua.source.output = node[2].smua.OUTPUT_OFF
   -- Print back data
   PrintDualSmuRdsonData()
end
--[ Function: PrintDualSmuRdsonData()
   Description:
      This function processes the data stored in the SMU reading buffers by
   function DualSmuRdson() and prints back the individual SMU data and the
   combined SMU data and Rds(on) readings in a format that is copy and paste
   compatible with Microsoft Excel.
]]
function PrintDualSmuRdsonData()
   -- Print the gate SMU readings
   print("Gate SMU\r\nSource Value\tVoltage\tCurrent")
   print(string.format("%0.2f\t%g\t%g\r\n",
      node[3].smua.nvbuffer1.sourcevalues[1],
      node[3].smua.nvbuffer2[1],
      node[3].smua.nvbuffer1[1]))
    -- Print column headers
   print("Timestamp\tSource Value\tVoltage 1\tCurrent 1\tVoltage
       2\tCurrent 2\tVoltage\tCurrent\tRds(on)")
    -- Loop through the reading buffer printing one row at a time
   for i = 1,smua.nvbuffer1.n do
         -- Combined Source Level = SMU1 source level + SMU2 source level
       sourceLevel = smua.nvbuffer1.sourcevalues[i] + 
          node[2].smua.nvbuffer1.sourcevalues[i]
    -- Combined Voltage = Average(SMU1 Voltage reading, SMU2 Voltage reading)
   combinedVoltage = (smua.nvbuffer2[i] + node[2].smua.nvbuffer2[i]) / 2
    -- Combined Current = SMU1 Current reading + SMU2 Current reading
  combinedCurrent = suma.nvbuffer1[i] + node[2] . smua.nvbuffer1[i] -- Rds(on) = Combined Voltage / Combined Current
   rdson = combinedVoltage / combinedCurrent
   -- Print a row of data
```

```
print(string.format("%g\t%g\t%g\t%g\t%g\t%g\t%g\t%g\t%g\t%g",
       smua.nvbuffer1.timestamps[i],
       sourceLevel,
       smua.nvbuffer2[i],
       smua.nvbuffer1[i],
       node[2].smua.nvbuffer2[i],
       node[2].smua.nvbuffer1[i],
       combinedVoltage,
       combinedCurrent,
       rdson))
    end
end
```
### **Example program usage**

The functions in this script allow the sweep parameters of the test to be adjusted without having to rewrite and rerun the script. A test can be executed by calling the function DualSmuRdson(gateLevel, dstart, dstop, dsteps, pulseWidth, pulsePeriod, pulseLimit) with the appropriate values passed to it in its parameters.

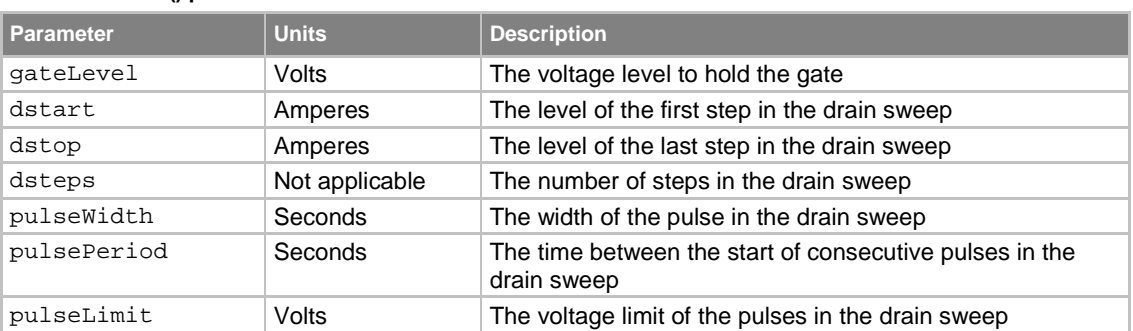

#### **DualSmuRdson() parameters**

An example call to this function is as follows:

DualSmuRdson(10, 1, 100, 100, 500e-6, 50e-3, 10)

This call will set the gate source-measure unit (SMU) output to 10 V and then sweep the drain of the device from 1 A to 100 A in 100 points. The points of this sweep will be gathered using pulsed measurements with a pulse width of 500 µs and a pulse period of 50 ms for a 1 percent duty cycle. These pulses will be limited to a maximum of 10 V. At the end of the sweep, all SMU outputs will be turned off. The resulting data from this test will be returned in a Microsoft® Excel® compatible format (you can cut and paste the output from the console) that can be used for graphing and analysis.

The data can be plotted to show drain current versus Rds(on) for the DUT. The following graphic is an example of this plot.

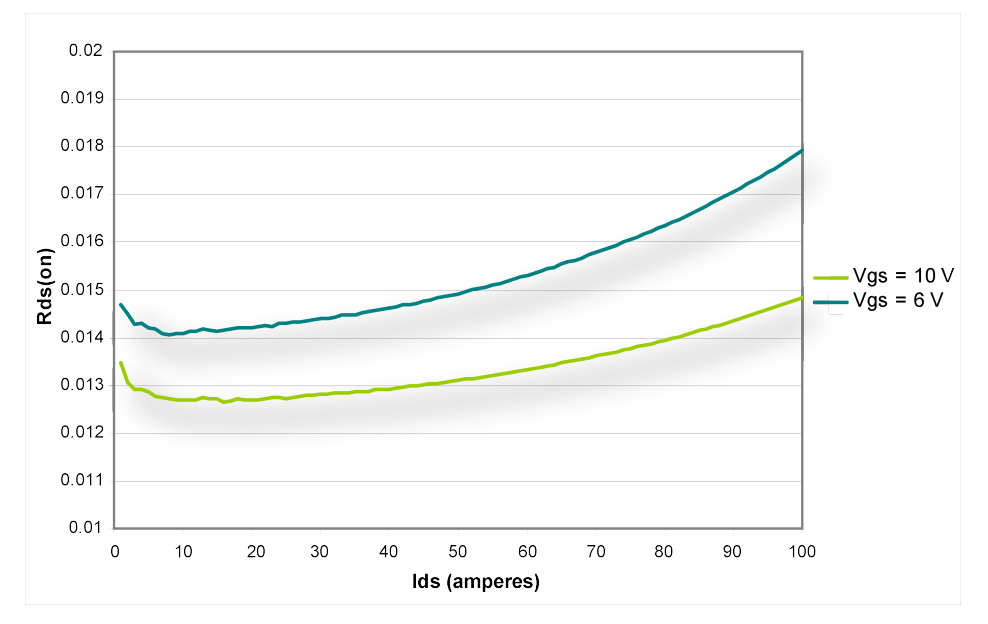

**Figure 64: Example Rds(on) curves for a power MOSFET device**

# **High voltage capacitance measurements**

#### <span id="page-97-0"></span>**In this section:**

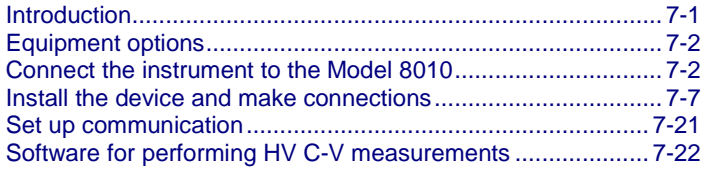

### **Introduction**

This section details how to make high voltage capacitance voltage (C-V) measurements for a capacitor and Ciss, Coss, Crss/Cgd, Cgs and Cds measurements for a power MOSFET.

The following examples will step you through the process of connecting the Model 4200-SCS capacitance voltage unit (CVU), the Series 2600, and the Model 2657 SourceMeter instruments to the Model 8010 equipped with the optional CVU-3KV-KIT and CVU-200V-KIT bias tee kits. The bias tees are designed to remain connected whether you are making DC-only measurements or AC + DC measurements. The tees also include a switch allowing measurement optimization, eliminating the need for connection changes.

You will also configure the ACS Basic software to communicate with these instruments and perform the measurements. Complete libraries for device-specific tests are included in the ACS Basic software, v2.1 and later. The software supports CVU cable compensation, as well as high voltage capacitance measurements for BJT and IGBT. Use of the test libraries is detailed in the PCT User Manual or the ACS Basic Library Reference Manual.

# <span id="page-98-0"></span>**Equipment options**

Depending on your testing needs, the following are the list of options that you can order:

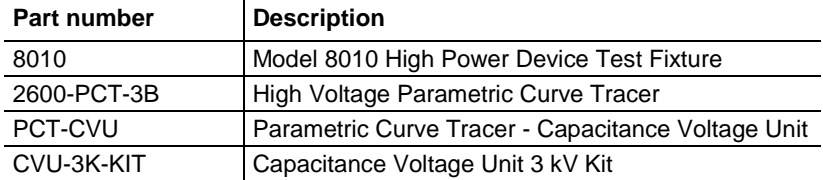

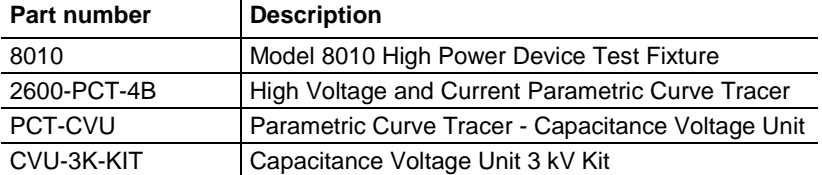

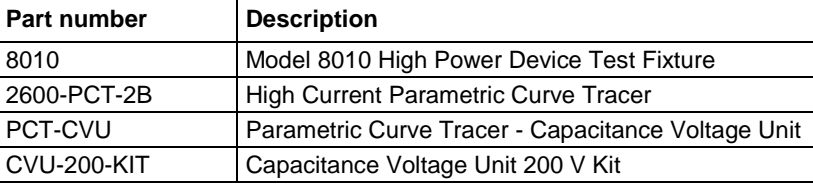

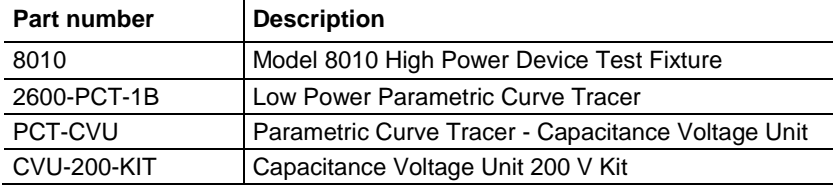

### **Connect the instrument to the Model 8010**

Use the following graphics as examples on how to connect the Model 8010 to the SourceMeter instruments.

#### **WARNING**  $\boldsymbol{A}$

**The ground wires must be attached to a known protective earth (safety ground) before turning on the instruments. Failure to attach the ground wires to a known protective earth (safety ground) may result in electric shock.**

# **NOTE**

The two-terminal connections you can make for high voltage C-V measurements with optional bias tee kits CVU-3K-KIT and CVU-200-KIT are found in Section 3: Connecting bias tees to the Model 8010 and instruments.

### **Power MOSFET capacitance (Crss, Cgd) CVU-3K-KIT measurement**

The next graphic shows the capacitance measurement test connections for the Crss and Cgd tests using the CVU-3K-KIT (3-terminal):

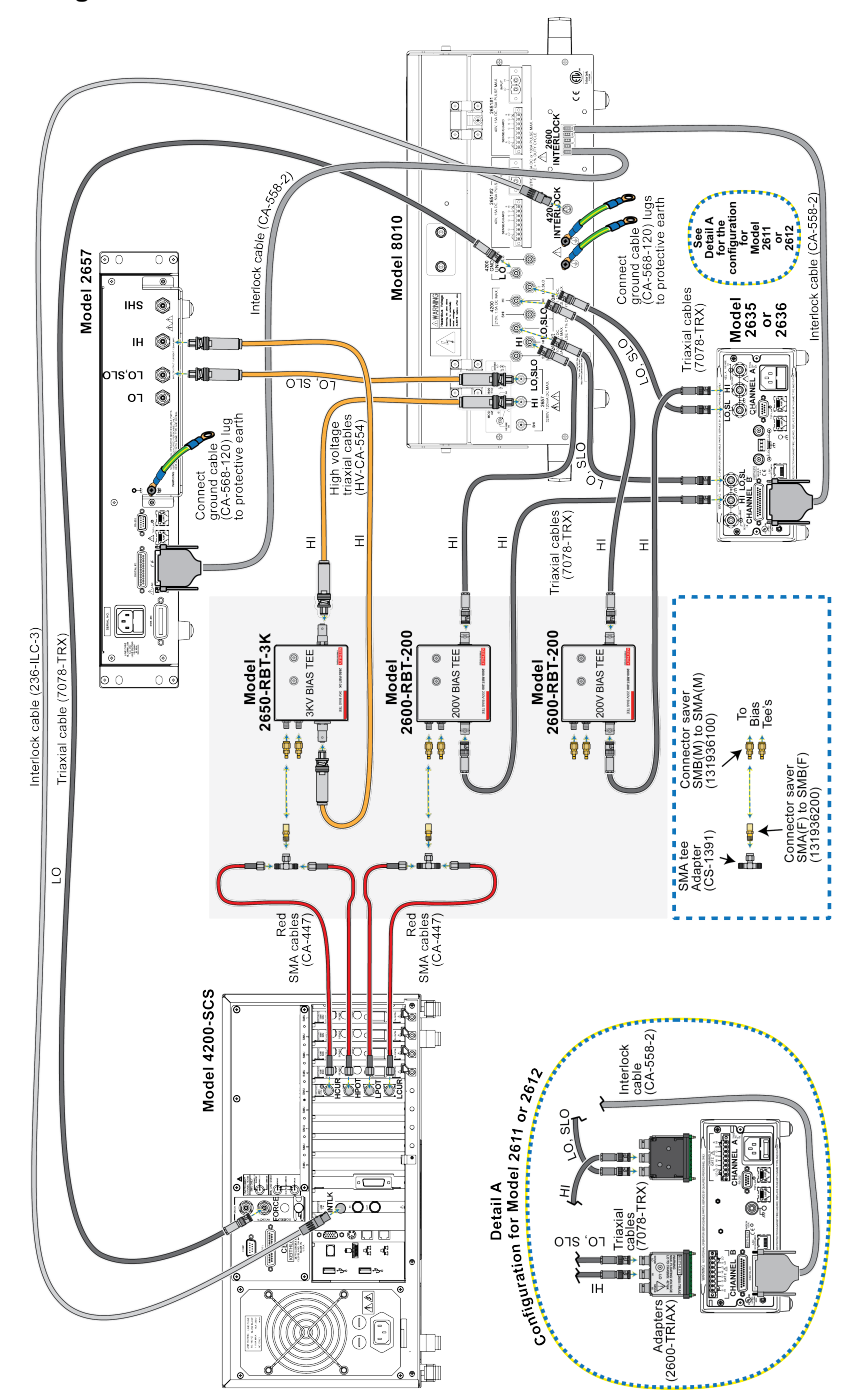

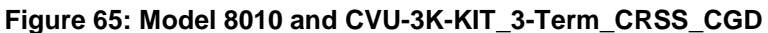

### **Power MOSFET capacitance (Ciss, Coss, Cgs, Cds) CVU-3K-KIT measurement**

The next graphics show how to connect the cables for Ciss, Coss, Cgs, and Cds testing. Notice that you only need to make some minor cabling changes to accomplish these tests:

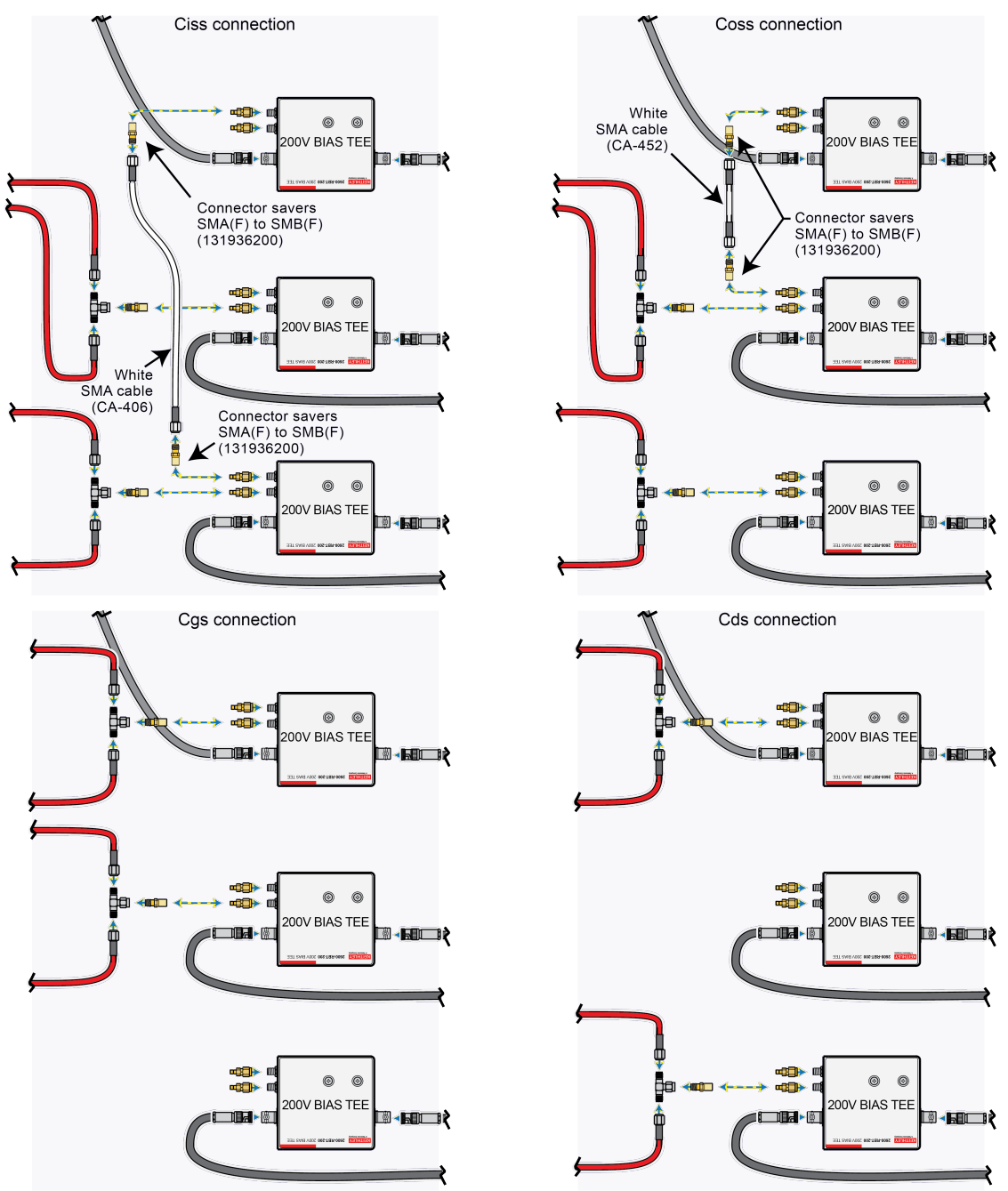

#### **Figure 66: 8010 and CVU-3K-KIT Ciss, Coss, Cgs, Cds**

### **Power MOSFET capacitance (Crss, Cgd) CVU-200-KIT measurement**

The next graphic shows the capacitance measurement test connections for the Crss and Cgd tests using the CVU-200-KIT (3-terminal):

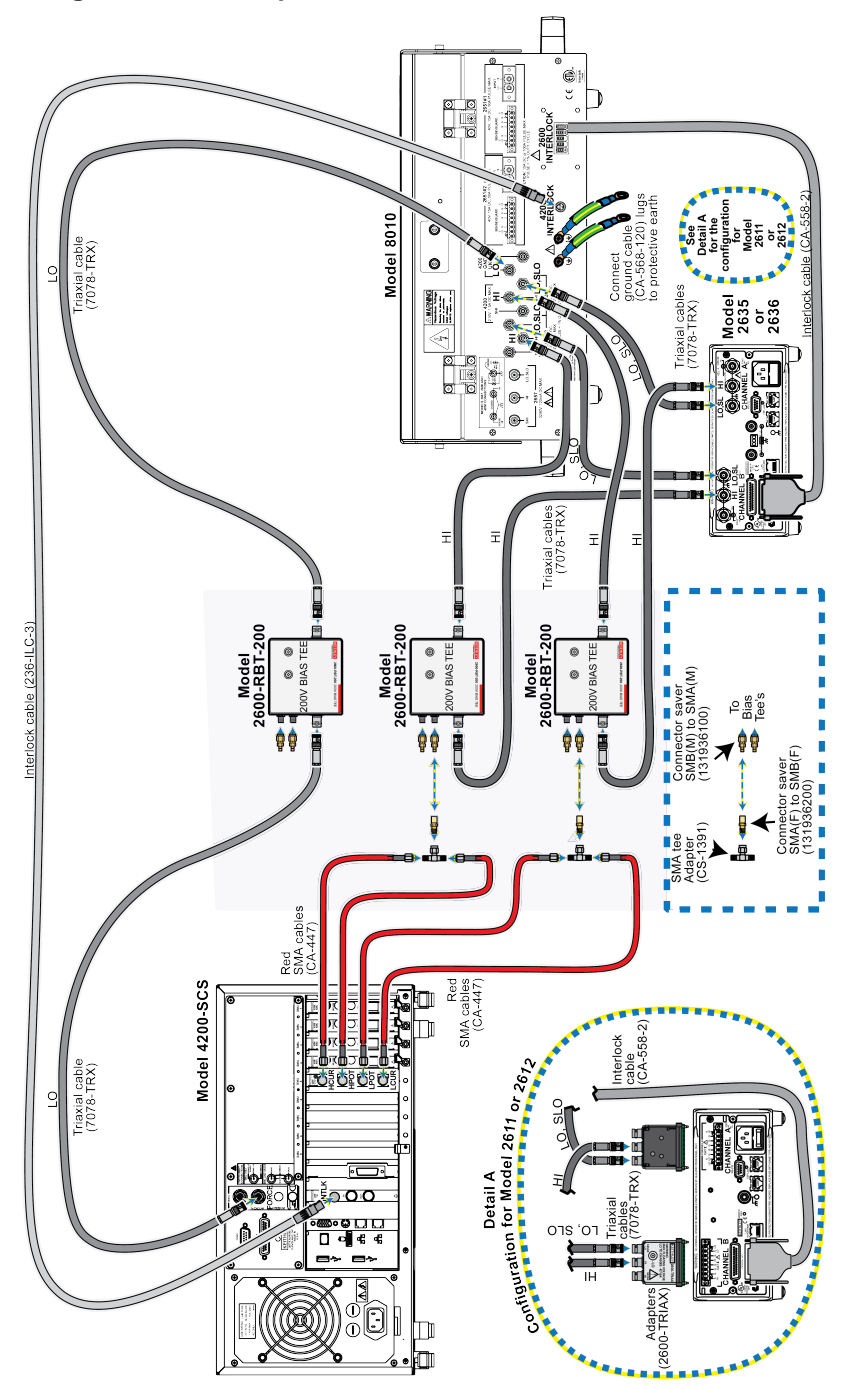

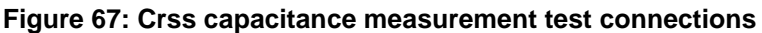

### **Power MOSFET capacitance (Ciss, Coss, Cgs, Cds) CVU-200-KIT measurement**

The next graphics show how to connect the cables for Ciss, Coss, Cgs, and Cds testing. Notice that you only need to make some minor cabling changes to accomplish these tests:

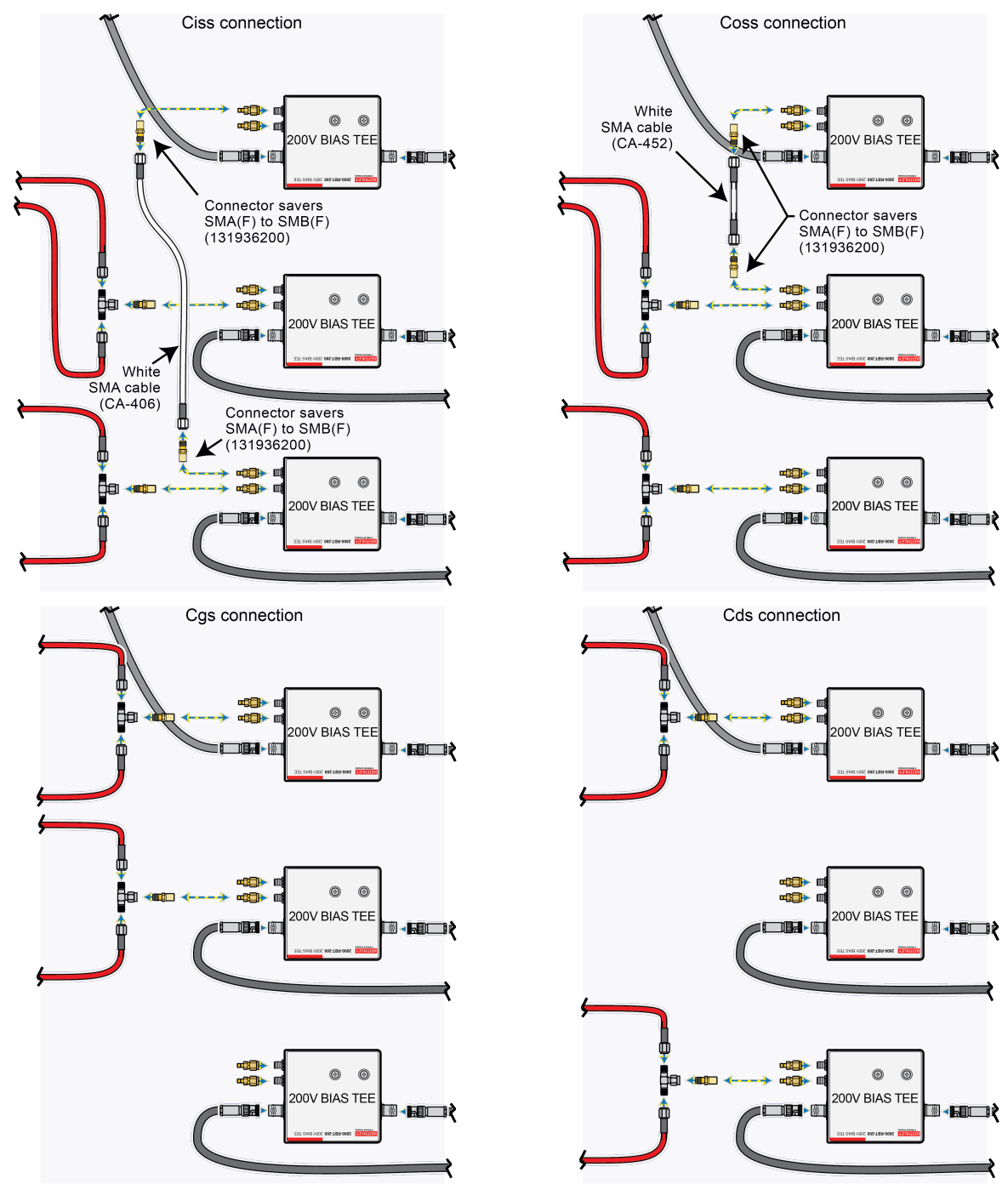

#### **Figure 68: Model 8010 and CVU-200-KIT Ciss, Coss, Cgs, Cds**

# <span id="page-103-0"></span>**Install the device and make connections**

## **Power MOSFET capacitance CVU-3K-KIT measurement**

### **Model 8010 and CVU-3K-KIT Ciss and Coss test connections**

### *To install a test device and connect instruments:*

- 1. Ensure that the Model 8010-DTB test board is installed.
- 2. Remove the insulating plug from the three-pin socket, if installed.
- 3. Install the test device in the socket so that the Gate terminal is connected to pins 1 and 4 of the device test board.
- 4. Make the cable connections as shown in the graphics below:

### **Figure 69: Connecting to the device for Ciss and Coss measurements using Model 8010 and CVU-3K-KIT**

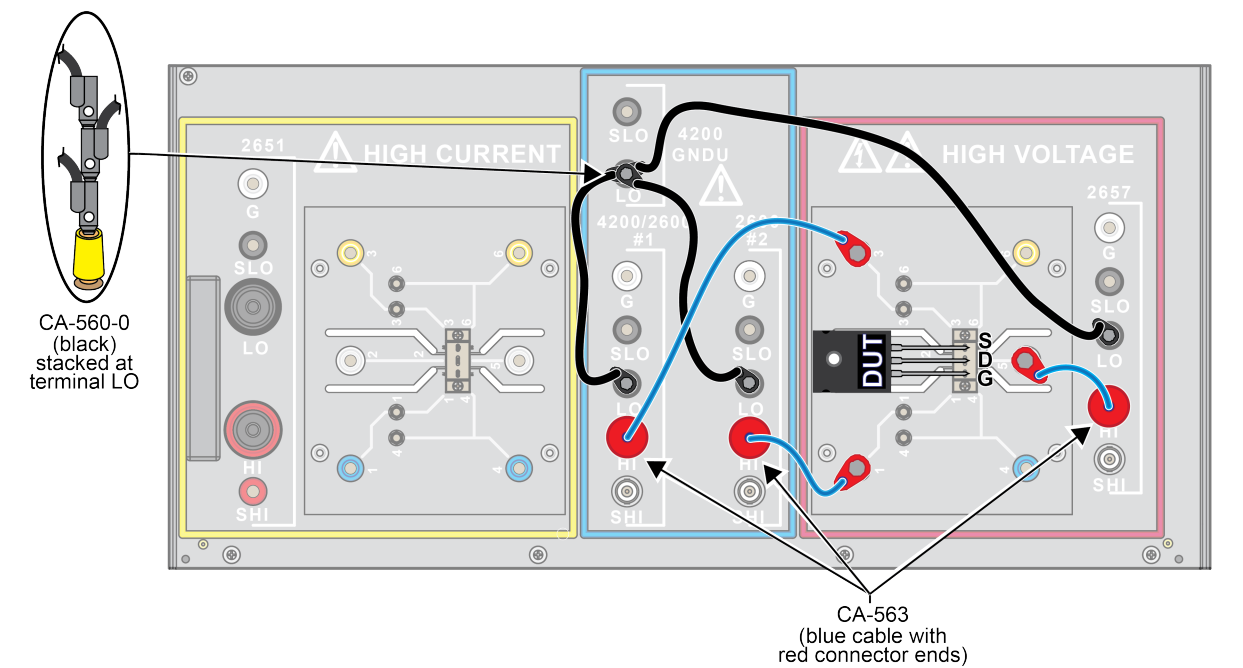

8010-900-01 Rev. C / March 2017 7-7

The following graphics show how to make open and short terminal connections. Make sure that you do not have a device inserted in the test fixture device socket. For more information about open and short compensation, refer to the [Optimizing cables and connections for high voltage CV](#page-48-0)  [measurements](#page-48-0) (on page [3-26\)](#page-48-0) topic.

The next figure shows how to perform an open connection test without a device inserted:

### **Figure 70: Model 8010 and CVU-3K-KIT 3-terminal DUT open for Ciss and Coss connections**

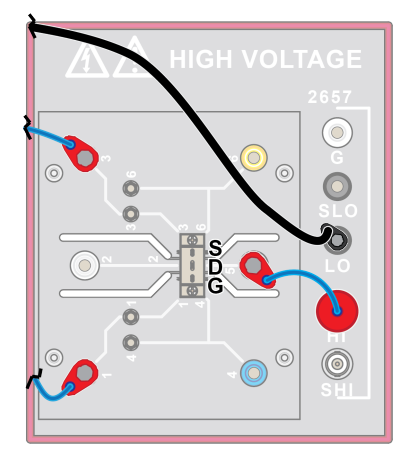

The next figure shows how to perform a short connection test without a device inserted and how to install a short between the fixture terminals (that normally would be connected to the source and gate of the FET):

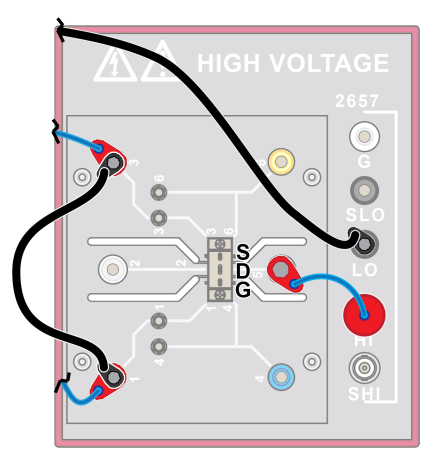

**Figure 71: Model 8010 and CVU-3K-KIT 3-terminal DUT short for Ciss connection**

The next figure shows how to perform a short connection test without a device inserted and how to install a short between the fixture terminals (that normally would be connected to the source and drain of the FET):

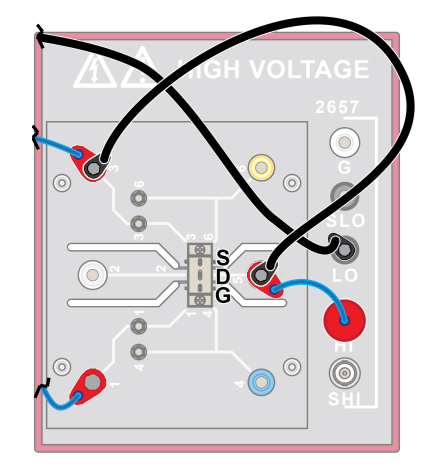

### **Figure 72: Model 8010 and CVU-3K-KIT 3-terminal DUTshort for Coss connection**

### **Model 8010 and CVU-3K-KIT Cgd and Crss test connections**

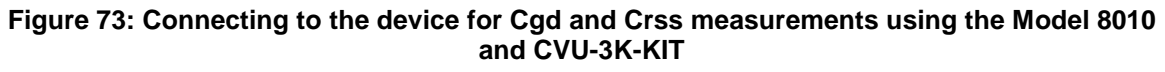

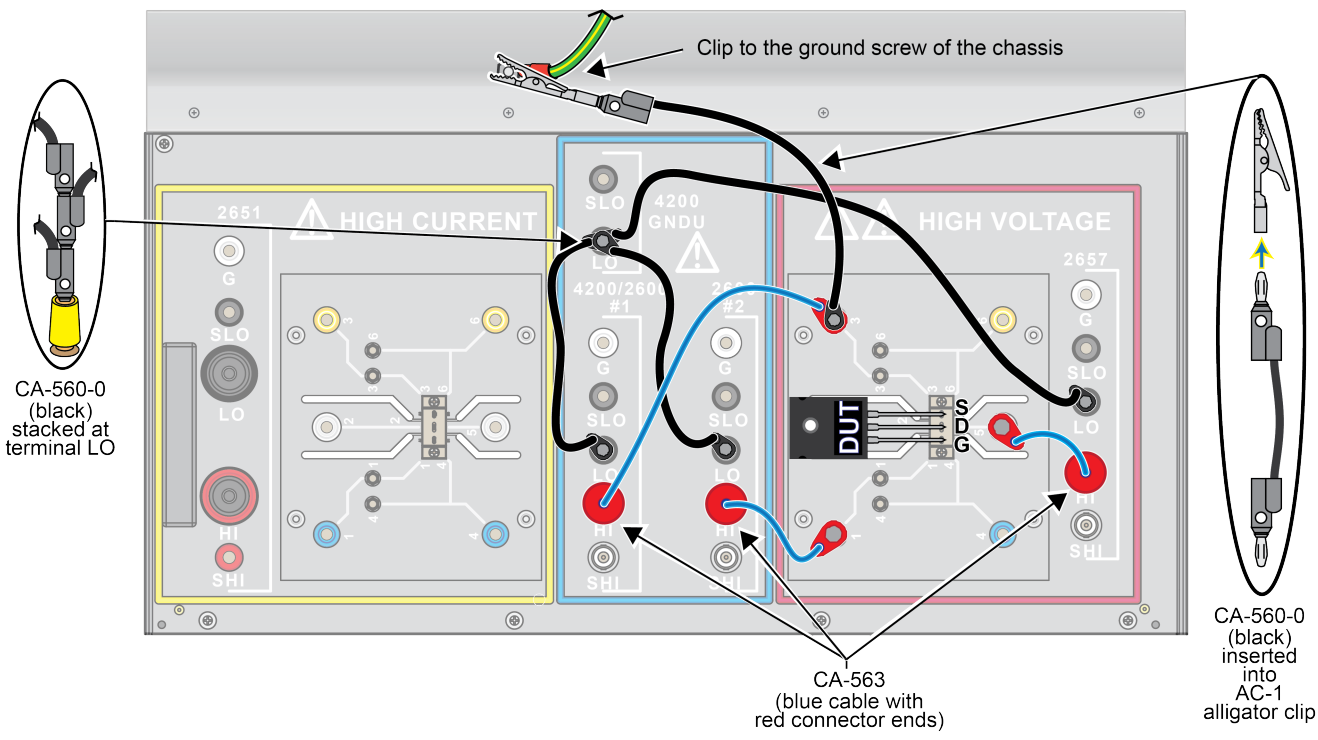

The next figure shows how to perform an open connection test without a device inserted:

**Figure 74: Model 8010 and CVU-3K-KIT 3-terminal DUT open for Cgd and Crss connections**

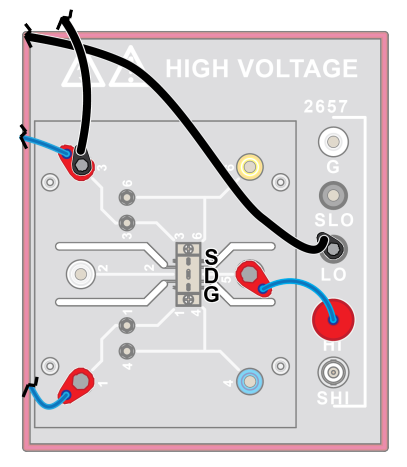

The next figure shows how to perform a short connection test without a device inserted and how to install a short between the fixture terminals (that normally would be connected to the gate and drain of the FET):

#### **Figure 75: Model 8010 and CVU-3K-KIT 3-terminal DUT short for Cgd and Crss connections**

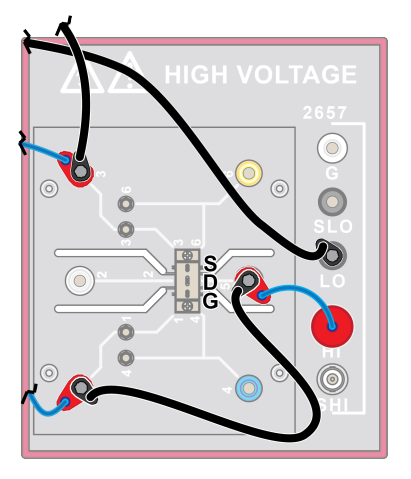

#### Clip to the ground screw of the chassis **Roading**  $\odot$  $\odot$  $\circledcirc$ Ľ  $\circledcirc$ C  $\bullet$ (C  $\circledcirc$  $\odot$ C  $\ddot{\mathbf{O}}$  $\bullet$ Ô CA-560-0 CA-500-0<br>(black)<br>stacked at<br>terminal LO  $\ddot{\mathbf{O}}$ C  $\bullet$  $\circ$  $\circledcirc$  $\circledcirc$ CA-560-0<br>(black)<br>inserted  $^{\circledR}$  $^{\circledR}$  $\circledcirc$ into<br>into<br>AC-1<br>alligator clip CA-563<br>blue cable with (blue cable with<br>red connector ends)

### **Model 8010 and CVU-3K-KIT Cgs test connections**

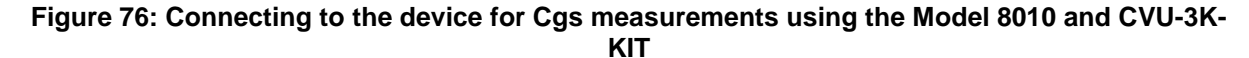

The next figure shows how to perform an open connection test without a device inserted:

### **Figure 77: Model 8010 and CVU-3K-KIT 3-terminal DUT open for Cgs connection**

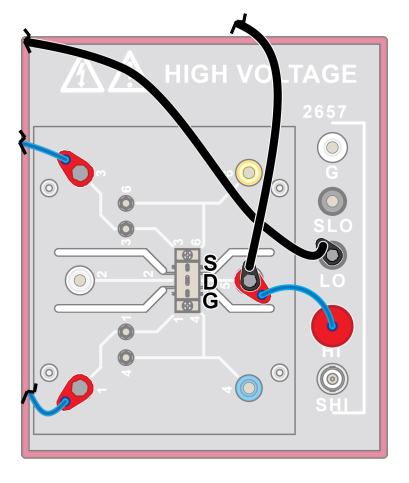
The next figure shows how to perform a short connection test without a device inserted and how to install a short between the fixture terminals (that normally would be connected to the gate and source of the FET):

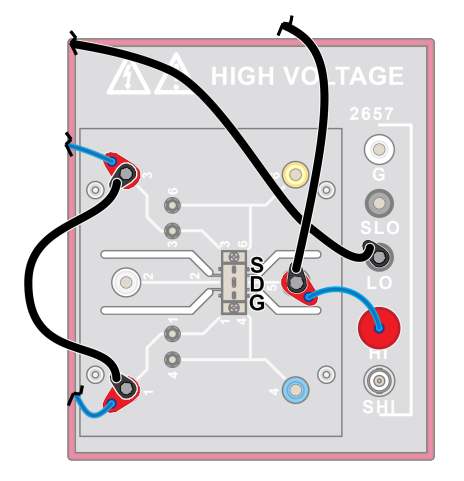

#### **Figure 78: Model 8010 and CVU-3K-KIT 3-terminal DUT short for Cgs connection**

# **Model 8010 and CVU-3K-KIT Cds test connections**

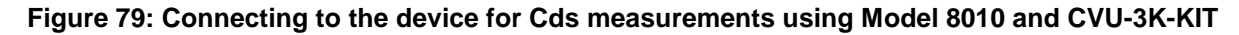

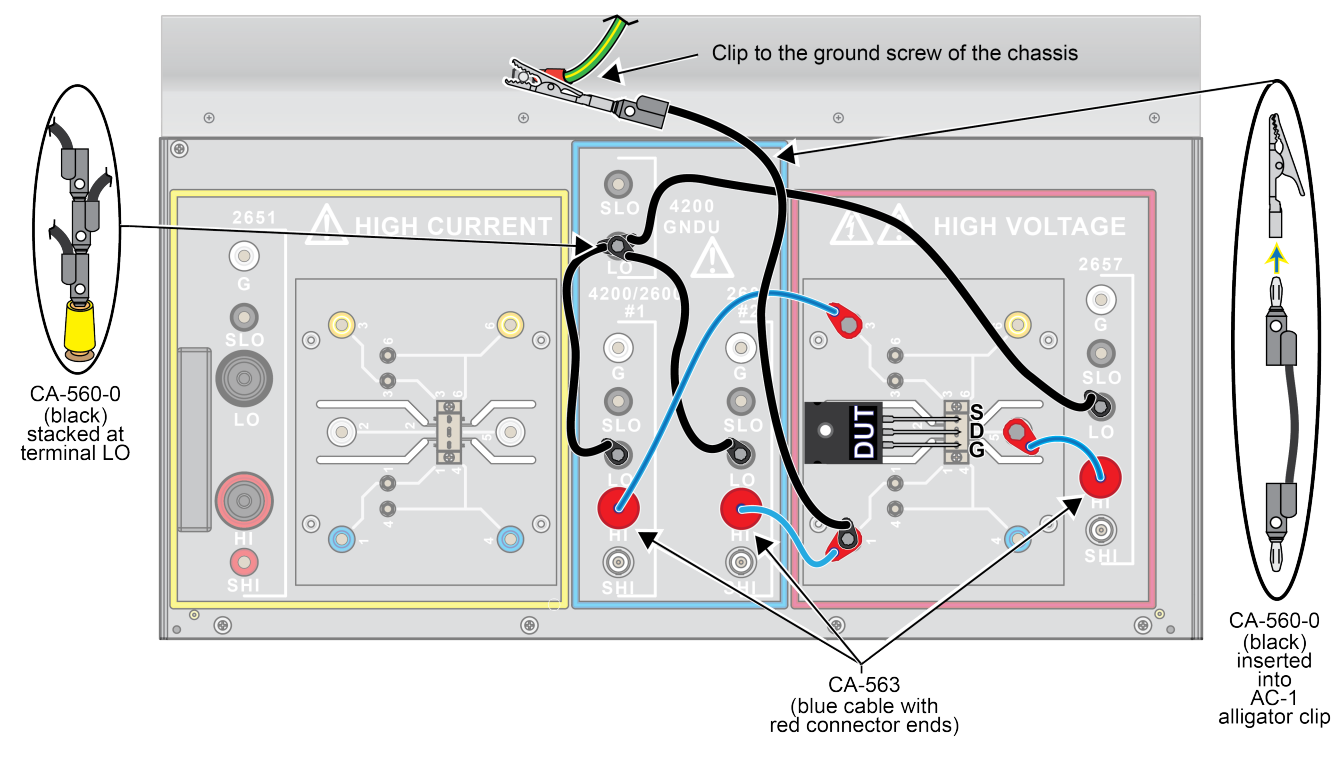

The next figure shows how to perform an open connection test without a device inserted:

**Figure 80: Model 8010 and CVU-3K-KIT 3-term DUT terminal open for Cds connection**

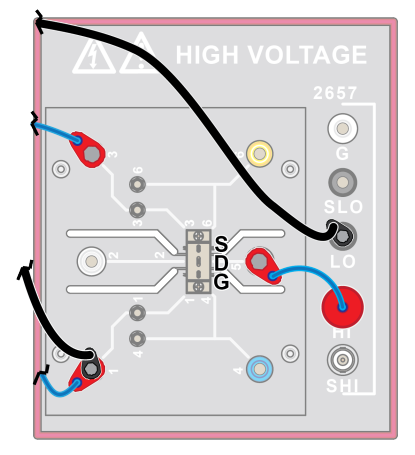

The next figure shows how to perform a short connection test without a device inserted and how to install a short between the fixture terminals (that normally would be connected to the drain and source of the FET):

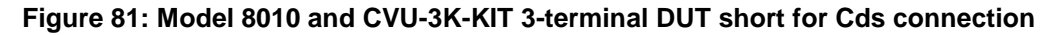

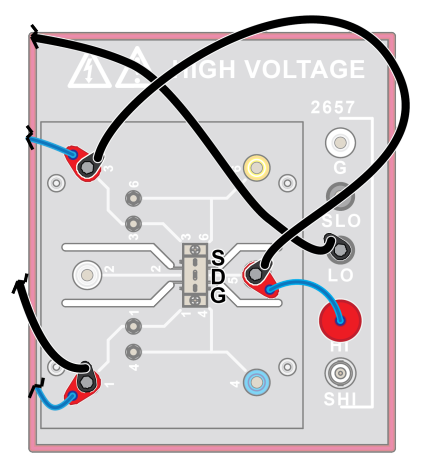

# **Power MOSFET capacitance CVU-200-KIT measurement**

### **Model 8010 and CVU-200-KIT Ciss and Coss test connections**

#### *To install a test device and connect instruments:*

- 1. Ensure that the Model 8010-DTB test board is installed.
- 2. Remove the insulating plug from the three-pin socket, if installed.
- 3. Install the test device in the socket so that the Gate terminal is connected to pins 1 and 4 of the device test board.
- 4. Make the cable connections as shown in the graphic below.

#### **Figure 82: Connecting to the device for Ciss and Coss measurements using the Model 8010 and CVU-200-KIT**

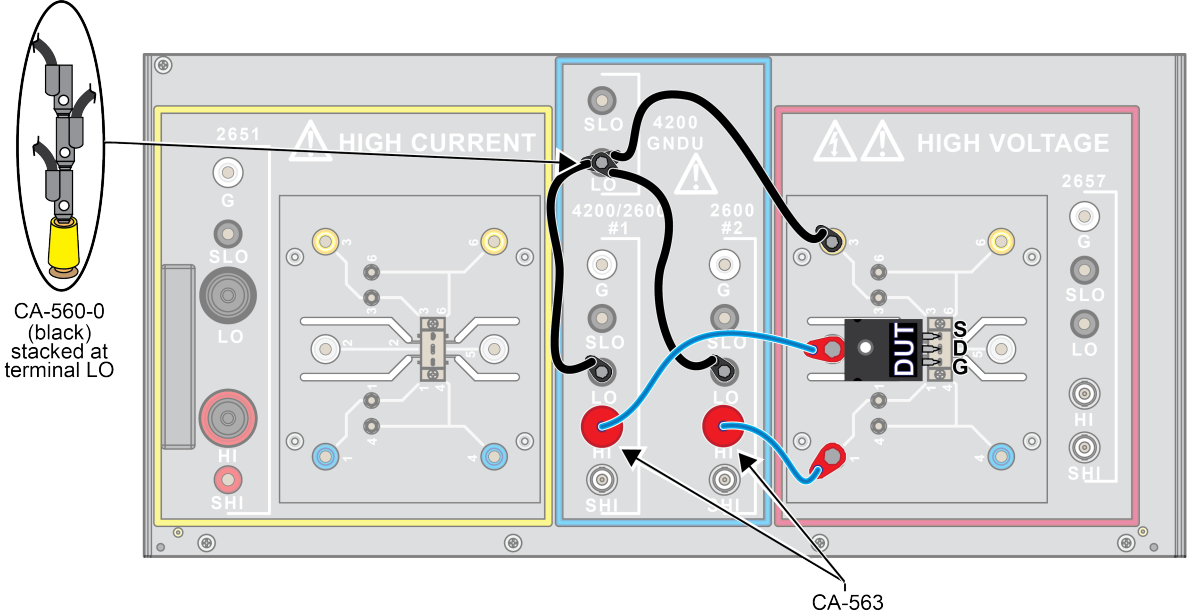

(blue cable with red connector ends) The following graphics show how to make open and short terminal connections. Make sure that you do not have a device inserted in the test fixture device socket. For more information about open and short compensation, refer to the [Optimizing cables and connections for high voltage CV](#page-48-0)  [measurements](#page-48-0) (on page [3-26\)](#page-48-0) topic.

The next figure shows how to perform an open connection test without a device inserted:

**Figure 83: Model 8010 and CVU-200-KIT 3-terminal DUT open for Ciss and Coss connections**

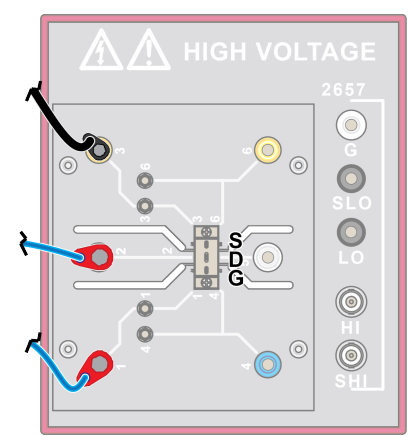

The next figure shows how to perform a short connection test without a device inserted and how to install a short between the fixture terminals (that normally would be connected to the source and gate of the FET):

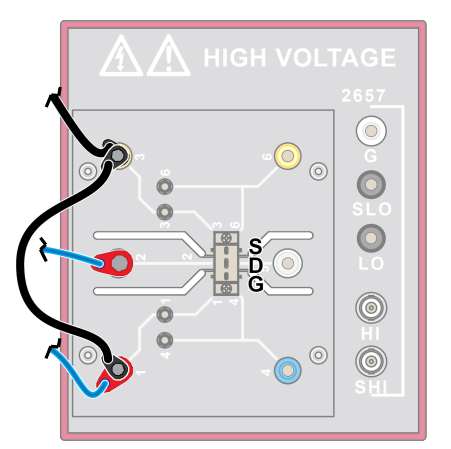

#### **Figure 84: Model 8010 and CVU-200-KIT 3-terminal DUT short for Ciss connection**

The next figure shows how to perform a short connection test without a device inserted and how to install a short between the fixture terminals (that normally would be connected to the source and drain of the FET):

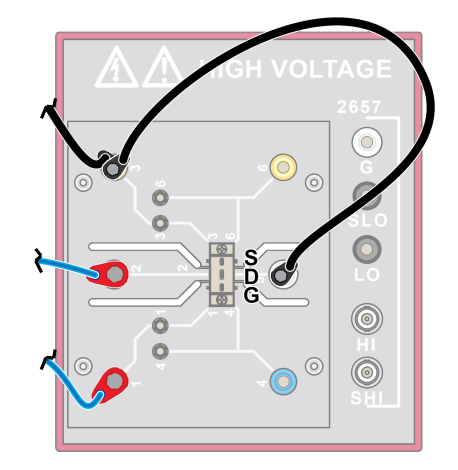

#### **Figure 85: Model 8010 and CVU-200-KIT 3-terminal DUT short for Coss connection**

### **Model 8010 and CVU-200-KIT Cgd and Crss test connections**

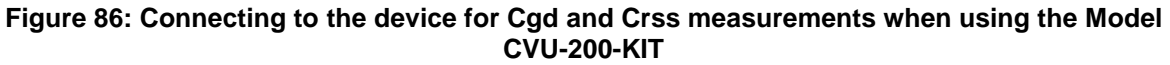

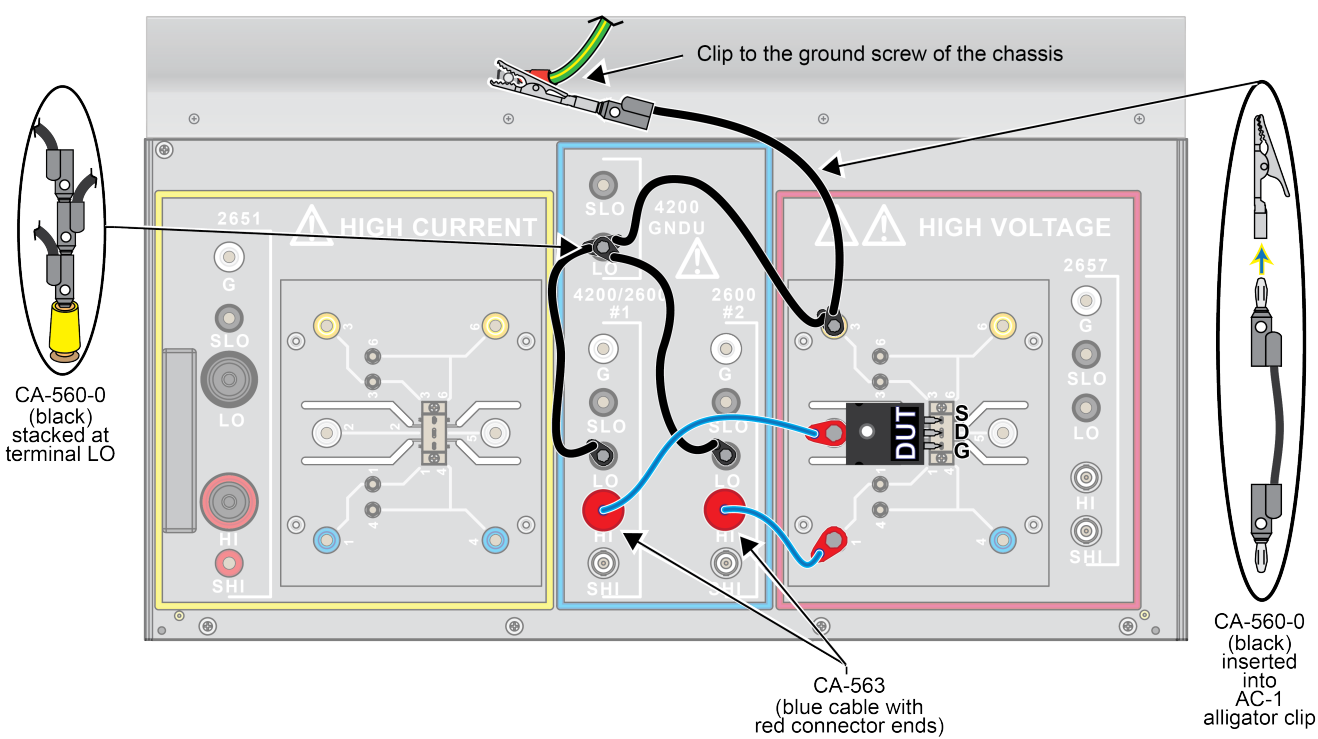

The next figure shows how to perform an open connection test without a device inserted:

**Figure 87: Model 8010 and CVU-200-KIT 3-terminal DUT open for Cgd and Crss connections**

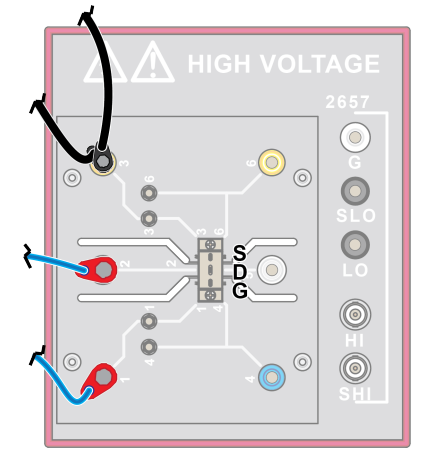

The next figure shows how to perform a short connection test without a device inserted and how to install a short between the fixture terminals (that normally would be connected to the gate and drain of the FET):

**Figure 88: Model 8010 and CVU-200-KIT 3-terminal DUT short for Cgd and Crss connections**

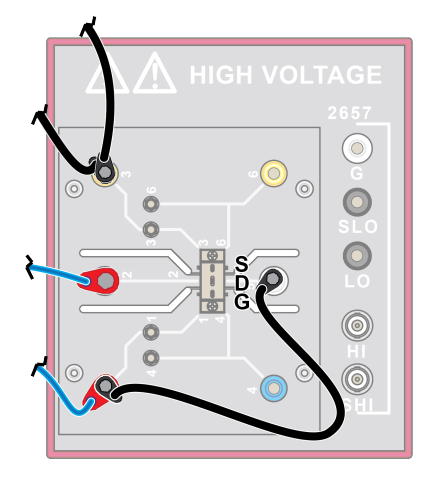

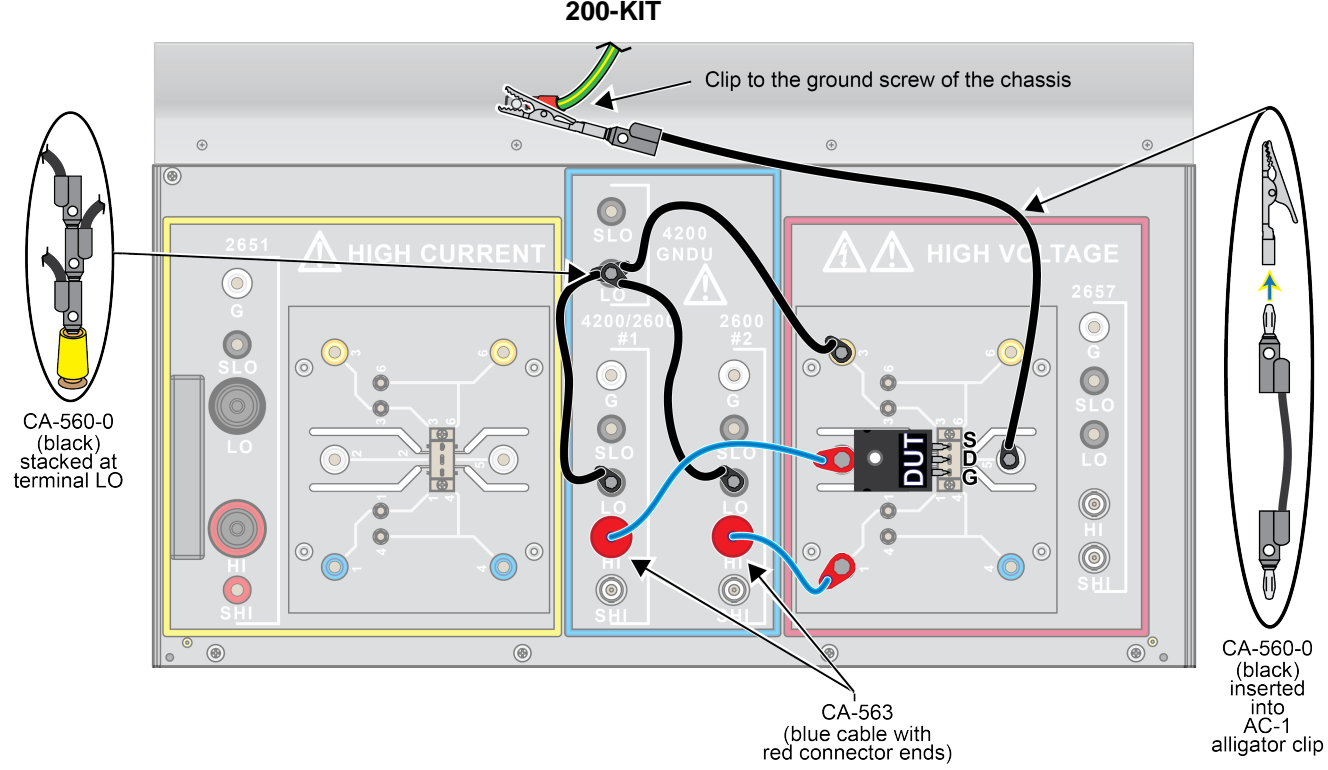

### **Model 8010 and CVU-200-KIT Cgs test connections**

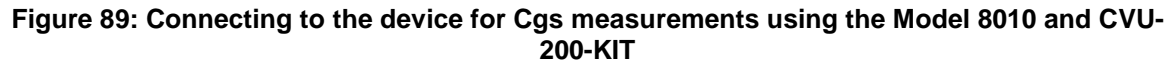

The next figure shows how to perform an open connection test without a device inserted:

#### **Figure 90: Model 8010 and CVU-200-KIT 3-terminal DUT open for Cgs connection**

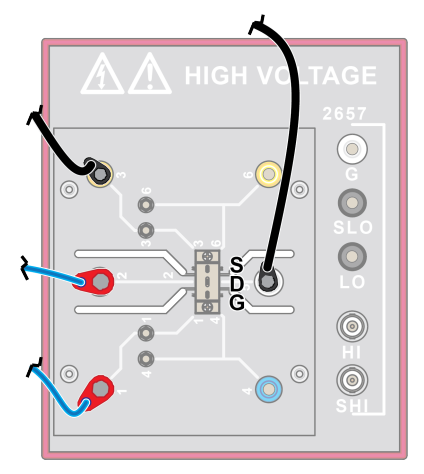

The next figure shows how to perform a short connection test without a device inserted and how to install a short between the fixture terminals (that normally would be connected to the gate and source of the FET):

**Figure 91: Model 8010 and CVU-200-KIT 3-terminal DUT short for Cgs connection**

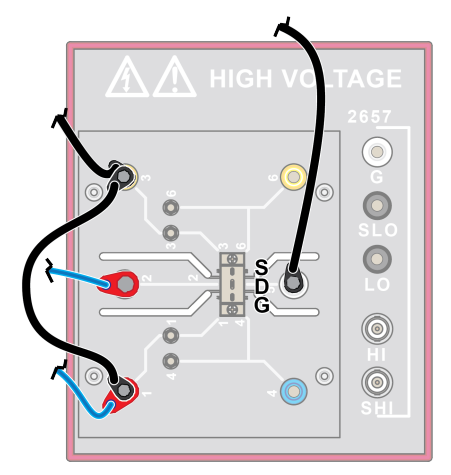

### **Model 8010 and CVU-200-KIT Cds test connections**

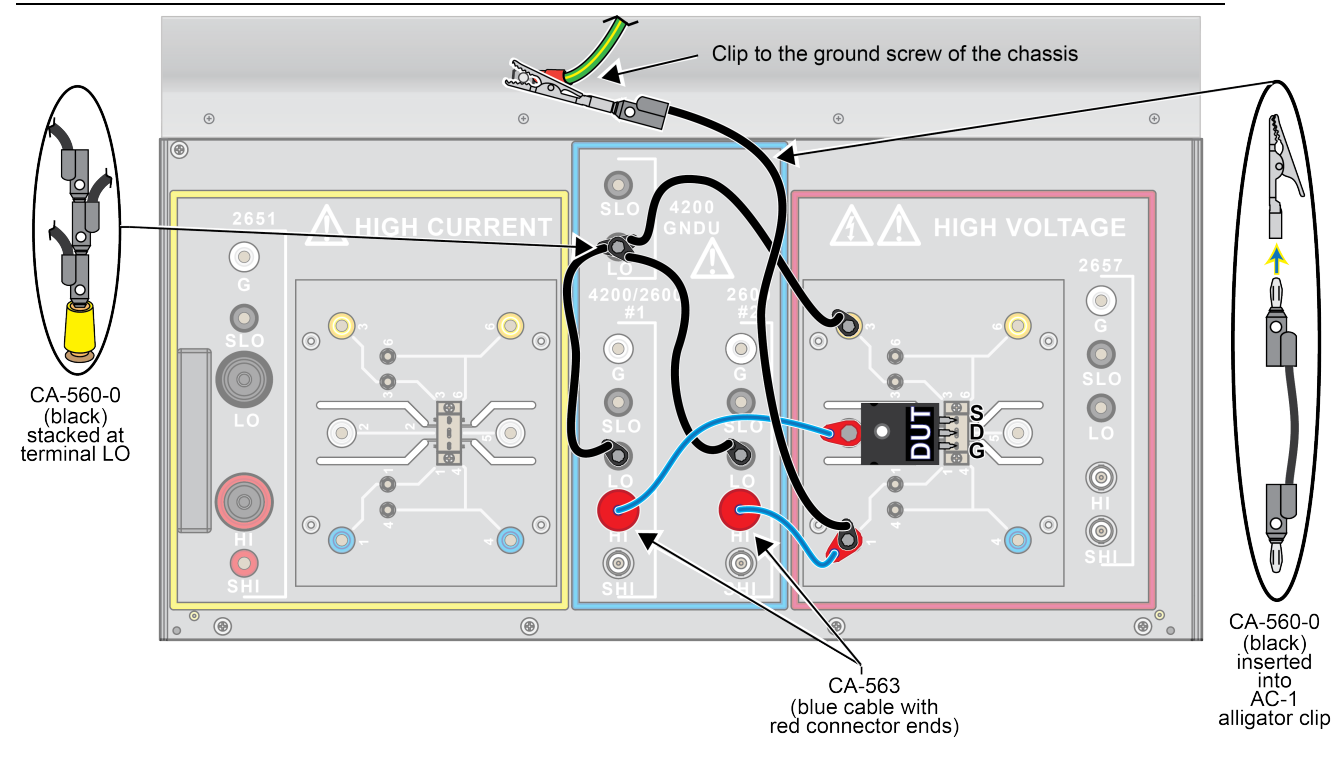

The next figure shows how to perform an open connection test without a device inserted:

**Figure 92: Model 8010 and CVU-200-KIT 3-terminal DUT open for Cds connection**

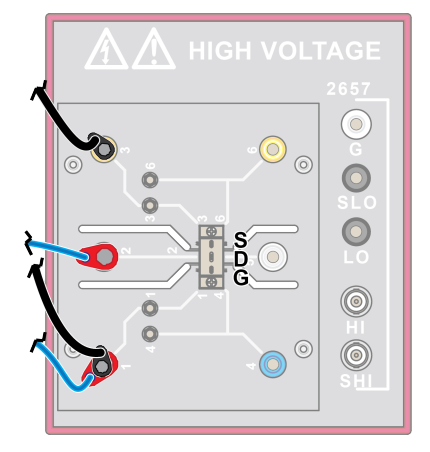

The next figure shows how to perform a short connection test without a device inserted and how to install a short between the fixture terminals (that normally would be connected to the drain and source of the FET):

**Figure 93: Model 8010 and CVU-200-KIT 3-terminal DUT short for Cds connection**

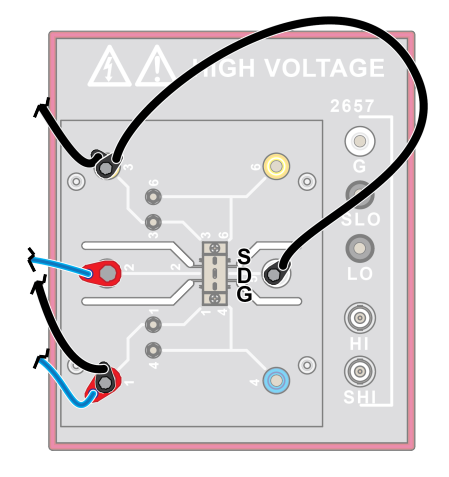

# **Set up communication**

You can use the next graphic as a guide for setting up your instruments to communicate with each other. You will need GPIB and TSP-Link cables in order to run any of the supported communication interfaces for the instruments.

#### **Figure 94: Model 8010 GPIB and TSP-Link communications setup**

**TSP-Link** Model 2657 **GPIB** Model 4200-SCS MT 02

**Model 2600** 

# **Software for performing HV C-V measurements**

The multi-bias tee and multi-mode capability of the CVU-3K-KIT and the CVU-200-KIT allows you to use the capacitance-voltage characterization over a wide variety of devices. ACS Basic Edition software version 2.1 includes a large device test library and automatically controls the mode of the bias tee with each test. For example, the software programs the bias tee mode to low DC current leakage mode before measuring the Idss test of a FET. For Crss measurement of a power MOSFET, the software programs the bias tee for off-state capacitance voltage mode.

Capacitance measurement test modules in ACS Basic include:

- Generic\_HVCV\_Test (which can be used to measure capacitance measurement; up to 4 device terminals).
- Power MOSFET capacitance tests (Ciss, Coss, Crss, Cgd, Cgs, and Cds)
- PowerBJT capacitance tests (Cibo, Cobo, Ccb, Cce, and Ceb)
- IGBT capacitance test (Cies, Coes, Cce, Cgc,, and Cge)

The following test modules demonstrate the software user interface (see the next graphics):

- Perform open and short compensation (refer to Optimizing cables and connections for high [voltage CV measurements](#page-48-0) (on page [3-26\)](#page-48-0).
- Perform two terminal (local sense) capacitance measurement using "Generic\_HVCV\_Test" (which can be used to measure up to 4-terminal capacitance measurement.
- Perform power MOSFET Ciss measurement tests using Ciss (note that Coss, Crss, Cgd, Cgs, and Cds test modules are also available).

# NOTE

For more detailed information about this software, refer to the ACS Basic Reference manual (document number: ACSBASIC-901-01).

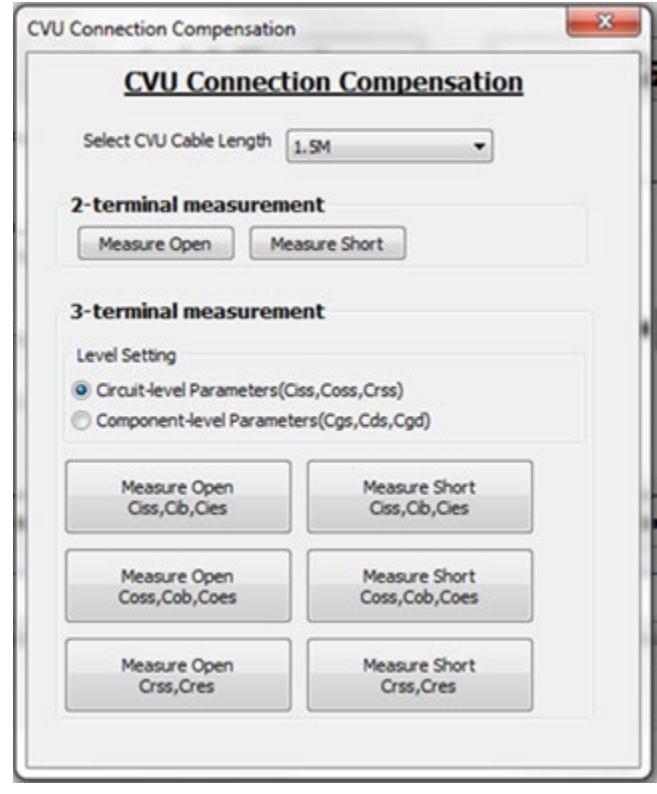

**Figure 95: CVU Connection Compensation**

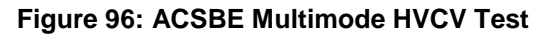

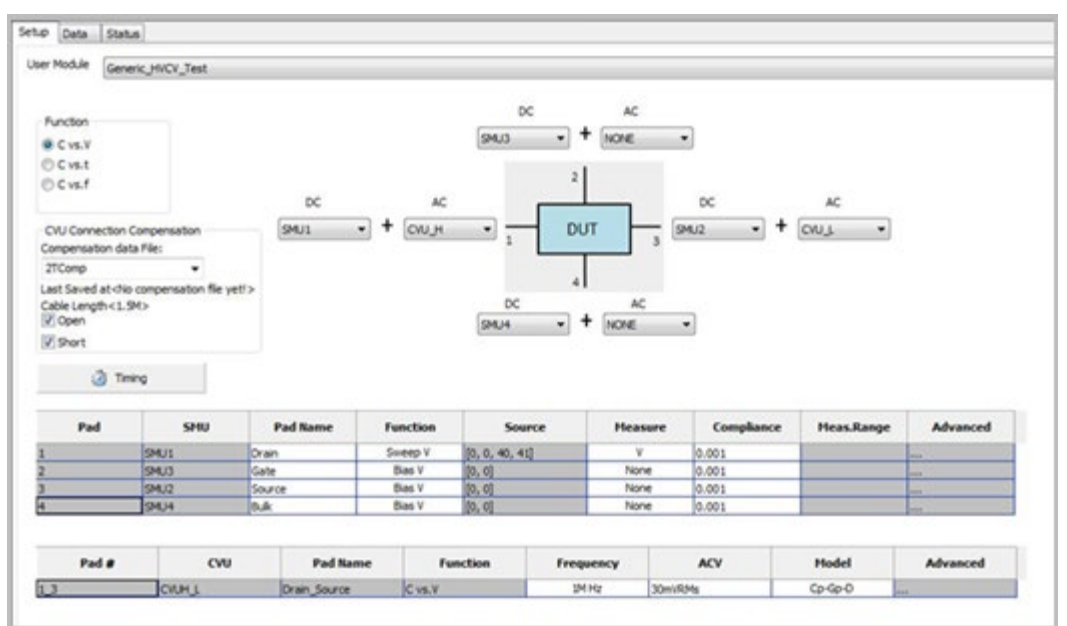

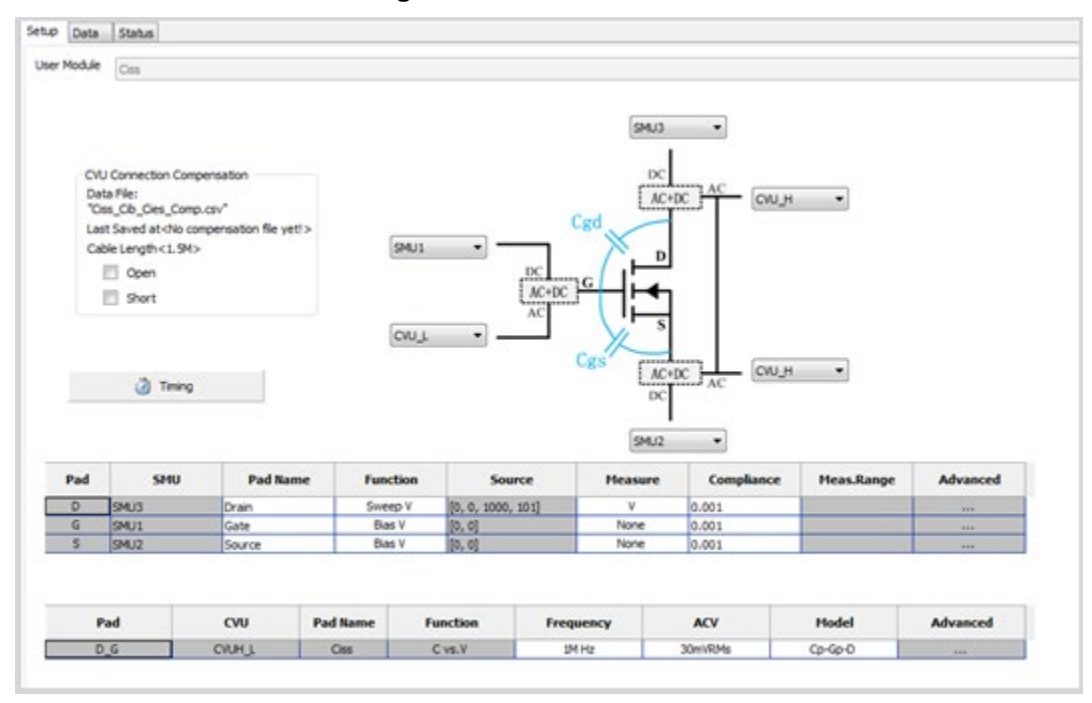

**Figure 97: ACSBE Ciss Test**

# **Frequently asked questions**

#### <span id="page-121-0"></span>**In this section:**

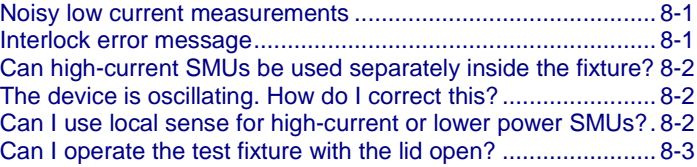

# **Noisy low current measurements**

**I'm not getting the low current performance I expected. My current measurements are noisy. What is wrong?**

Several factors can contribute to poor low current performance in the Model 8010 High Power Device Test Fixture.

The device test boards in the Model 8010 are not guarded. Therefore, the typical leakage current of the fixture is about 10 pA. These boards are subject to contamination, which will result in larger leakage currents. If you are using the boards for low leakage measurements, inspect and clean the device test boards regularly. See [How to clean the Model 8010 Test Fixture](#page-124-0) (on page [9-1\)](#page-124-0) for detail.

# **Interlock error message**

**The SourceMeter Instrument (SMU) output will not turn on and I get an error message about the interlock on the SMU front panel. What is wrong?**

The lid of the Model 8010 test fixture contains a switch that controls the interlock of the Model 2657 and Series 2600 SourceMeter instruments. Closing the lid closes the switch and engages the interlock.

Make sure the interlock cables (part number CA-558-2) are properly connected between the instruments and the test fixture and that the lid of the test fixture is fully closed.

For additional information on interlocks, see [Using the interlock](#page-14-0) (on page [2-5\)](#page-14-0). Also see the reference manuals for your SMUs.

# <span id="page-122-0"></span>**Can high-current SMUs be used separately inside the fixture?**

No. The Model 8010 test fixture contains two connections for Model 2651 High Power SourceMeter instruments on its back panel. These two connections allow you to output up to a 100 A pulse using two instruments. Internally, these connectors are wired in parallel and are presented as a single output. This connection cannot be reconfigured.

# **The device is oscillating. How do I correct this?**

During on-state characterization of MOSFET and IGBT devices, high-current pulses that travel through the channel of the device may cause the device gate to oscillate. The instability of the gate voltage will result in unstable measurements through the device channel.

To dampen these oscillations and stabilize the gate, you can insert a resistor between the gate of the device and the SourceMeter Instrument (SMU) connected to the gate. See [How to insert a resistor on](#page-32-0)  [a device terminal](#page-32-0) (on page [3-10\)](#page-32-0) for details.

The appropriate gate resistor value is device-dependent. However, typical gate resistor values range from tens to hundreds of ohms.

If the gate remains unstable after inserting a dampening resistor, enable the high-capacitance mode (if available) on the SMU connected to the gate.

# **Can I use local sense for high-current or lower power SMUs?**

Yes. All SMUs that are connected to the Model 8010 test fixture may be used in a two-wire (local sense) configuration.

Four-wire remote sense is recommended when device resistances are low enough (less than 1 k $\Omega$ ) that resistance in the test leads will cause significant error in the measurement. For more information, in the Series 2600 or Model 2651 Reference Manual, see DUT test connections for information on two-wire and four-wire sensing.

# <span id="page-123-0"></span>**Can I operate the test fixture with the lid open?**

The lid of the Model 8010 test fixture isolates the operator from hazardous voltages that are potentially present at the device under test and cable ports. The lid also functions as a blast shield, protecting the user from flying debris and fire.

The interlock circuitry of the Model 8010 test fixture is designed to be engaged only when the lid is closed. If the lid is open, the interlock is disengaged and any SourceMeter Instruments (SMUs) with outputs that are configured for high voltage will not turn on.

Low voltage SMUs may still operate with the lid open and without the interlock connected. For example, the Model 2651 will still operate if the output enable function is not activated. Additionally, the Models 2611, 2612, 2635, 2636, and 4200-SMU will operate if they are programmed to the 20 V range or lower.

For additional information on interlocks, see [Using the interlock](#page-14-0) (on page [2-5\)](#page-14-0). Also see the reference manuals for your SMUs.

#### WARNING  $\boldsymbol{A}$

**Always perform tests with the Model 8010 lid closed. Performing tests with the test fixture lid open may expose the user to electrical, burn, and projectile hazards.**

# **Maintenance**

#### <span id="page-124-0"></span>**In this section:**

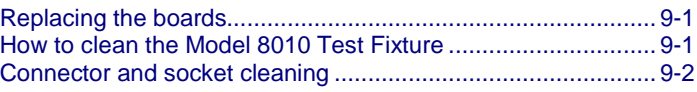

# **Replacing the boards**

The Model 8010 is shipped with two 8010-DTB Device Test Boards installed. The boards include connections for TO-247 and axial-lead devices.

The Model 8010 is also shipped with an 8010-CTB Customizable Test Board, which allows you to add your own connections.

In addition, you can purchase the 8010-DTB-220 Device Test Board for use with three-terminal TO-220 or TO-247 devices. This board is limited to 1000 V. The 8010-DTB-CT Curve Tracer Adapter Test Board is also available, and allows you to use the same socket style installed in Tektronix Series Curve Tracers.

You can replace any of these boards as needed. For replacement instructions, see Installing the test [boards](#page-12-0) (on page [2-3\)](#page-12-0).

# **How to clean the Model 8010 Test Fixture**

To prevent contamination that may degrade performance, use care when handling or servicing the test fixture.

To avoid damage to the test fixture, do not use any abrasive or chemical cleaning agents.

To clean the Model 8010:

- 1. Remove power from all instruments that are connected to the test fixture.
- 2. Remove loose dust on the outside and inside of the test fixture with a lint-free cloth.
- 3. Use a soft cloth or swap dampened with water to clean the test fixture. Use an aqueous solution of 75% isopropyl alcohol for more efficient cleaning. Avoid getting moisture inside the test fixture during cleaning. Use only enough cleaning solution to dampen the cloth or swab.

If a board becomes contaminated and operation is affected, the board should be returned to the factory for proper cleaning and servicing.

# <span id="page-125-0"></span>**Connector and socket cleaning**

The performance of connectors and sockets can degrade because of dirt build-up or improper handling. You can clean connectors and sockets with methanol-dipped cotton swabs.

After cleaning connectors and sockets, allow them to dry for at least one hour in a 50 °C low-humidity environment.

# **Next steps**

<span id="page-126-0"></span>**In this section:**

[Additional information.](#page-126-0)............................................................ [10-1](#page-126-0)

# **Additional information**

This manual has prepared you to start using your new Model 8010 for your real-world applications.

For connection overviews, see the "Interconnection Reference Guide." It provides a quick reference for typical test connections. It also shows you how to install and set up the instrument. The "Interconnection Reference Guide" is provided with the test fixture and is also available as a PDF on the CD-ROMs that came with the test fixture.

For more detailed information about the SourceMeter instruments, refer to the SourceMeter instrument reference manuals.

The CD-ROMs that are included with your test fixture contain the following Model 8010 product document in PDF:

- The Interconnection Reference Guide
- This User's Manual
- Information for the TO-247 Device Test Board (8010-DTB), 8010-CTB Customizable Test Board (8010-CTB), and TO-220 or TO-247 Device Test Board (8010-DTB-220)
- The data sheet
- The product specifications

For additional support information, see http://www.tek.com/keithley.

# **Index**

# **A**

AC and DC measurements (capacitance measurements) • 3-17 access port • 2-12 Accessories • 1-3 accessories, available • 1-3 Additional information • 10-1 applications axial-lead device high current test • 5-1 fast ADC • 5-1 MOSFET characterization • 4-1 power MOSFET characterize Rds(on) • 6-1 axial-lead device high current test • 5-1 Axial-lead device high current test • 3-4, 5-1

# **B**

Bias tee modes • 3-18 Bias tee theory overview • 3-17, 3-27 board replacement • 9-1 BVdss measurement • 4-8

# **C**

Can high-current SMUs be used separately inside the fixture? • 8-2 Can I operate the test fixture with the lid open? • 8-3 Can I use local sense for high-current or lower power SMUs? • 8-2 characteristics • 1-3 Characteristics • 1-3 cleaning connectors and sockets • 9-2 test fixture • 9-1 Connect instruments to the Model 8010 • 6-2 Connect the instrument to the Model 8010 • 2-5, 5-2, 7-2 Connecting bias tees to the Model 8010 and instruments • 3-20 Connecting instruments • 2-1 connection • 3-4, 3-5 rear panel • 2-1, 2-5 Connector and socket cleaning • 9-2 contact information • 1-3 Contact information • 1-3 C-V Hi I mode • 3-16, 3-18, 3-19, 3-20 C-V mode • 3-16, 3-18, 3-19, 3-20

# **D**

DC measurements (leakage current) • 3-17 Device connections • 4-2 Device test boards • 3-2 **Discharge bias tee and system capacitance** • **3- 15**, 3-28 Discharge system capacitance with the Model 2657 • 3-28 **E**

Equipment needed • 5-1 Equipment needed for this example • 4-2 Equipment options • 7-2 Equipment required for this example • 6-2 error messages interlock • 8-1 example applications MOSFET characterization • 4-1 Example code • 4-9, 4-12 Example program code • 5-4, 6-9 Example program usage • 5-9, 6-15 Example usage • 4-10, 4-14 examples combining SMUs for 100 A current sweep • 6-9, 6-15 fast-sampling ADC (examples) • 5-4 extended warranty • 1-2 Extended warranty • 1-2

# **F**

FAQs • 8-1 Frequently asked questions • 8-1

# **H**

High voltage capacitance measurements • 3-20, 7-1 How to clean the Model 8010 Test Fixture • 8-1, 9-1 How to insert a resistor on a device terminal • 3-10, 8-2

# **I**

Idss measurement • 4-11 Install the device and make connections • 4-6, 5-3, 6-6, 7-7 installation device, axial posts • 3-4

device, TO socket • 3-5 Installing a device in the axial posts • 3-4 Installing a device in the TO socket • 3-5 Installing Tektronix socket adapters • 3-7 Installing the test boards • 2-3, 4-2, 4-6, 5-1, 5-3, 6- 2, 6-6, 9-1 insulating plug • 3-6 interlock • 2-5, 8-1 Interlock error message • 8-1 Internal protection circuitry • 2-12 Introduction • 4-1, 5-1, 6-1, 7-1 I-V mode • 3-16, 3-18, 3-19

### **L**

Local and remote sense measurements • 3-7 low current measurements, improve • 8-1

### **M**

Maintenance • 9-1 Making high voltage C-V measurements • 3-15 Making measurements through the bias tee • 3-16 measurement considerations • 3-7 Measurement considerations • 3-7 Model 2611 and Model 2612 connections • 2-6 Model 2635 and Model 2636 connections • 2-8 Model 2651 connections • 2-9 Model 2657 connections • 2-2, 2-10 Model 4200 and Model 4210-SMU connections • 2- 11 Model 8010 and CVU-200-KIT Cds test connections • 7-19 Model 8010 and CVU-200-KIT Cgd and Crss test connections • 7-16 Model 8010 and CVU-200-KIT Cgs test connections • 7-18 Model 8010 and CVU-200-KIT Ciss and Coss test connections • 7-14 Model 8010 and CVU-3K-KIT Cds test connections • 7-12 Model 8010 and CVU-3K-KIT Cgd and Crss test connections • 7-9 Model 8010 and CVU-3K-KIT Cgs test connections • 7-11 Model 8010 and CVU-3K-KIT Ciss and Coss test connections • 7-7 Model 8010 overview • 1-1 MOSFET MOSFET characterization • 4-1

### **N**

Next steps • 10-1 Noisy low current measurements • 8-1

# **O**

Off-state MOSFET characterization of a power MOSFET • 4-1 On-state characterization of a power MOSFET • 3-5, 6-1 Optimizing cables and connections for high voltage C-V measurements • 3-24, 3-26, 7-8, 7-15, 7-22 Optimizing connections for high current DC pulses • 3-12 Organization of manual sections • 1-2 oscillation suppress • 3-10, 8-2 oscilloscope probe • 2-12 **P**

poor low current performance • 8-1 port access • 2-12 Power MOSFET capacitance (Ciss, Coss, Cgs, Cds) CVU-200-KIT measurement • 7-6 Power MOSFET capacitance (Ciss, Coss, Cgs, Cds) CVU-3K-KIT measurement • 7-4 Power MOSFET capacitance (Crss, Cgd) CVU-200- KIT measurement • 7-5 Power MOSFET capacitance (Crss, Cgd) CVU-3K-KIT measurement • 7-3 Power MOSFET capacitance CVU-200-KIT measurement • 7-14 Power MOSFET capacitance CVU-3K-KIT measurement • 7-7 protection circuitry • 2-12

# **R**

rear panel • 2-1 access port • 2-2, 2-12 connection details • 2-5 Model 2611 • 2-6 Model 2612 • 2-6 Model 2635 • 2-8 Model 2636 • 2-8 Model 2651 • 2-9 Model 2657 • 2-10 Model 4200 • 2-11 Model 4210-SMU • 2-11 summary • 2-1 Rear panel connections • 2-5 Rear panel overview • 2-1 Replacing the boards • 9-1

### **S**

safety information • 3-1 Safety information • 3-1 scripts examples • 5-4, 5-9, 6-9, 6-15 Set up communication • 4-7, 5-3, 6-8, 7-21 Software for performing HV C-V measurements • 7- 22 Suppressing device oscillations • 3-10 Suppressing device oscillations (optional) • 6-7

### **T**

Table Bias tee kit operating modes overview • 3-19 test board about • 1-3, 3-2 install device • 3-4, 3-5 installation • 2-3 The device is oscillating. How do I correct this? • 8-2 troubleshooting FAQs • 8-1 interlock error message • 8-1

### **U**

Unpacking and inspection • 1-3 Use the Model 8020-DP to discharge system capacitance • 3-29 Using the 8010-DTB-CT • 3-6 Using the access port on the Model 8010 • 2-12 Using the guard terminal • 3-12, 3-18 Using the insulating plug • 3-4, 3-6, 5-3 Using the interlock • 2-5, 8-1, 8-3

### **W**

warranty • 1-2 Working with devices and instruments • 3-1

Specifications are subject to change without notice. All Keithley trademarks and trade names are the property of Keithley Instruments. All other trademarks and trade names are the property of their respective companies.

Keithley Instruments Corporate Headquarters • 28775 Aurora Road • Cleveland, Ohio 44139 • 440-248-0400 • Fax: 440-248-6168 • 1-800-935-5595 • www.tek.com/keithley

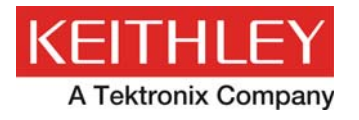

A Greater Measure of Confidence